# CEM530

**9 th/8th Generation Intel® Core i7/i5/i3 Intel® Xeon processors COM ExpressTM Type 6 Basic Module** 

**User's Manual**

# USER'S **MANUAL**

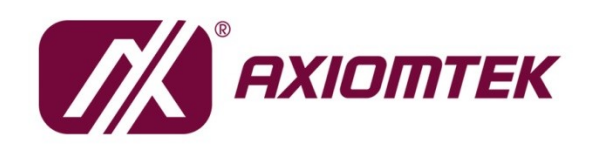

www.axiomtek.com

## <span id="page-1-0"></span>**Disclaimers**

This manual has been carefully checked and believed to contain accurate information. Axiomtek Co., Ltd. assumes no responsibility for any infringements of patents or any third party's rights, and any liability arising from such use.

Axiomtek does not warrant or assume any legal liability or responsibility for the accuracy, completeness or usefulness of any information in this document. Axiomtek does not make any commitment to update the information in this manual.

Axiomtek reserves the right to change or revise this document and/or product at any time without notice.

No part of this document may be reproduced, stored in a retrieval system, or transmitted, in any form or by any means, electronic, mechanical, photocopying, recording, or otherwise, without the prior written permission of Axiomtek Co., Ltd.

## **CAUTION**

If you replace wrong batteries, it causes the danger of explosion. It is recommended by the manufacturer that you follow the manufacturer's instructions to only replace the same or equivalent type of battery, and dispose of used ones.

©**Copyright 2022 Axiomtek Co., Ltd. All Rights Reserved June 2022, Version A1 Printed in Taiwan**

# <span id="page-2-0"></span>**ESD Precautions**

Computer boards have integrated circuits sensitive to static electricity. To prevent chipsets from electrostatic discharge damage, please take care of the following jobs with precautions:

- Do not remove modules or integrated circuits from their anti-static packaging until you are ready to install them.
- Before holding the module or integrated circuit, touch an unpainted portion of the system unit chassis for a few seconds. It discharges static electricity from your body.
- Wear a wrist-grounding strap, available from most electronic component stores, when handling modules and components.

## **Trademarks Acknowledgments**

Axiomtek is a trademark of Axiomtek Co., Ltd.

Windows $^{\circledR}$  is a trademark of Microsoft Corporation.

AMI is a trademark of American Megatrend Inc.

IBM, PC/AT, PS/2, VGA are trademarks of International Business Machines Corporation.

Intel<sup>®</sup>, Celeron<sup>®</sup> are trademarks of Intel Corporation.

Other brand names and trademarks are the properties and registered brands of their respective owners.

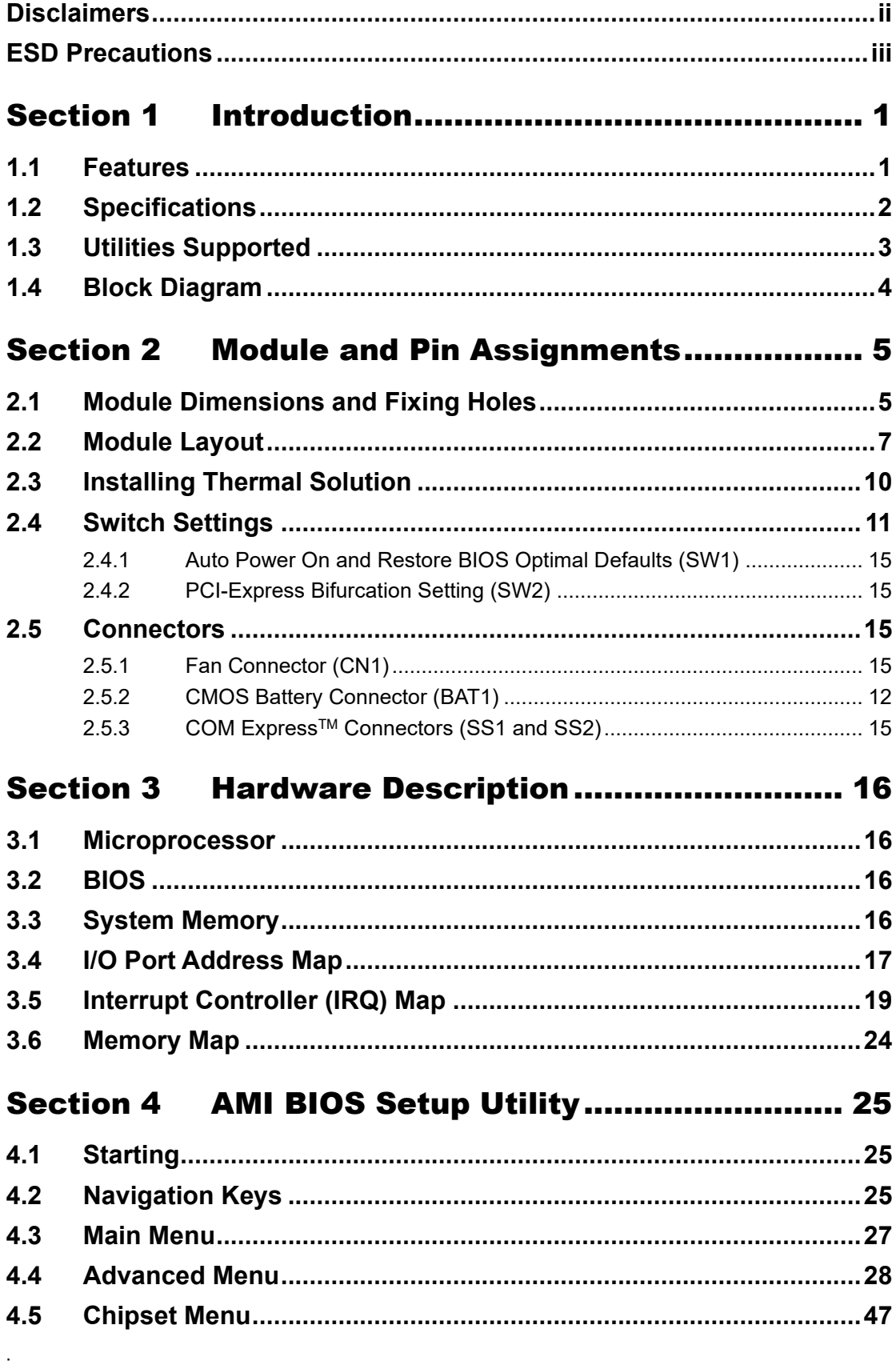

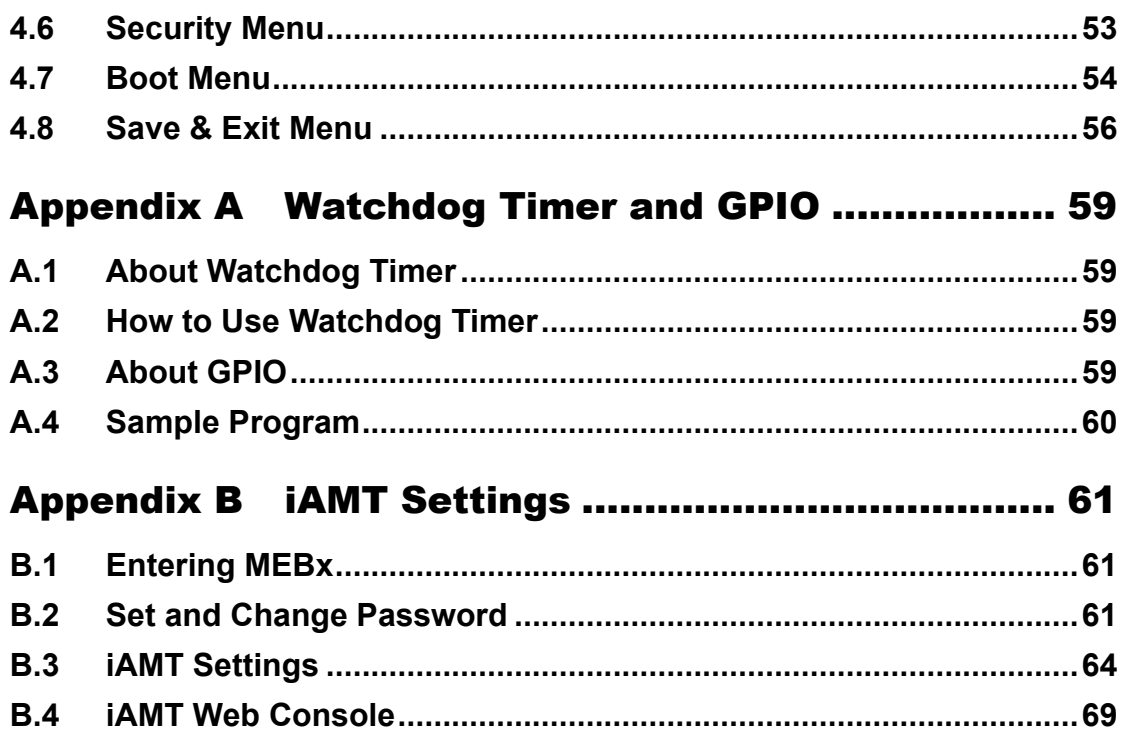

**This page is intentionally left blank.**

# <span id="page-6-0"></span>**Section 1 Introduction**

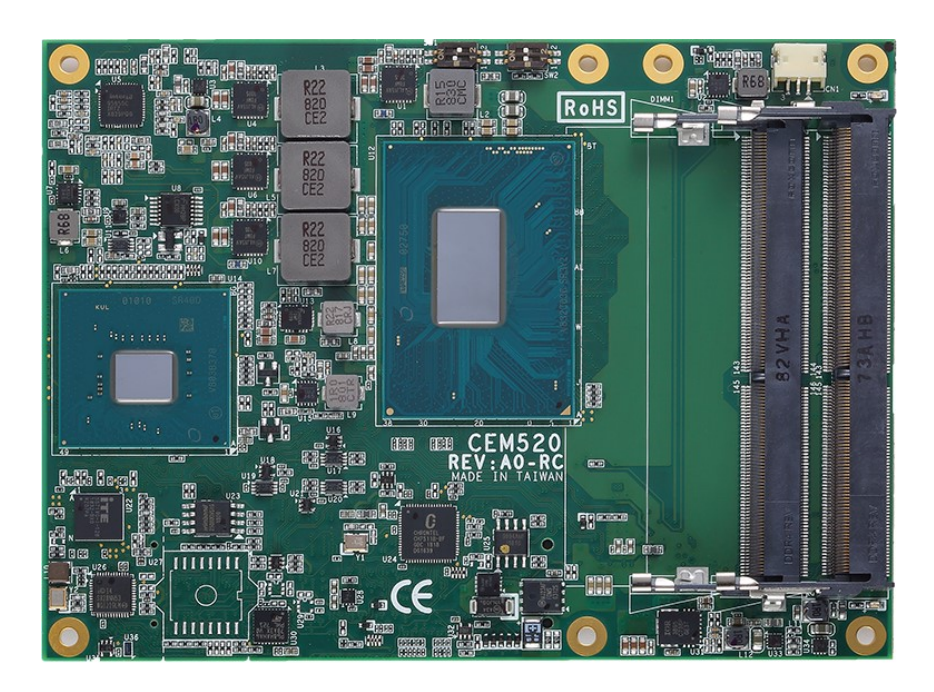

The CEM530 is a new COM Express™ Type 6 Basic Module supporting Intel® Xeon 8<sup>th</sup> / 9<sup>th</sup> Gen / Intel® Core™ i7/i5/i3 processors and Intel® CM246/QM370/HM370. It delivers outstanding system performance and supports excellent multiple I/Os like LVDS, one Gigabit Ethernet, HD Audio interface, four SATA-600, four USB 3.0 and eight USB 2.0 ports. For extension purpose, it provides maximum up to 24 lanes of PCI-Express Gen 3 which could fulfill various applications with high computing requirement.

# <span id="page-6-1"></span>**1.1 Features**

- Intel<sup>®</sup> Core i7/i5/i3 and Xeon processors
- ⚫ Three SO-DIMMs supporting up to 96GB memory capacity
- ⚫ Support max. up to 24 lanes of PCI-Express
- ⚫ 4 SATA-600 with RAID 0/1/5/10
- ⚫ 4 USB 3.2 Gen2 and 8 USB 2.0 ports

# <span id="page-7-0"></span>**1.2 Specifications**

#### ⚫ **CPU**

- Intel<sup>®</sup> Core i7-9850HE.
- Intel<sup>®</sup> Core i7-9850HL..
- Intel<sup>®</sup> Core i3-9100HL.
- Intel<sup>®</sup> E-2276ME.

#### ⚫ **BIOS**

- American Megatrends Inc. BIOS.
- UEFI Legacy Free.

#### ⚫ **System Memory**

Three 260-pin DDR4 2666MHz SO-DIMM sockets support maximum memory capacity up to 96GB.

#### ⚫ **Expansion Interface**

- $\blacksquare$  1 x PCIe x16 v3.0 (8GT/s) configurable (1 x16, 2 x8, 1 x8+2 x4).
- 8 x PCIe 3.0.

#### ⚫ **USB Interface**

- Four USB ports comply with USB Spec. Rev. 3.2 Gen2.
- Eight USB ports comply with USB Spec. Rev. 2.0.

#### ⚫ **SATA Interface**

- Four SATA 6Gb/s ports supported through COM Express<sup>™</sup> connector.
- ⚫ **TPM**
	- Trusted Platform Module compatible with TPM2.0 Main and PC Client specification based on Intel LPC Bus Interface.

#### ⚫ **Graphics & Display**

- Intel<sup>®</sup> Gen 9 HD Graphic.
- Gfx APIs DX11/12, OCL2.x, OGL 4.3/4.4.
- 1 x LVDS; 18/24-bit single/dual channel (default), optional with eDP 1.4: 4096 x 2304 @60Hz.
- 1 x VGA up to 1920 x 1200 @60Hz (default).
- 2 x DDI (DisplayPort 1.2: 4096 x 2304 @60Hz/HDMI 1.4: 4096 x 2160 @30/24Hz).

#### ⚫ **Ethernet**

■ One 1000/100/10 Base-T provided by Intel® I219LM; supports Wake-on-LAN, PXE Boot ROM, iAMT.

#### ⚫ **Audio**

■ Intel<sup>®</sup> High Definition audio interface.

#### ⚫ **Operating Temperature**

- -20°C to 70°C (With fan).
- -40°C to 85°C (System).
- ⚫ **Power Input**
	- $\blacksquare$  ATX:  $+12V$  and  $+5VSB$ .
	- AT: +12V.
- ⚫ **Power Management**
	- ACPI (Advanced Configuration and Power Interface).
- ⚫ **Form Factor**
	- Basic module 125mm x 95mm.

# <span id="page-8-0"></span>**1.3 Utilities Supported**

- ⚫ Chipset driver
- Graphics driver
- ME driver
- Ethernet utility and driver

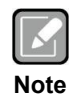

*All specifications and images are subject to change without notice.*

# <span id="page-9-0"></span>**1.4 Block Diagram**

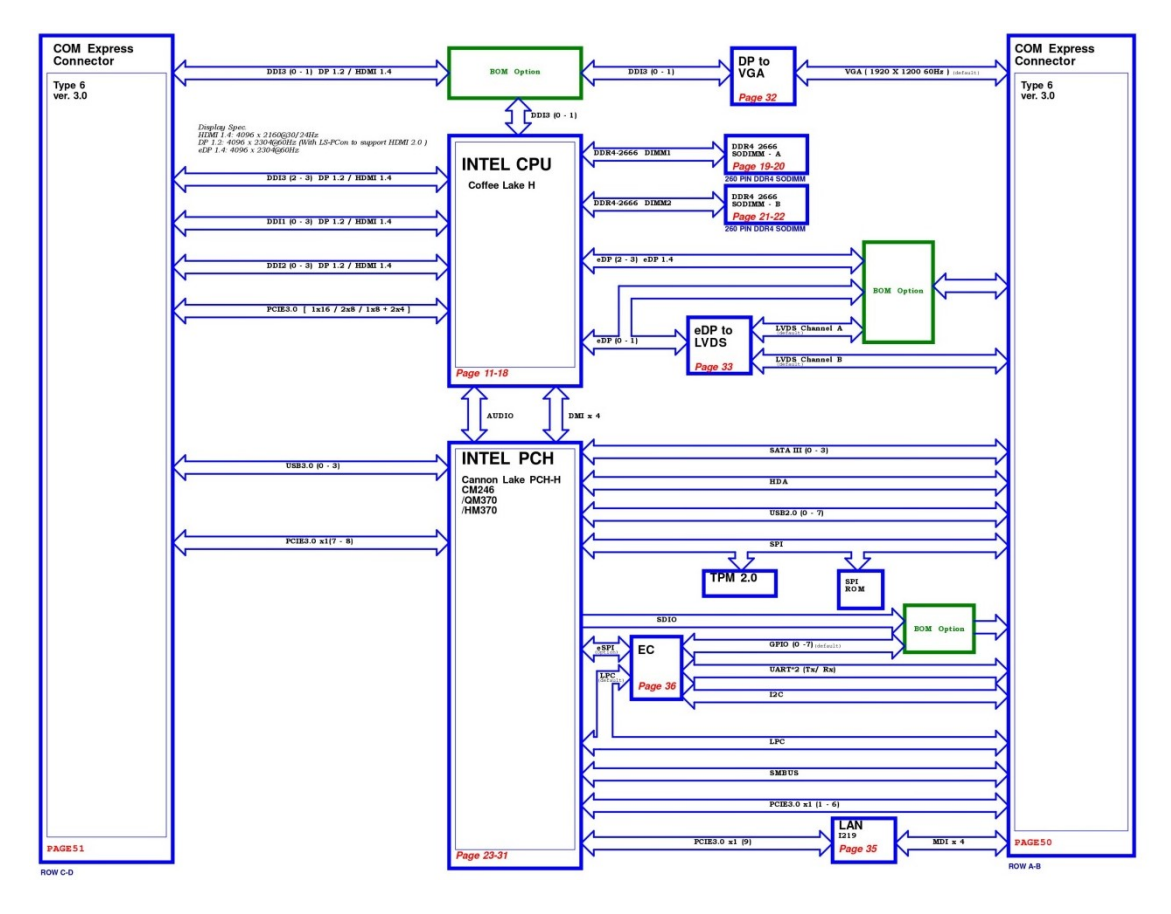

# <span id="page-10-0"></span>**Section 2 Module and Pin Assignments**

# <span id="page-10-1"></span>**2.1 Module Dimensions and Fixing Holes**

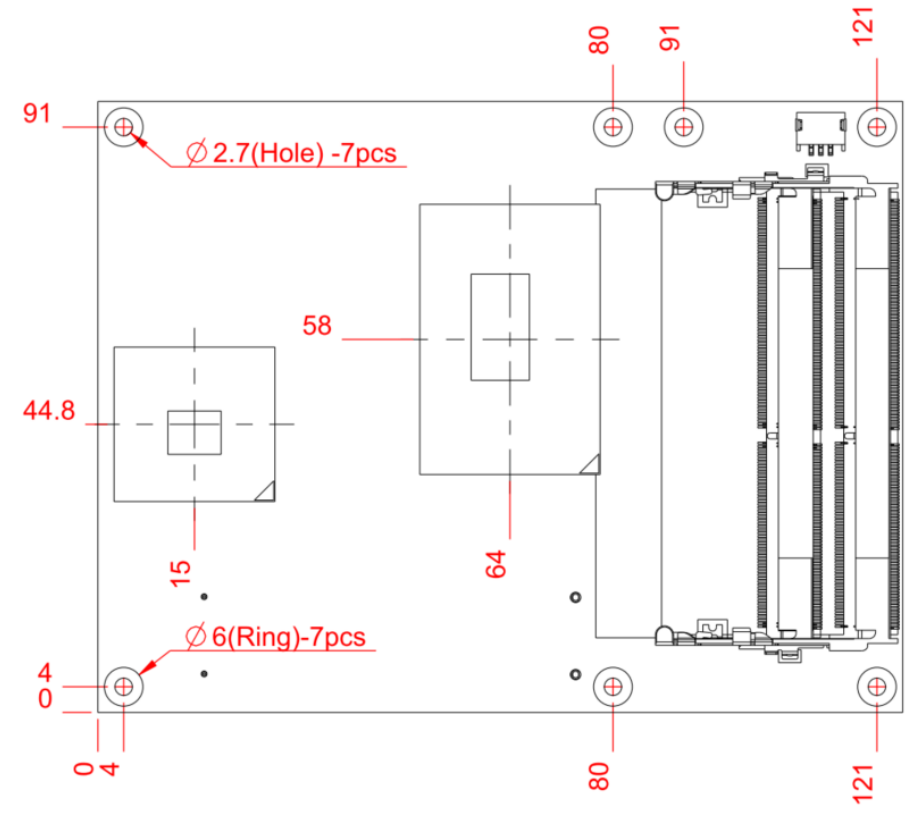

**Top View**

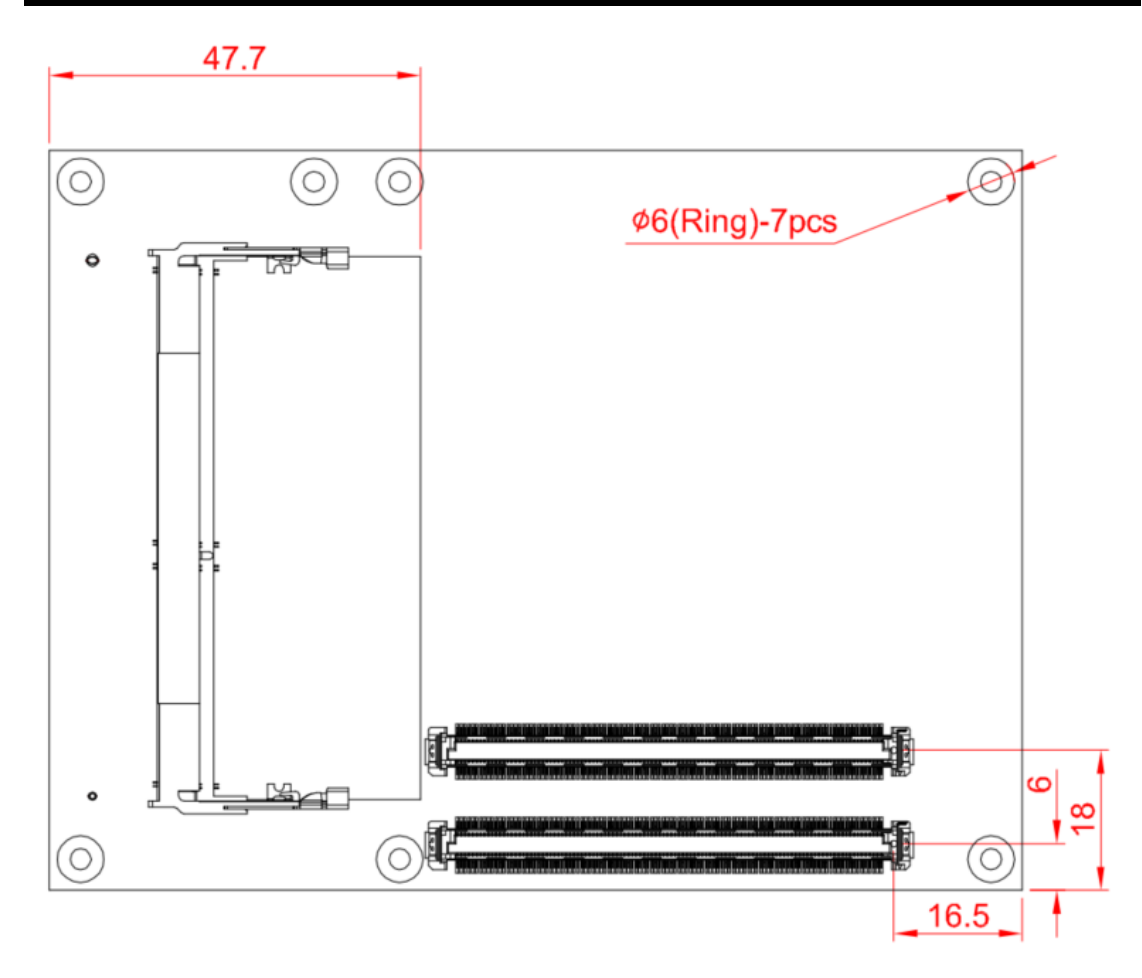

**Bottom View**

# <span id="page-12-0"></span>**2.2 Module Layout**

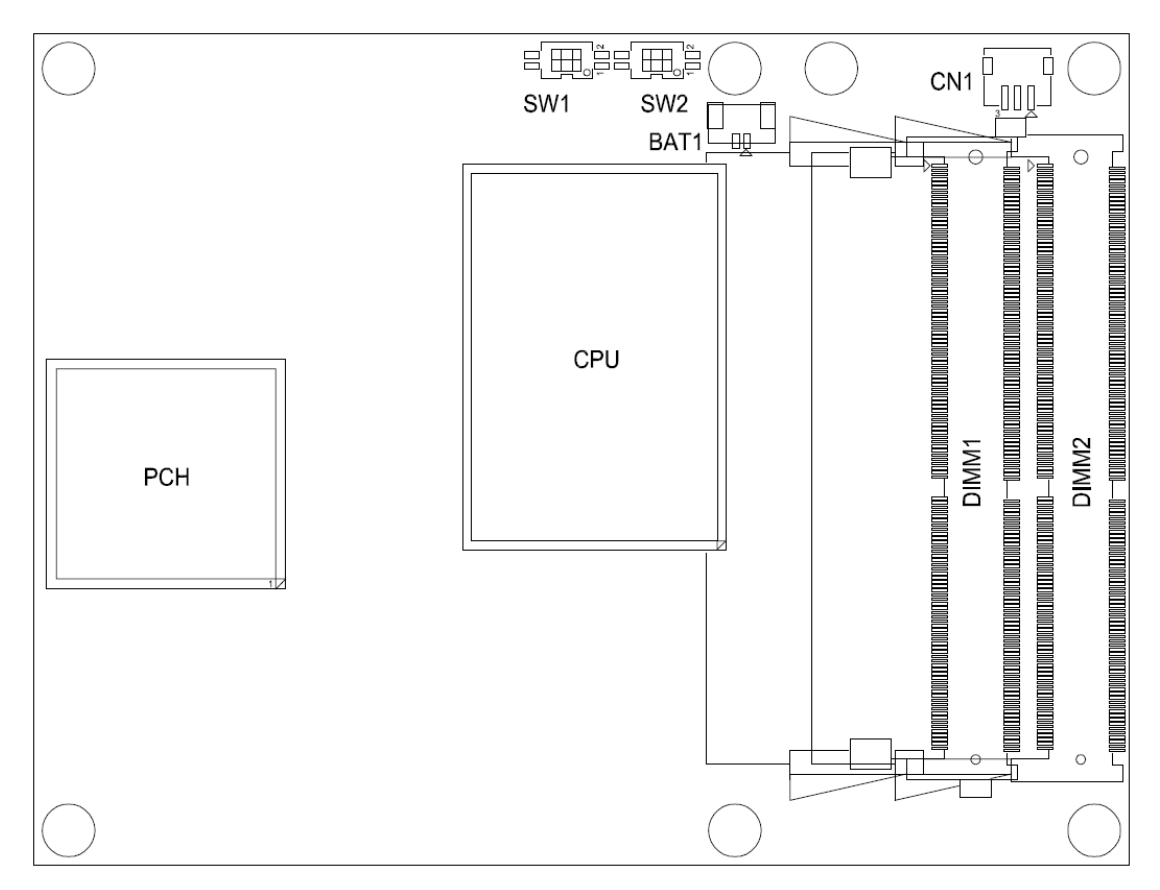

**Top View**

*CEM530 COM ExpressTM Type 6 Basic Module*

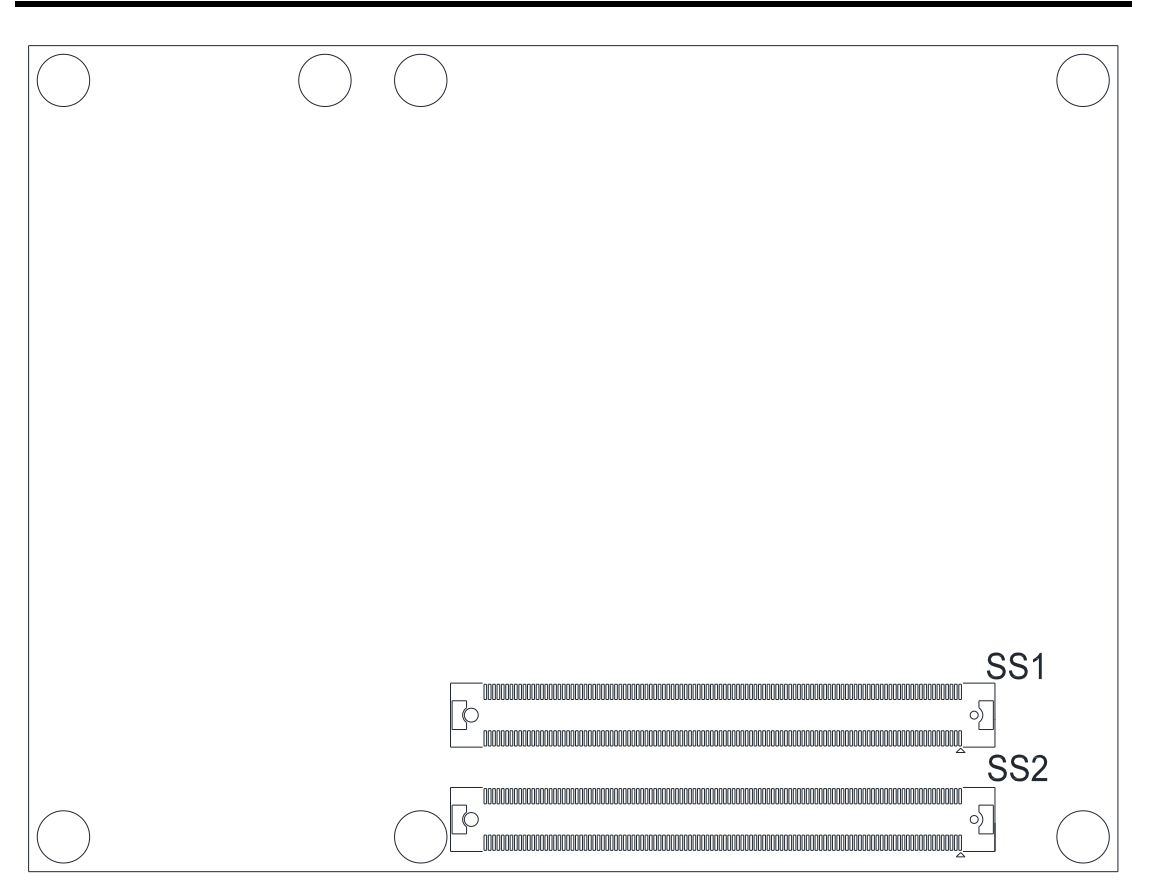

**Bottom View**

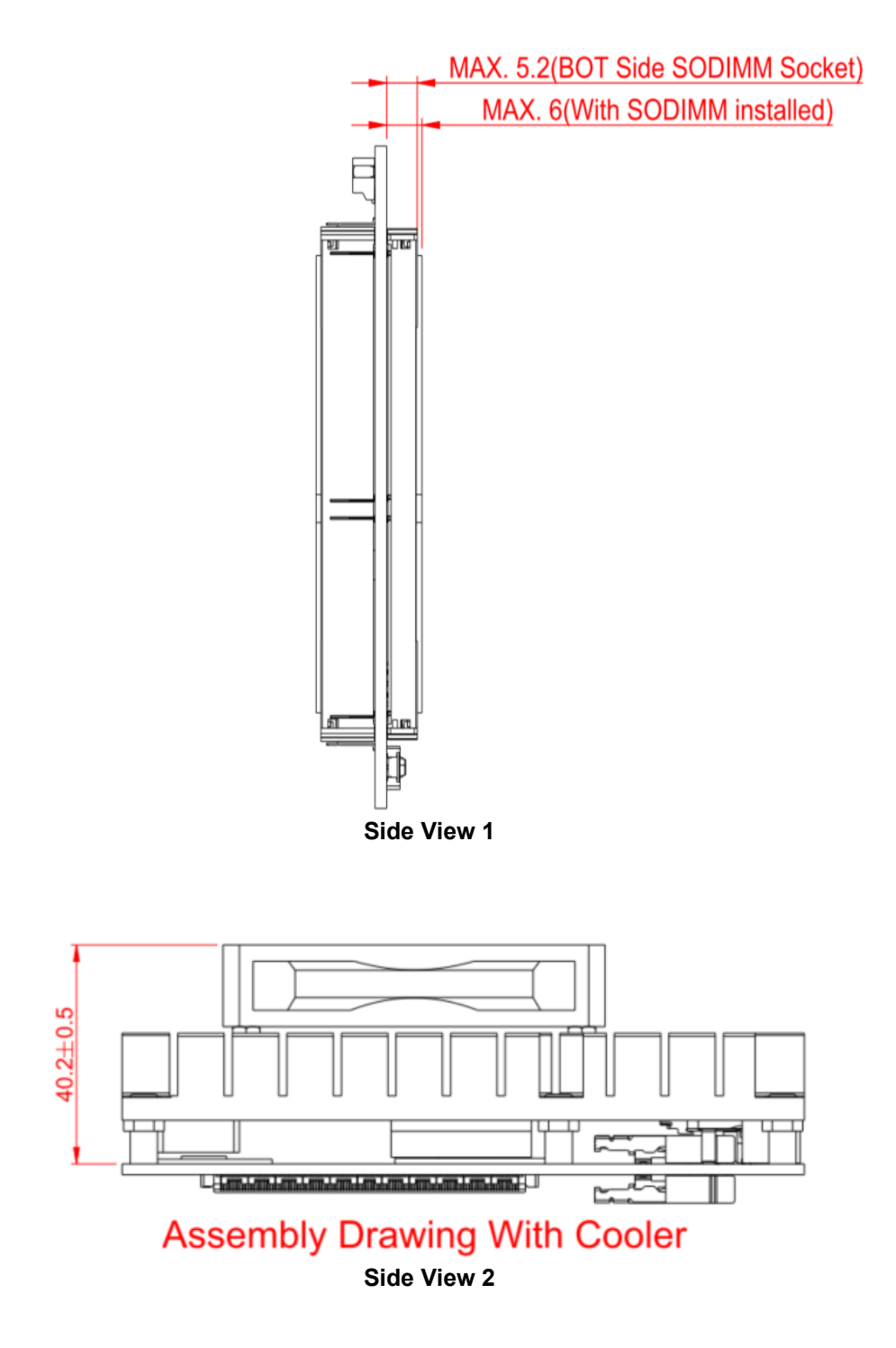

# <span id="page-15-0"></span>**2.3 Installing Thermal Solution**

For thermal dissipation, a thermal solution enables the CEM530's components to dissipate heat efficiently. All heat generating components are thermally conducted to the heatsink in order to avoid hot spots. Figure below illustrates how to install the thermal solution on CEM530.

- 1. There is a protective plastic covering on the thermal pads. This must be removed before the heatsink can be mounted.
- 2. Each heatsink is designed for a specific CEM module. The thermal pads on the heatsink are designed to make contact with the necessary components on the CEM module. When mounting the heatsink you must make sure that the thermal pads on the heatsink make complete contact (no space between thermal pad and component) with the corresponding components on the CEM module. This is especially critical for CEM modules that have higher CPU speeds (for example 1.6GHz or more) to ensure that the heatsink acts as a proper thermal interface for cooling solutions.
- 3. Before installing the heatsink to the CPU module, please apply thermal grease on the CPU die. This CPU module has assembly holes for installing heatsink plate. Use the appropriate screws to secure the heatsink plate to the CEM530. Be careful not to overtighten the screws.

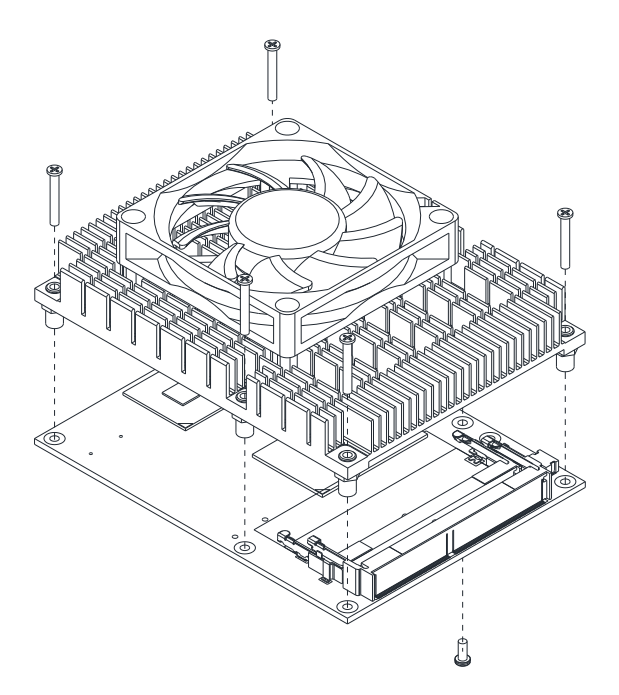

# <span id="page-16-0"></span>**2.4 Switch Settings**

Properly configure switch settings on the CEM530 to meet your application purpose. Below you can find a summary table of all switches and onboard default settings.

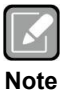

*Once the default switch setting needs to be changed, please do it under power-off condition.*

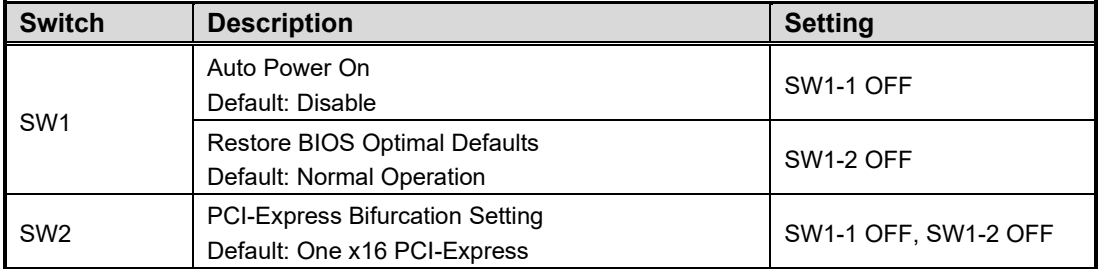

## **2.4.1 Auto Power On and Restore BIOS Optimal Defaults (SW1)**

If dip1 of SW1 (SW1-1) is set to ON position, the system will be automatically power on without pressing soft power button. If this switch is set to OFF position, it is necessary to manually press soft power button to power on the system.

The dip2 of SW1 (SW1-2) is for restoring BIOS default status. Flip SW1-2 to ON position for a few seconds then flip it back to OFF position. Doing this procedure can restore BIOS optimal defaults.

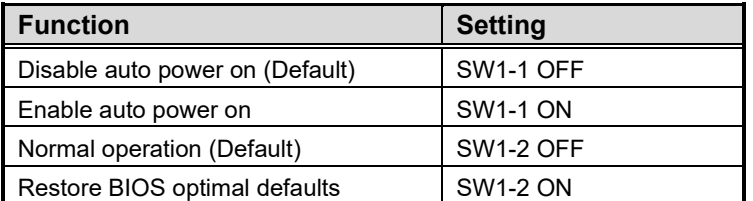

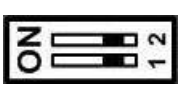

## **2.4.2 PCI-Express Bifurcation Setting (SW2)**

The SW2 is for PCI-Express bifurcation setting. See table below for detailed information.

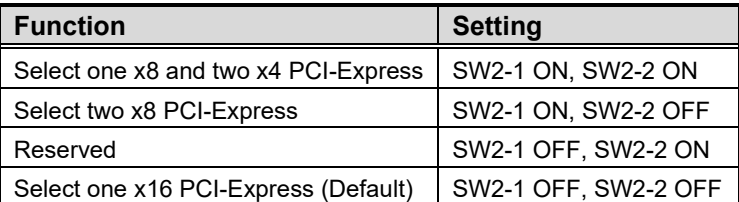

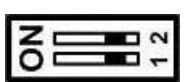

# **2.5 Connectors**

Signals go to the other parts of the system through connectors. Loose or improper connection might cause problems, please make sure all connectors are properly and firmly connected. Here is a summary table which shows connectors on the hardware.

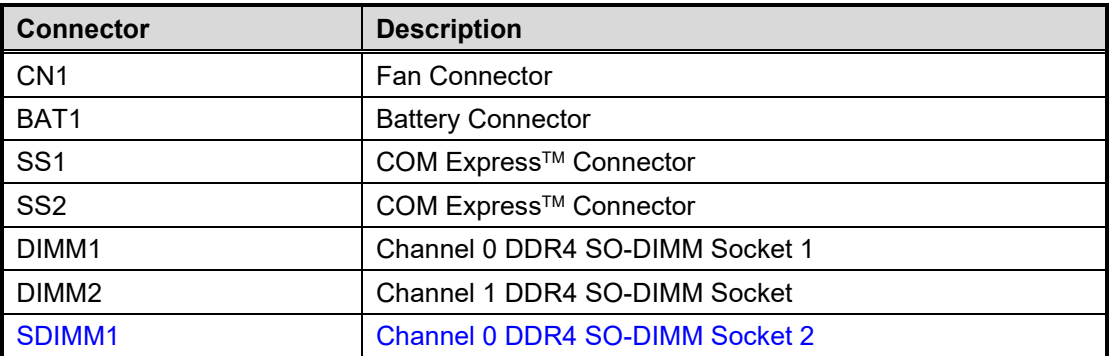

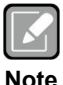

- ⚫ *For single memory channel configuration, install memory module in channel 0 (DIMM1) DDR4 SO-DIMM socket.*
- ⚫ *For dual memory channel configuration, install memory modules of the same size, chip width, density and rank in channel 0 (DIMM1) and channel 1 (DIMM2) DDR4 SO-DIMM sockets.*
	- ⚫ *When using SDIMM1 memory socket, please use at least 8mm height baseboard*

#### **2.5.1 Fan Connector (CN1)**

The CN1 is a 3-pin connector for fan interface.

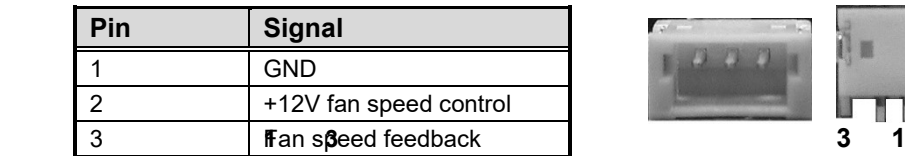

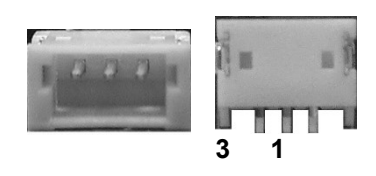

#### <span id="page-17-0"></span>**2.5.2 CMOS Battery Connector (BAT1)**

This connector is CMOS battery interface only for debugging.

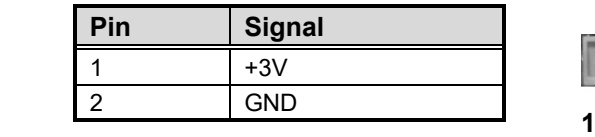

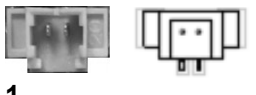

# **2.5.3 COM ExpressTM Connectors (SS1 and SS2)**

The following table shows pin assignments of the 220-pin COM Express™ connectors.

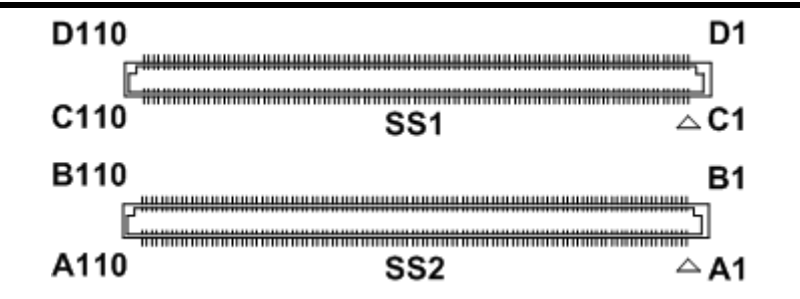

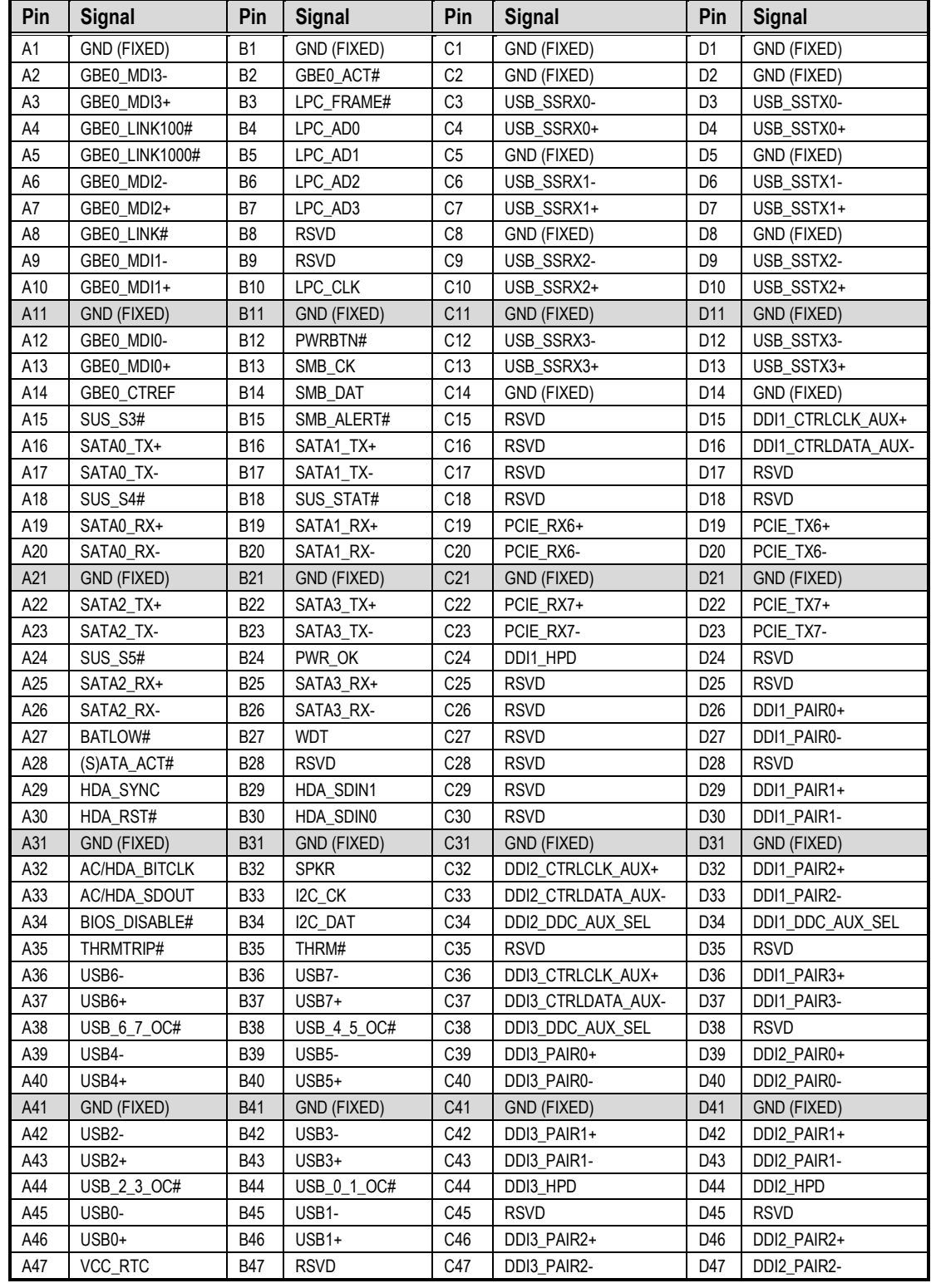

# *CEM530 COM ExpressTM Type 6 Basic Module*

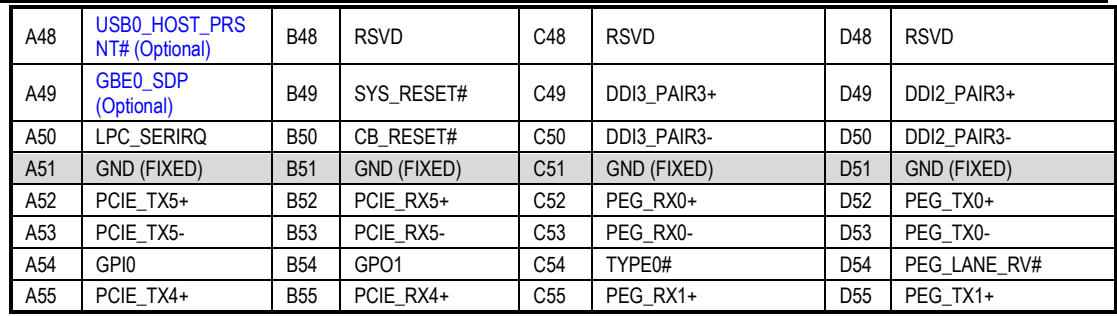

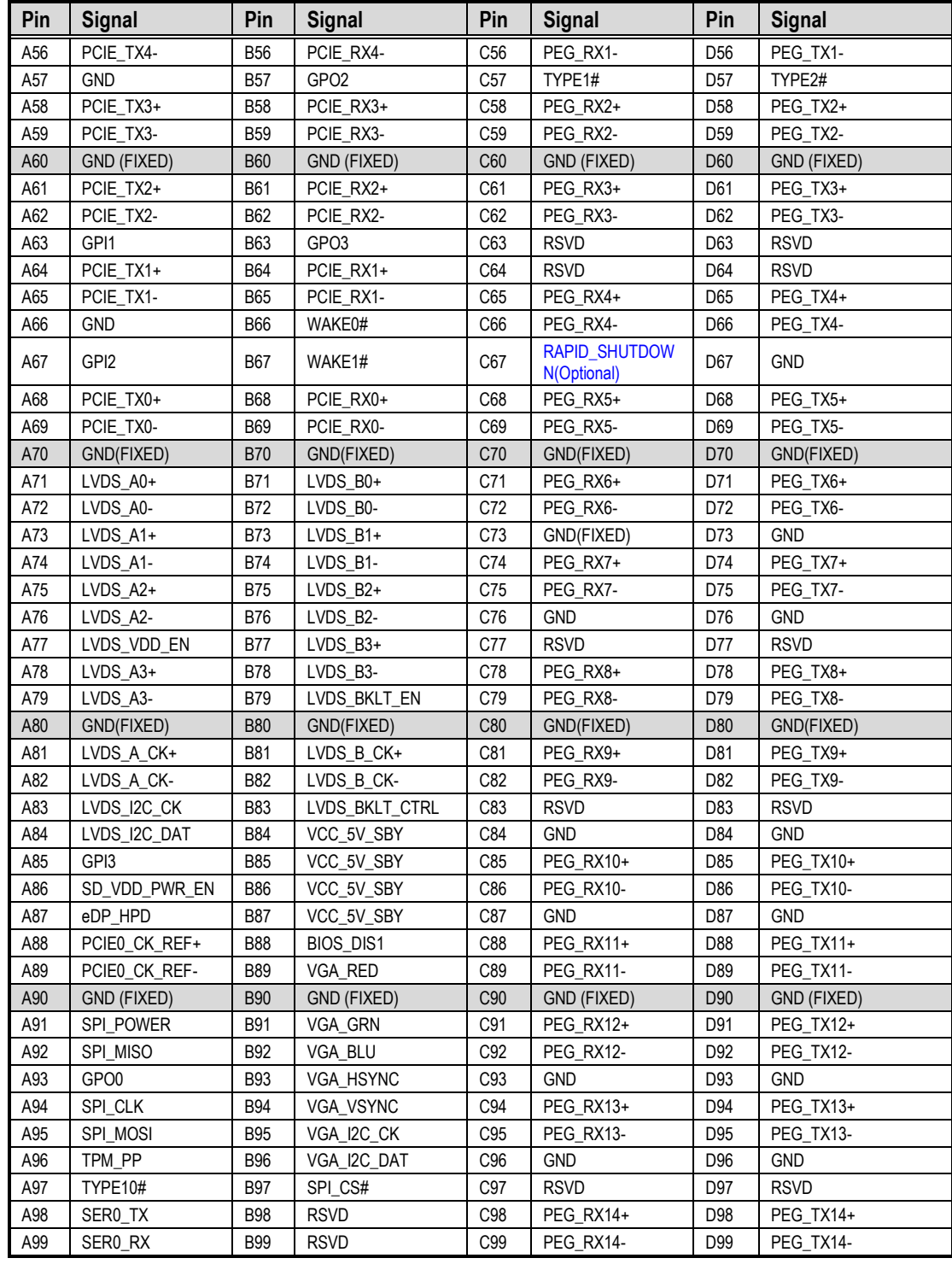

*CEM530 COM ExpressTM Type 6 Basic Module*

<span id="page-20-0"></span>

|      |             |                  |                   |                  |             |                  | who a badio modero |
|------|-------------|------------------|-------------------|------------------|-------------|------------------|--------------------|
| A100 | GND (FIXED) | B <sub>100</sub> | GND (FIXED)       | C <sub>100</sub> | GND (FIXED) | D <sub>100</sub> | GND (FIXED)        |
| A101 | SER1 TX     | B <sub>101</sub> | <b>FAN PWMOUT</b> | C <sub>101</sub> | PEG RX15+   | D <sub>101</sub> | PEG TX15+          |
| A102 | SER1 RX     | B <sub>102</sub> | <b>FAN TACHIN</b> | C <sub>102</sub> | PEG RX15-   | D <sub>102</sub> | PEG TX15-          |
| A103 | LID#        | B <sub>103</sub> | SLEEP#            | C <sub>103</sub> | <b>GND</b>  | D <sub>103</sub> | <b>GND</b>         |
| A104 | VCC 12V     | B104             | VCC 12V           | C104             | VCC 12V     | D <sub>104</sub> | VCC 12V            |
| A105 | VCC 12V     | B <sub>105</sub> | VCC 12V           | C <sub>105</sub> | VCC 12V     | D <sub>105</sub> | <b>VCC 12V</b>     |
| A106 | VCC 12V     | B106             | VCC 12V           | C <sub>106</sub> | VCC 12V     | D <sub>106</sub> | VCC_12V            |
| A107 | VCC 12V     | B107             | VCC 12V           | C <sub>107</sub> | VCC 12V     | D <sub>107</sub> | VCC 12V            |
| A108 | VCC 12V     | <b>B108</b>      | VCC 12V           | C108             | VCC 12V     | D <sub>108</sub> | VCC 12V            |
| A109 | VCC 12V     | B <sub>109</sub> | VCC 12V           | C <sub>109</sub> | VCC 12V     | D <sub>109</sub> | VCC 12V            |
| A110 | GND (FIXED) | B110             | GND (FIXED)       | C110             | GND (FIXED) | D <sub>110</sub> | GND (FIXED)        |

**This page is intentionally left blank**.

# <span id="page-21-0"></span>**Section 3 Hardware Description**

# <span id="page-21-1"></span>**3.1 Microprocessor**

The CEM530 supports Intel® Xeon 8<sup>th</sup> Gen / Intel® Core™ i7/i5/i3 processors and Intel® CM246/QM370/HM370 processors which enable your system to operate under Windows® 10, and Linux environments. The system performance depends on the microprocessor. You must install the thermal solution or cooler carefully and properly to prevent damage.

# <span id="page-21-2"></span>**3.2 BIOS**

The CEM530 uses AMI Plug and Play BIOS with a single 256Mbit SPI Flash.

# <span id="page-21-3"></span>**3.3 System Memory**

The CEM530 supports three 260-pin DDR4 SO-DIMM sockets for maximum memory capacity up to 96GB DDR4 SDRAMs. The memory module comes in sizes of 1GB, 2GB, 4GB, 8GB, 16GB or 32GB.

# <span id="page-22-0"></span>**3.4 I/O Port Address Map**

The I/O port addresses are as follows:

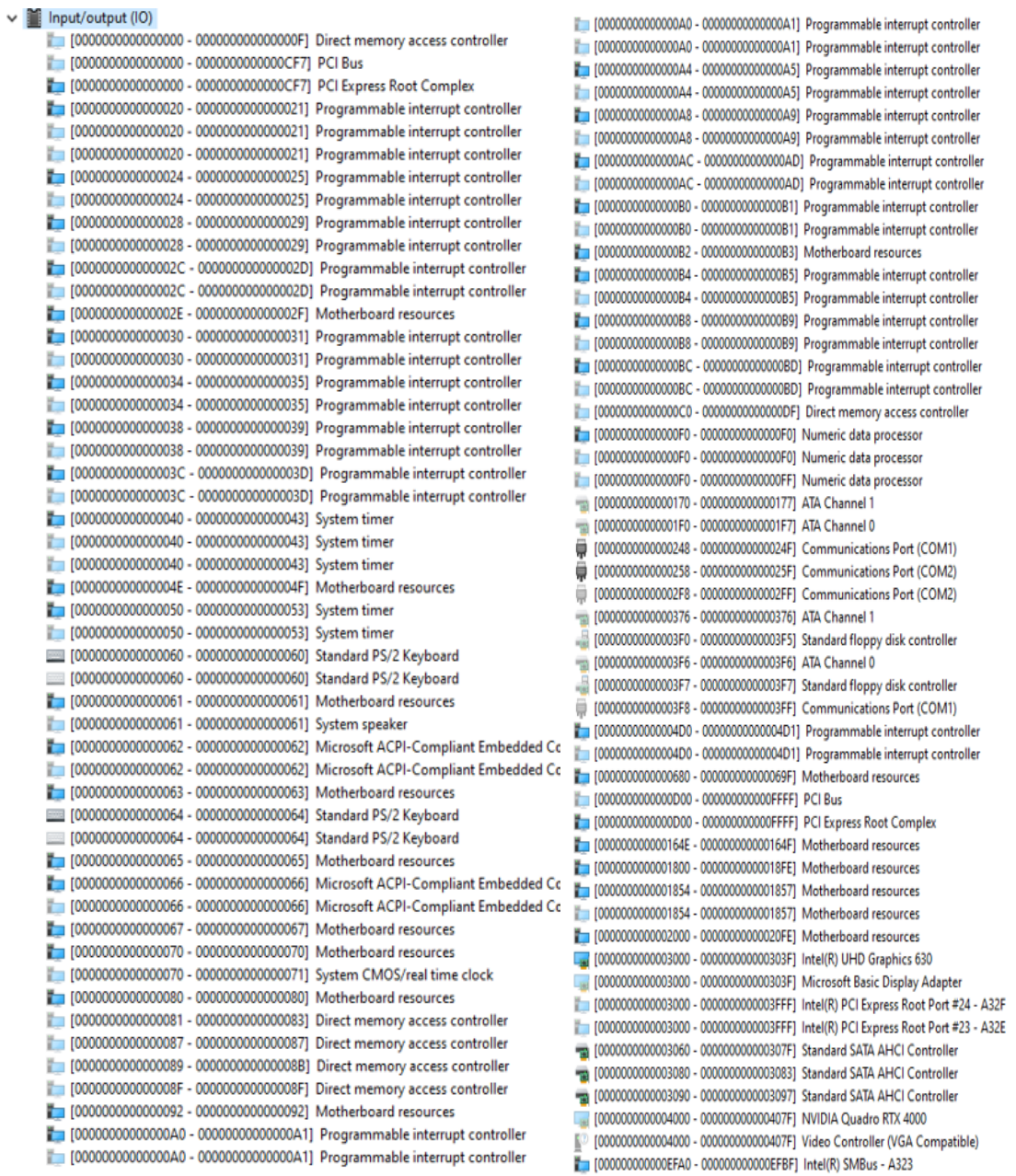

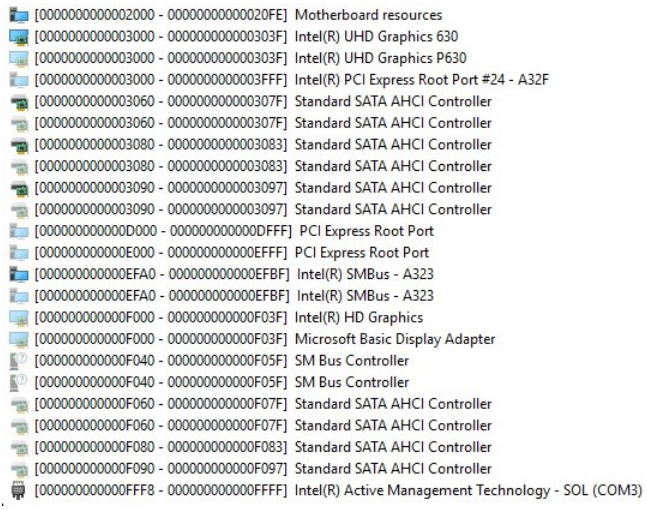

# <span id="page-24-0"></span>**3.5 Interrupt Controller (IRQ) Map**

The interrupt controller (IRQ) mapping list is shown as follows:

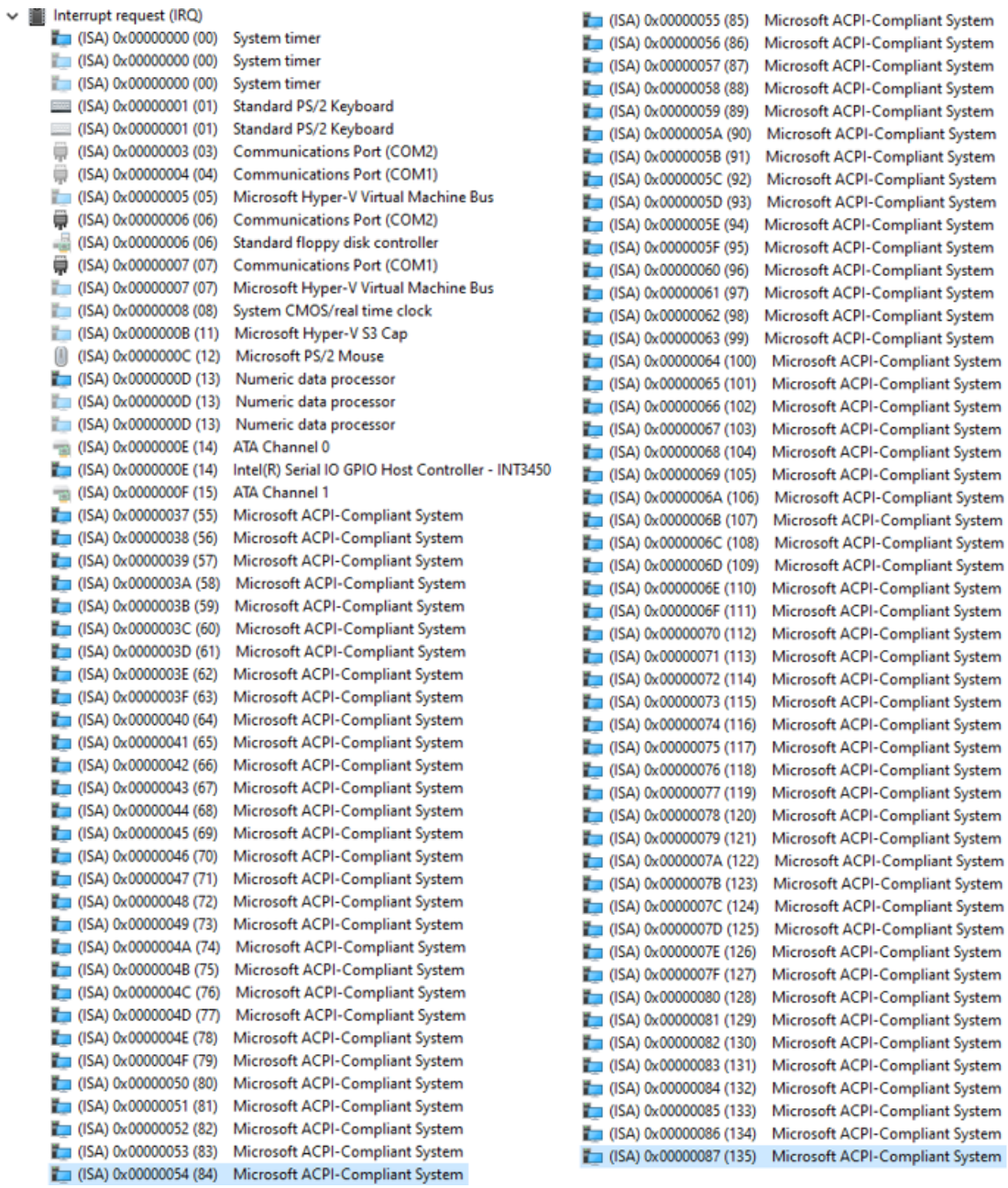

#### *CEM530 COM ExpressTM Type 6 Basic Module*

System

System

System

System

System

System

System

System

System

**System** 

System

System

System

System

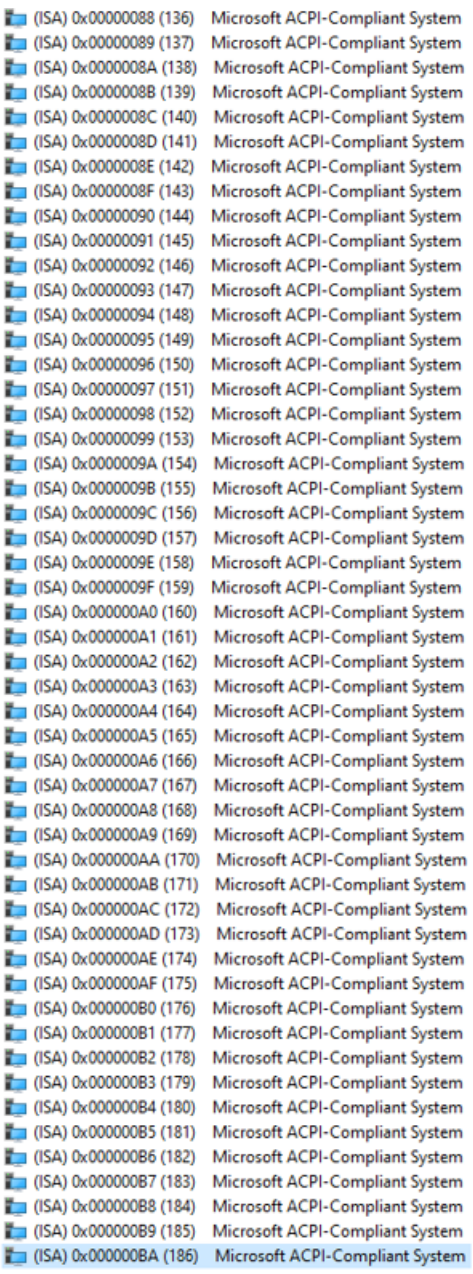

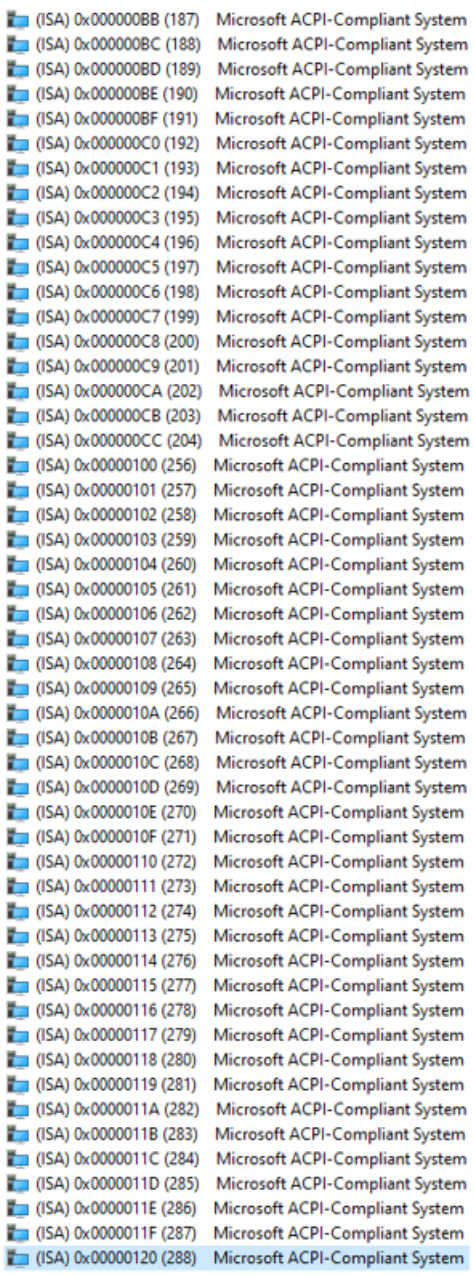

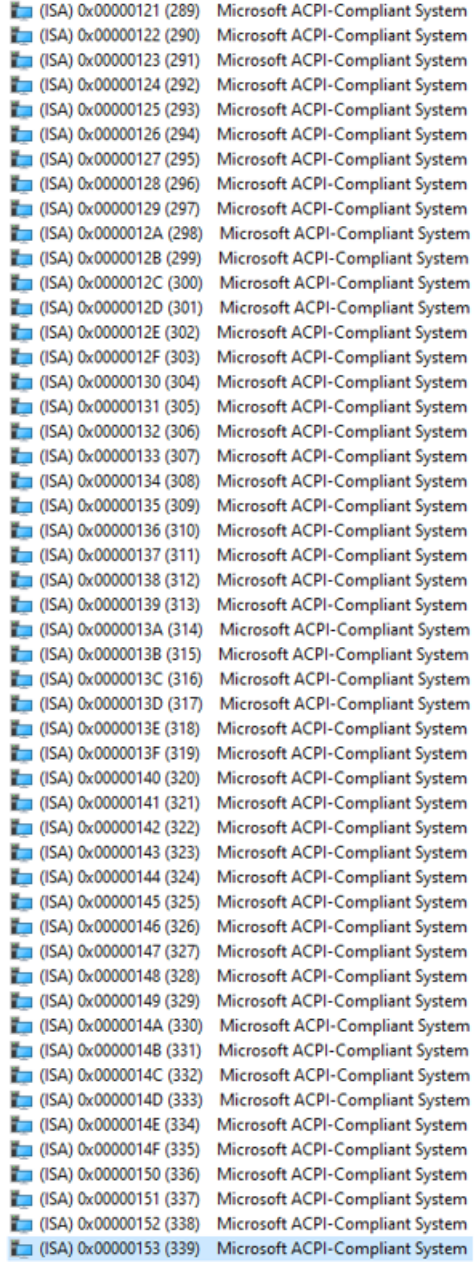

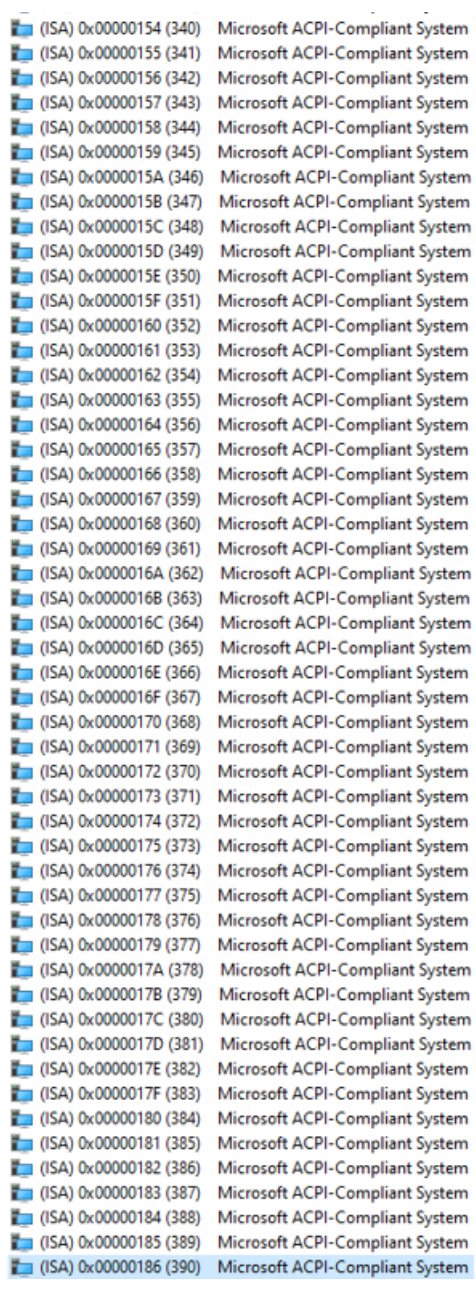

#### *CEM530 COM ExpressTM Type 6 Basic Module*

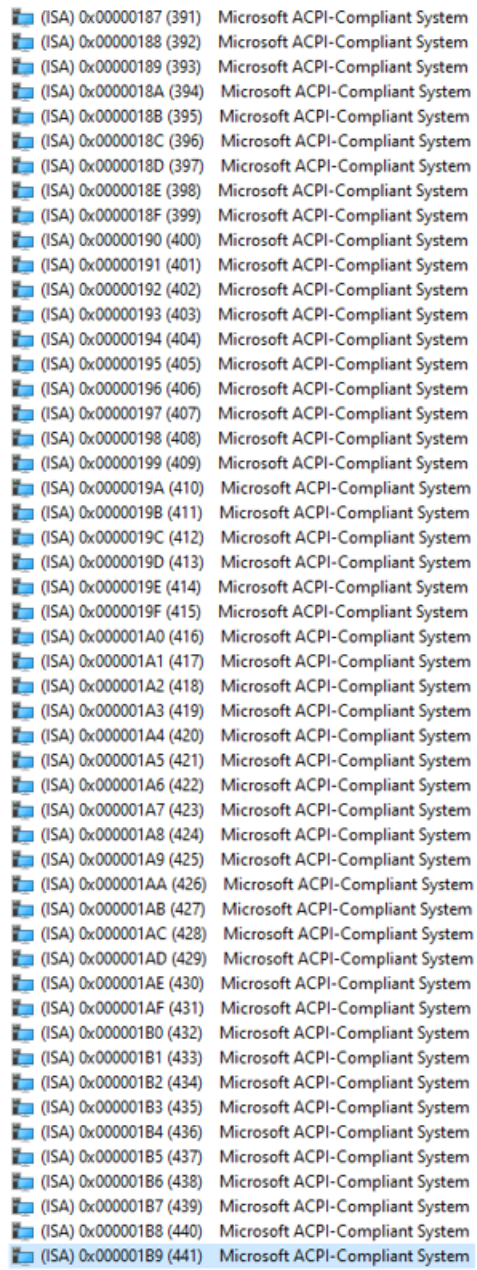

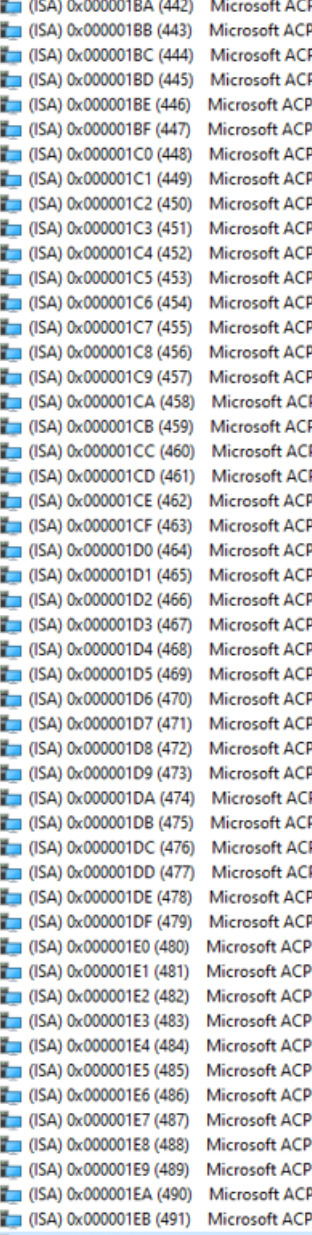

PI-Compliant System PI-Compliant System PI-Compliant System PI-Compliant System PI-Compliant System PI-Compliant System **PI-Compliant System** PI-Compliant System PI-Compliant System Pl-Compliant System PI-Compliant System PI-Compliant System <sup>2</sup>I-Compliant System PI-Compliant System PI-Compliant System (ISA) 0x000001EC (492) Microsoft ACPI-Compliant System

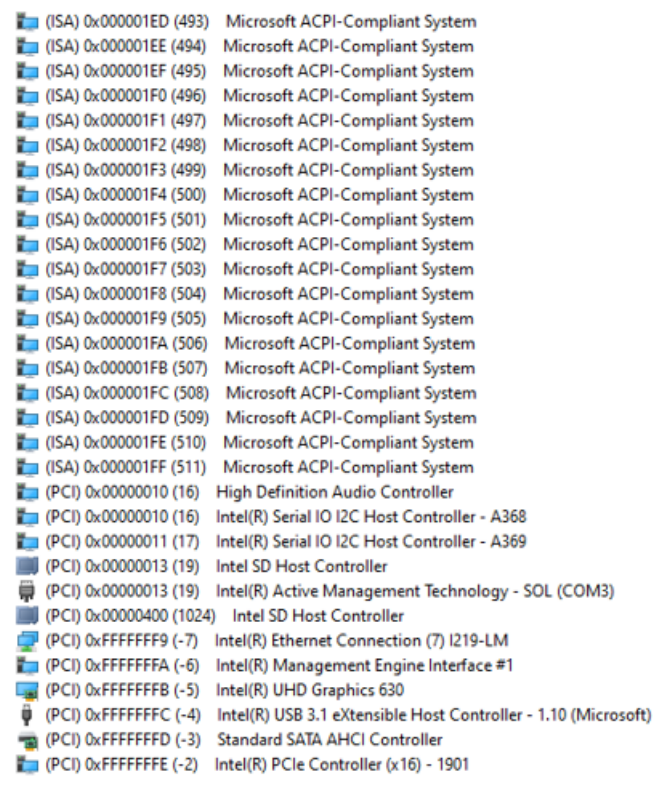

### <span id="page-29-0"></span>**3.6 Memory Map**

The memory mapping list is shown as follows:

```
\vee Memory
 T [0000000000000000 - 000000000009FFFF] System board
E MOODDOODDAADOO - 0000000000REEEE1 PCLRus
[000000000000A0000 - 0000000000BFFFF] PCI Express Root Complex
[00000000000C0000 - 0000000000DFFFF] System board
TO0000000000000000 - 000000000000E3FFF1 PCI Express Root Complex
[00000000000E0000 - 00000000000FFFFF] System board
[00000000000E4000 - 0000000000E7FFF] PCI Express Root Complex
[00000000000068000 - 000000000000EBFFF] PCI Express Root Complex
T00000000000EC000 - 0000000000EFFFF1 PCI Express Root Complex
[00000000000F0000 - 0000000000FFFFF] PCI Express Root Complex
[0000000000100000 - 00000000F7FFFFFF] System board
[0000000040000000 - 00000000403FFFFF] Motherboard resources
[5] [0000000090000000 - 000000009FFFFFFFF | Intel(R) UHD Graphics 630
[0000000090000000 - 000000009FFFFFFF] Microsoft Basic Display Adapter
   [0000000090000000 - 000000009FFFFFFF] NVIDIA Quadro RTX 4000
[1000000090000000 - 00000000DFFFFFFFF] PCI Express Root Complex
[4] [00000000A0000000 - 00000000A0FFFFFF] Intel(R) UHD Graphics 630
[00000000A0000000 - 00000000A0FFFFFF] Microsoft Basic Display Adapter
T00000000A0000000 - 00000000A1FFFFFFF1 NVIDIA Quadro RTX 4000
[00000000A0000000 - 00000000AFFFFFFF] Video Controller (VGA Compatible)
[00000000A1100000 - 00000000A11FFFFF] Intel(R) PCI Express Root Port #22 - A32D
[00000000A1100000 - 00000000A11FFFFF] Intel(R) PCI Express Root Port #24 - A32F
[00000000A1100000 - 00000000A11FFFFF] Intel(R) PCI Express Root Port #21 - A32C
 @ [00000000A1120000 - 00000000A112FFFF] Intel(R) USB 3.1 eXtensible Host Controller - 1.10 (Microsoft)
 100000000A1134000 - 00000000A1135FFF] Standard SATA AHCI Controller
[000000000A1138000 - 00000000A11380FF] Intel(R) SMBus - A323
 [00000000A113A000 - 00000000A113A7FF] Standard SATA AHCI Controller
 100000000A113B000 - 00000000A113B0FFJ Standard SATA AHCI Controller
[00000000A1140000 - 00000000A1140FFF] Intel SD Host Controller
[00000000041142000 - 0000000041142FFF] Intel(R) Thermal Subsystem - A379
 (i) [00000000A2000000 - 00000000A203FFFF] NVIDIA USB 3.10 eXtensible Host Controller - 1.10 (Microsoft)
 000000000A2040000 - 00000000A204FFFF] NVIDIA USB 3.10 eXtensible Host Controller - 1.10 (Microsoft)
[1600000000A3000000 - 00000000A3FFFFFF] NVIDIA Quadro RTX 4000
[00000000A4200000 - 00000000A42FFFFF] Intel(R) PCI Express Root Port #23 - A32E
[ 00000000080000000 - 0000000081FFFFFF] Video Controller (VGA Compatible)
 0 [00000000B2000000 - 00000000B203FFFF] NVIDIA USB 3.10 eXtensible Host Controller - 1.10 (Microsoft)
 000000000B2040000 - 00000000B204FFFF] NVIDIA USB 3.10 eXtensible Host Controller - 1.10 (Microsoft)
[ 0000000084000000 - 00000000B4FFFFFF] Video Controller (VGA Compatible)
[00000000E0000000 - 00000000EFFFFFFFF Motherboard resources
[00000000F8000000 - 00000000FBFFFFFFF] Microsoft Hyper-V S3 Cap
[00000000F8000000 - 00000000FFFBFFFF] PCI Bus
[00000000FC800000 - 00000000FE7FFFFF] PCI Express Root Complex
[00000000FCF00000 - 00000000FCFFFFFF] High Definition Audio Controller
[00000000FD000000 - 00000000FD69FFFF] Motherboard resources
[00000000FD6A0000 - 00000000FD6AFFFF] Intel(R) Serial IO GPIO Host Controller - INT3450
[00000000FD6B0000 - 00000000FD6BFFFF] Intel(R) Serial IO GPIO Host Controller - INT3450
[00000000FD6C0000 - 00000000FD6CFFFF] Motherboard resources
[100000000FD6D0000 - 00000000FD6DFFFF] Intel(R) Serial IO GPIO Host Controller - INT3450
[173450] [00000000FD6E0000 - 00000000FD6EFFFF] Intel(R) Serial IO GPIO Host Controller - INT3450
100000000FD6F0000 - 00000000FDFFFFFFF] Motherboard resources
[00000000FE000000 - 00000000FE01FFFF] Motherboard resources
 [00000000FE010000 - 00000000FE010FFF] Intel(R) SPI (flash) Controller - A324
 [00000000FE1D8000 - 00000000FE1DBFFF] High Definition Audio Controller
 [100000000FE1DC000 - 00000000FE1DCFFF] Intel(R) Management Engine Interface #1
 [00000000FE1DD000 - 00000000FE1DDFFF] Intel(R) Serial IO I2C Host Controller - A369
 [00000000FE1DE000 - 00000000FE1DEFFF] Intel(R) Serial IO I2C Host Controller - A368
 [00000000FE1DF000 - 00000000FE1DFFFF] Intel(R) Active Management Technology - SOL (COM3)
   [00000000FE1E0000 - 00000000FE1FFFFF] Intel(R) Ethernet Connection (7) I219-LM
 To0000000FE200000 - 00000000FE7FFFFF1 Motherboard resources
 [00000000FED00000 - 00000000FED003FF] High precision event timer
 [00000000FED10000 - 00000000FED17FFF] Motherboard resources
 [00000000FED18000 - 00000000FED18FFF] Motherboard resources
 [00000000FED19000 - 00000000FED19FFF] Motherboard resources
 [00000000FED20000 - 00000000FED3FFFF] Motherboard resources
 Rev. (00000000FED40000 - 00000000FED44FFF) Trusted Platform Module 2.0
 To (00000000EED45000 - 00000000EED8EEEEL Motherboard resources
 [00000000FED90000 - 00000000FED93FFF] Motherboard resources
 [00000000FEE00000 - 00000000FEEFFFFF] Motherboard resources
 [00000000FF000000 - 00000000FFFFFFFFF ] Motherboard resources
 [00000000FFFC0000 - 00000000FFFFFFFFF System board
 TO000000FE0000000 - 0000000FFFFFFFFFF PCI Bus
```
# <span id="page-30-0"></span>**Section 4 AMI BIOS Setup Utility**

The AMI UEFI BIOS provides users with a built-in setup program to modify basic system configuration. All configured parameters are stored in a flash chip to save the setup information whenever the power is turned off. This chapter provides users with detailed description about how to set up basic system configuration through the AMI BIOS setup utility.

# <span id="page-30-1"></span>**4.1 Starting**

To enter the setup screens, follow the steps below:

- 1. Turn on the computer and press the <Del> key immediately.
- 2. After you press the <Del> key, the main BIOS setup menu displays. You can access the other setup screens from the main BIOS setup menu, such as the Advanced and Chipset menus.

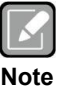

*If your computer cannot boot after making and saving system changes with BIOS setup, you can restore BIOS optimal defaults by setting SW1-2 (see section 2.4.1).*

It is strongly recommended that you should avoid changing the chipset's defaults. Both AMI and your system manufacturer have carefully set up these defaults that provide the best performance and reliability.

# <span id="page-30-2"></span>**4.2 Navigation Keys**

The BIOS setup/utility uses a key-based navigation system called hot keys. Most of the BIOS setup utility hot keys can be used at any time during the setup navigation process. These keys include <F1>, <F2>, <Enter>, <ESC>, <Arrow> keys, and so on.

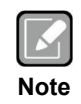

*Some of the navigation keys differ from one screen to another.*

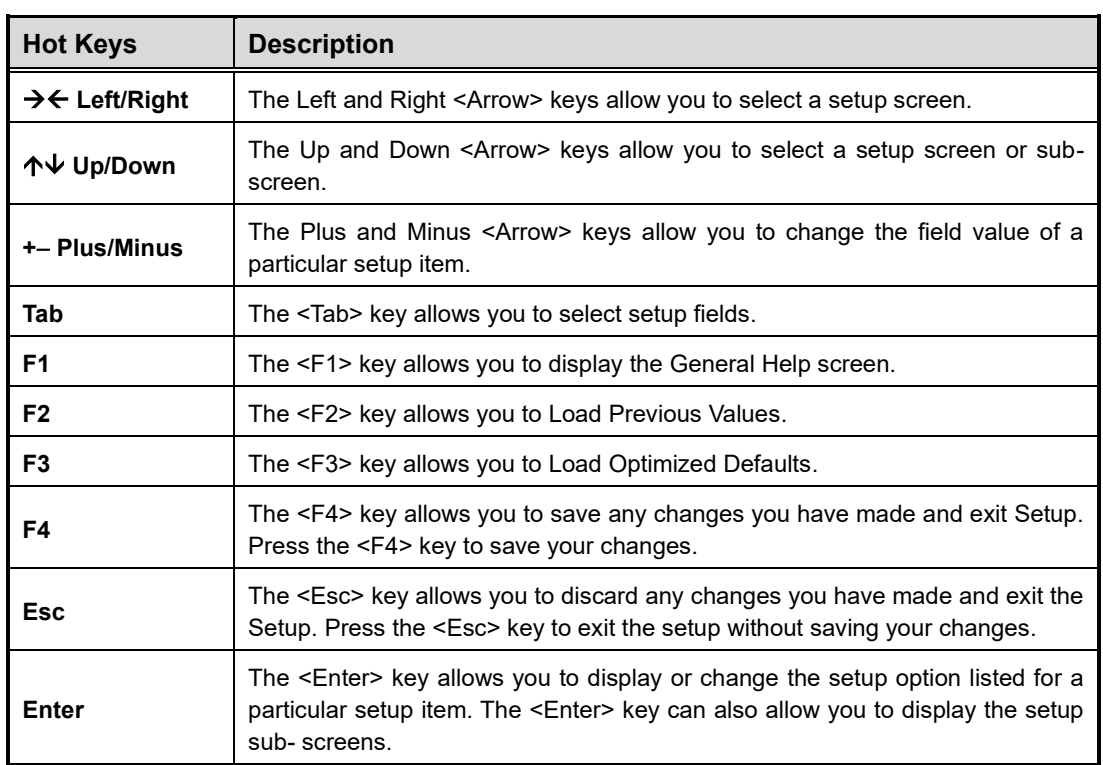

# <span id="page-32-0"></span>**4.3 Main Menu**

When you first enter the setup utility, you will enter the Main setup screen. You can always return to the Main setup screen by selecting the Main tab. System Time/Date can be set up as described below. The Main BIOS setup screen is shown below.

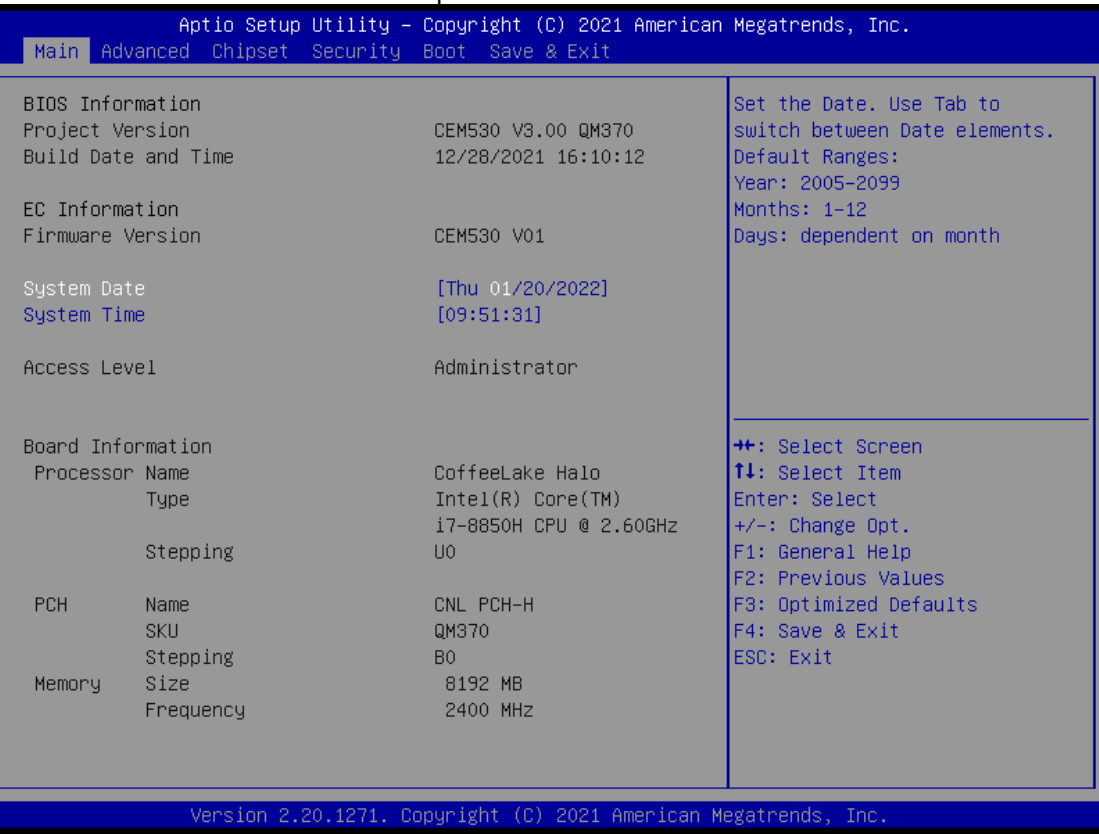

#### **BIOS Information**

Display BIOS and EC firmware information.

#### **System Date/Time**

Use this option to change the system time and date. Highlight System Time or System Date using the <Arrow> keys. Enter new values through the keyboard. Press the <Tab> key or the <Arrow> keys to move between fields. The date must be entered in MM/DD/YY format. The time is entered in HH:MM:SS format.

#### **Access Level**

Display the access level of current user.

#### **Board Information**

Display board information

# <span id="page-33-0"></span>**4.4 Advanced Menu**

The Advanced menu also allows users to set configuration of the CPU and other system devices. You can select any of the items in the left frame of the screen to go to the sub menus:

- ► EC DIO Configuration
- ► Serial Port Configuration
- ► Hardware Monitor
- ► ACPI Settings
- ► Trusted Computing
- ► CPU Configuration
- ► SATA And RST Configuration
- ► PCH-FW Configuration
- ► AMT Configuration
- ► USB Configuration
- ► Serial Port Console Redirection

For items marked with " $\blacktriangleright$ ", please press <Enter> for more options.

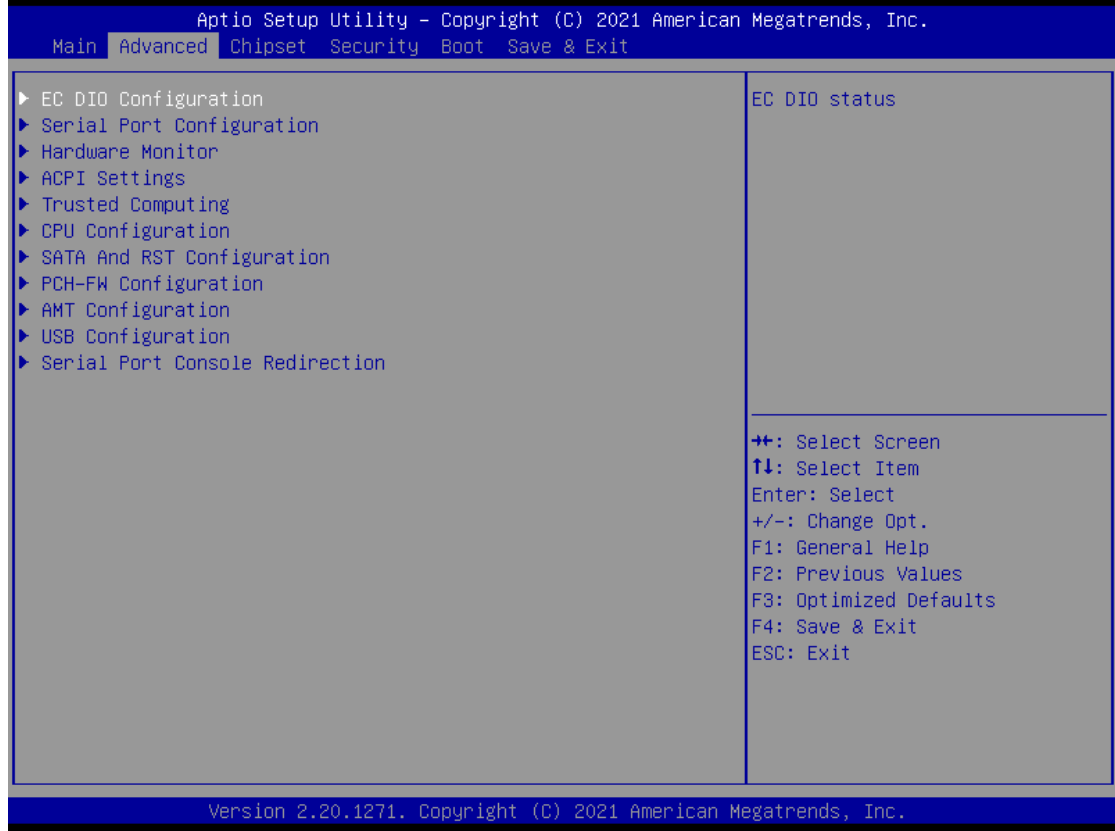

#### ⚫ **EC DIO Configuration**

You can use this screen to select options for Digital I/O (DIO) Configuration. A description of selected item appears on the right side of the screen. For items marked with " $\blacktriangleright$ ", please press <Enter> for more options.

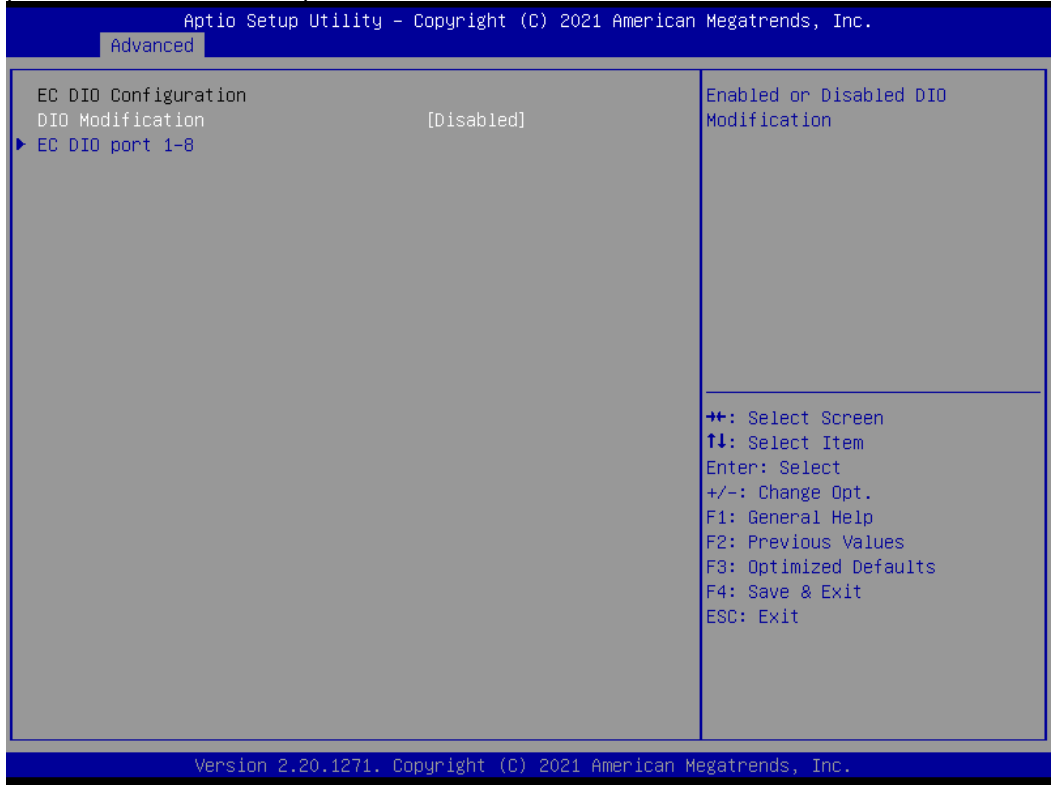

#### **DIO Modification**

Enable or disable digital I/O modification. The default is Disabled.

#### **EC DIO port 1-8**

Select this option to open DIO status sub screen.

If DIO Modification is disabled, you are not allowed to change inputs/outputs setting. The DIO status sub screen is as follows:

#### *CEM530 COM ExpressTM Type 6 Basic Module*

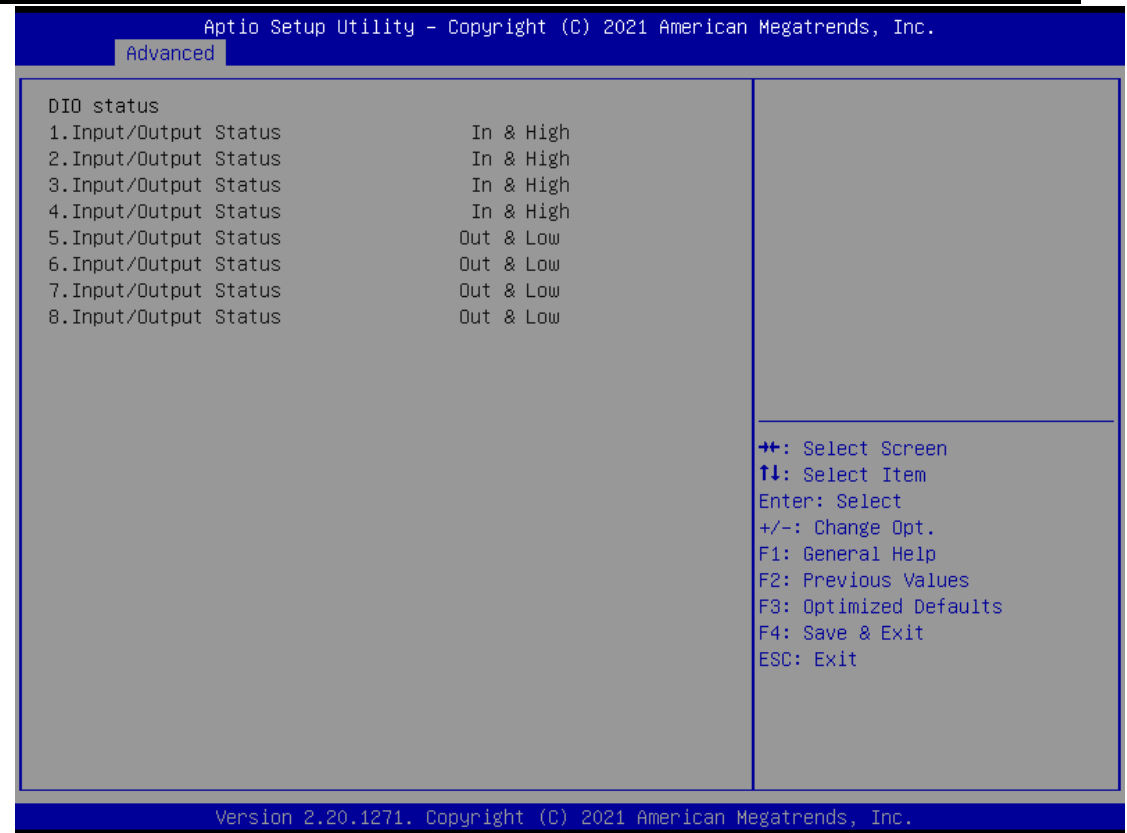

If DIO Modification is enabled, you can load manufacture default and access to the DIO status sub screen to change inputs/outputs setting, see images below.

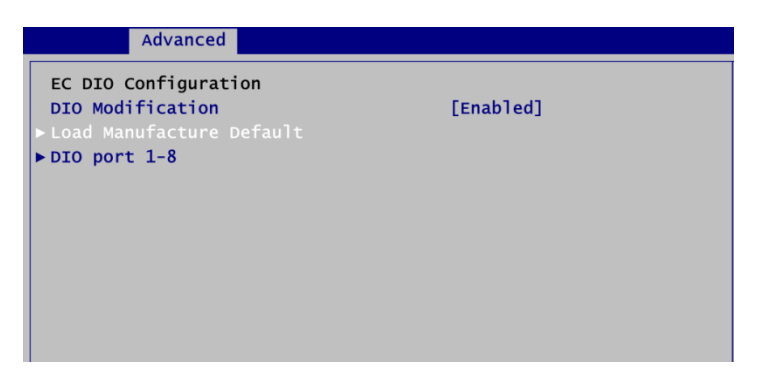
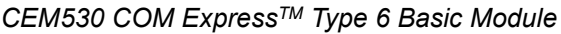

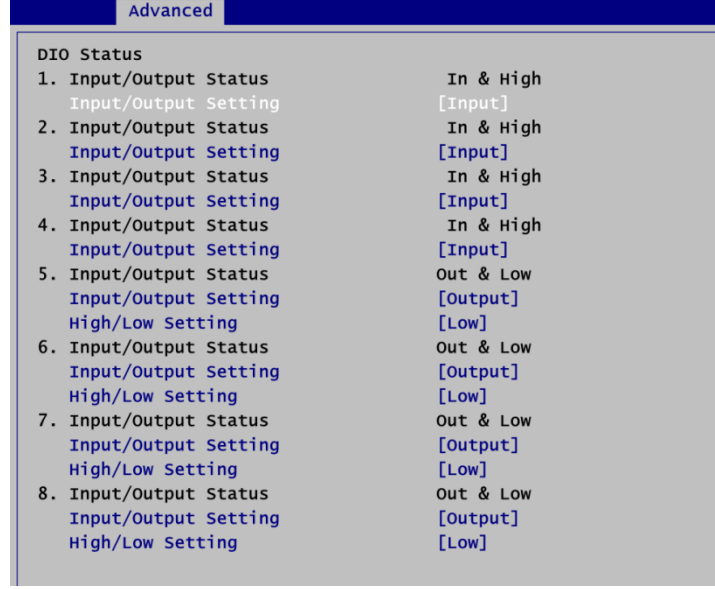

#### ⚫ **Serial Port Configuration**

You can use this screen to select options for the Serial Port Configuration, and change the value of the selected option. A description of the selected item appears on the right side of the screen. For items marked with "▶", please press <Enter> for more options.

| Advanced                                                        |                                                                 | Aptio Setup Utility - Copyright (C) 2021 American Megatrends, Inc.                                                                                                    |
|-----------------------------------------------------------------|-----------------------------------------------------------------|----------------------------------------------------------------------------------------------------|
| Serial Port Configuration                                       |                                                                 | Set Parameters of Serial Port<br>$1$ (UART1)                                                                                                    |
| Super IO Chip<br>Serial Port 1 (UART1)<br>Serial Port 2 (UART2) | <b>ECSUPERIO</b>                                                | <b>++:</b> Select Screen<br><b>↑↓:</b> Select Item<br>Enter: Select<br>$+/-:$ Change Opt.<br>F1: General Help<br>F2: Previous Values<br>F3: Optimized Defaults<br>F4: Save & Exit<br>ESC: Exit |
|                                                                 | Version 2.20.1271. Copyright (C) 2021 American Megatrends, Inc. |                                                                                                    |

**Serial Port 1~2 (UART1~2)** Set parameters related to serial port 1~2.

⚫ **Serial Port 1 (UART1)**

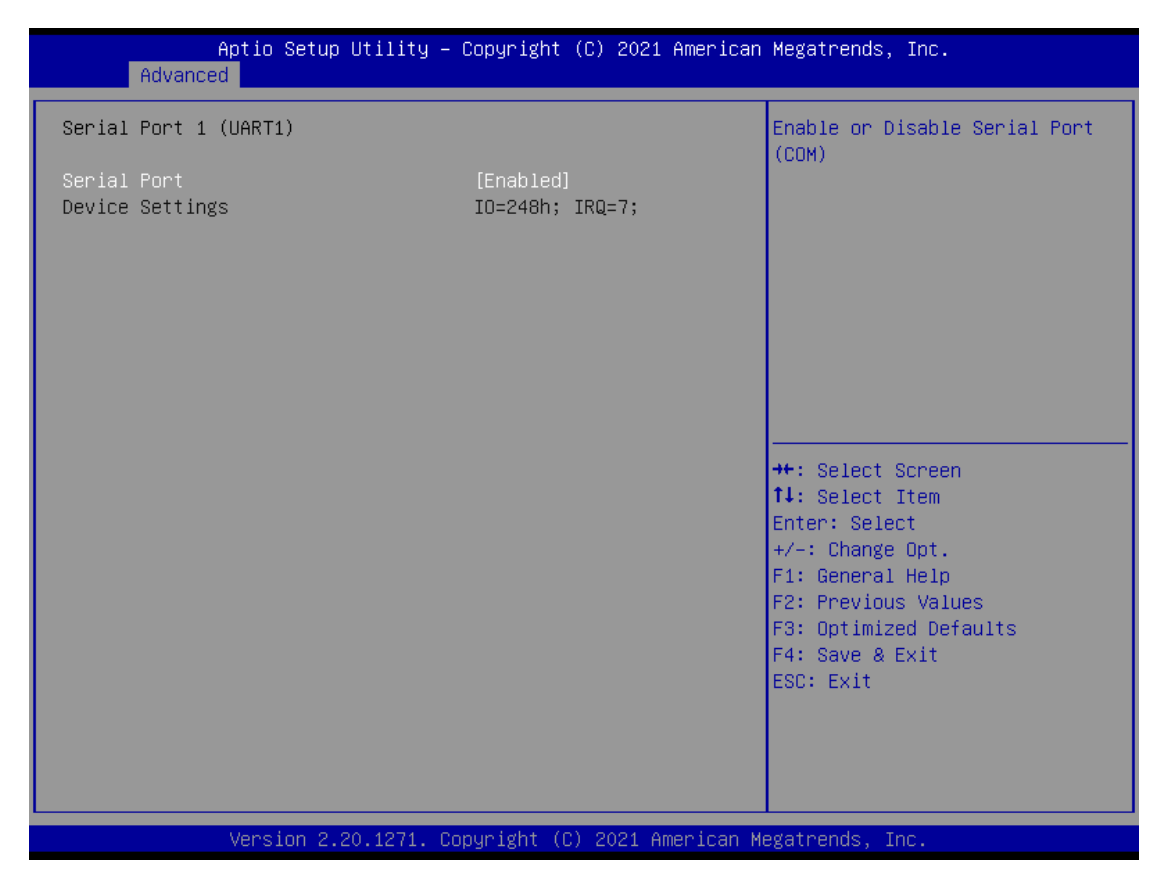

#### **Serial Port**

Enable or disable serial port 1. The optimal setting for base I/O address is 248h and for interrupt request line is IRQ7.

⚫ **Serial Port 2 (UART2)**

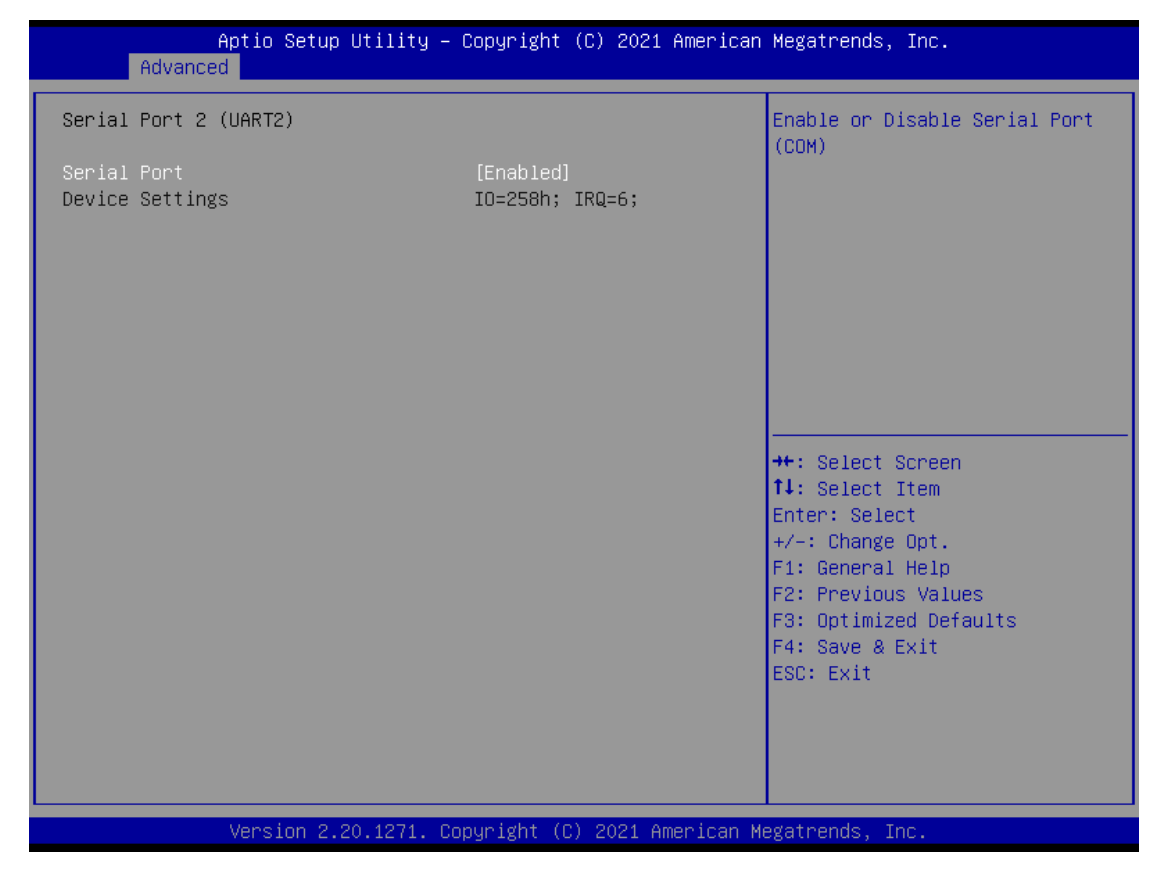

#### **Serial Port**

Enable or disable serial port 2. The optimal setting for base I/O address is 258h and for interrupt request line is IRQ6.

#### ⚫ **Hardware Monitor**

This screen is for fan speed control and hardware health status monitoring.

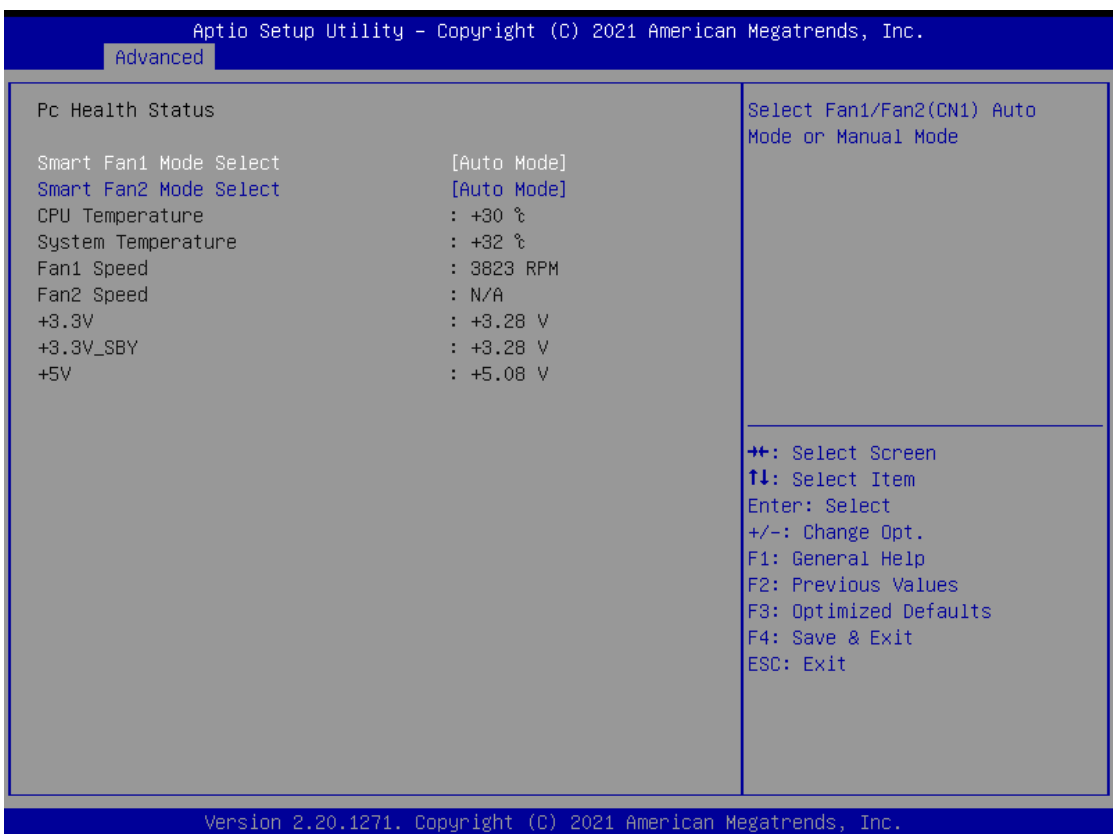

This screen displays the temperature of system and CPU, fan speed in RPM and system voltages (+3.3V, +3.3V standby and +5V).

#### **Smart Fan1/2 Mode Select**

Set Smart Fan 1/2 mode. The default is Auto Mode. If Smart Fan is in Auto Mode, the system fan spins at different speed depending on system temperature; the higher the temperature, the faster the system fan spins. If Smart Fan is in Manual Mode, user can manually change system fan speed to 100%, 75%, 50%, 25% or 0% (see image below).

#### *CEM530 COM ExpressTM Type 6 Basic Module*

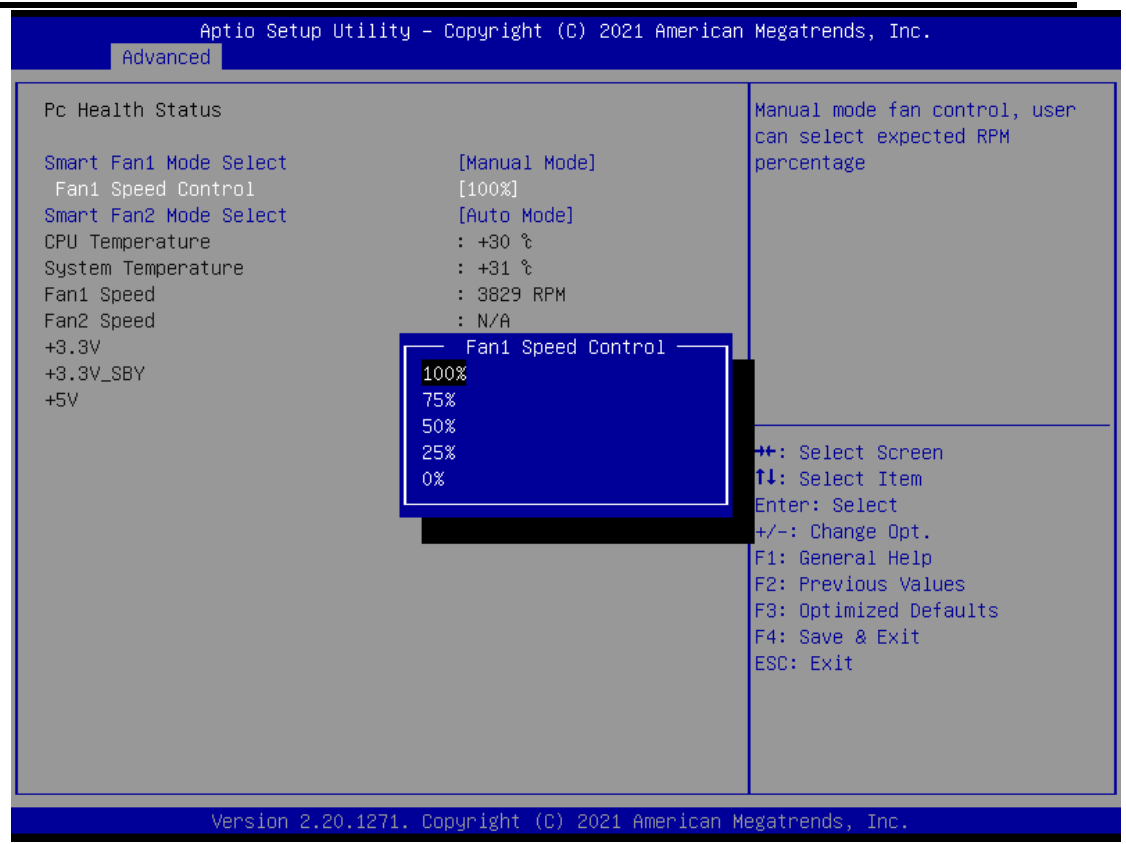

#### ⚫ **ACPI Settings**

You can use this screen to select options for the ACPI configuration, and change the value of the selected option. A description of the selected item appears on the right side of the screen.

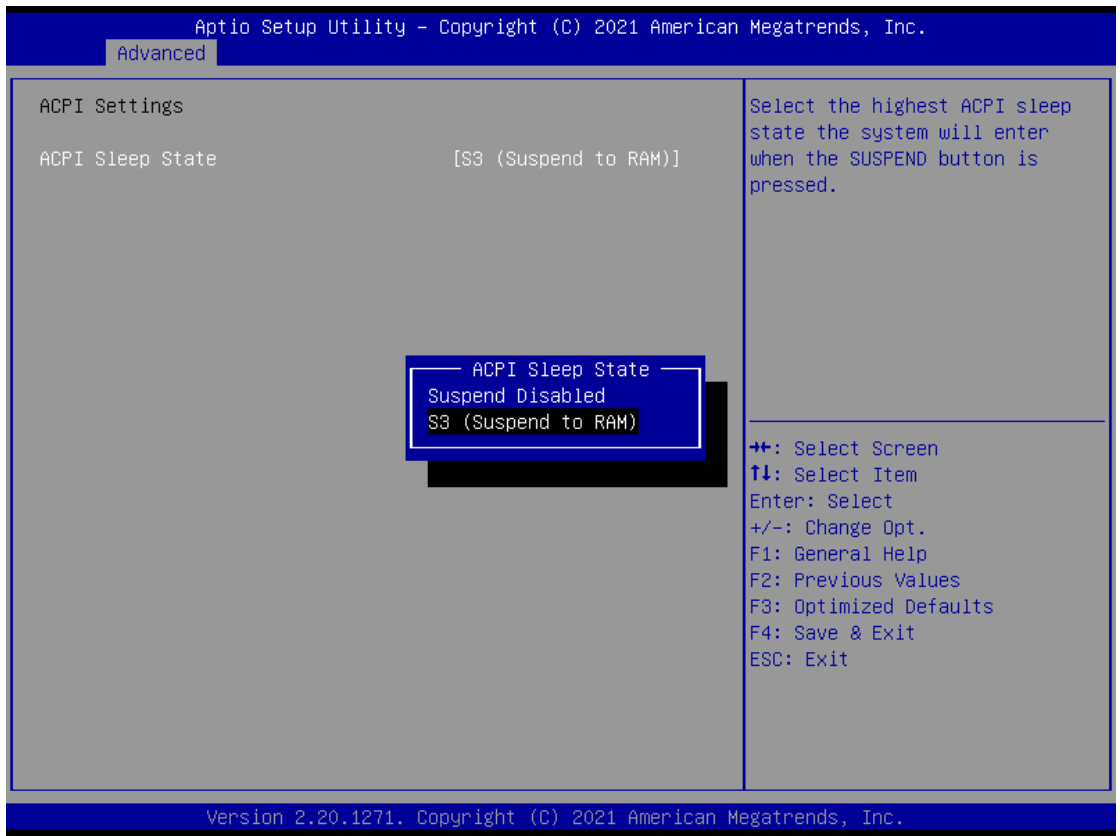

#### **ACPI Sleep State**

Select the ACPI (Advanced Configuration and Power Interface) sleep state. Configuration options are Suspend Disabled and S3 (Suspend to RAM). The S3 (Suspend to RAM) option selects ACPI sleep state the system will enter when suspend button is pressed.

#### ⚫ **Trusted Computing**

You can use this screen for TPM (Trusted Platform Module) configuration. It also shows current TPM status information.

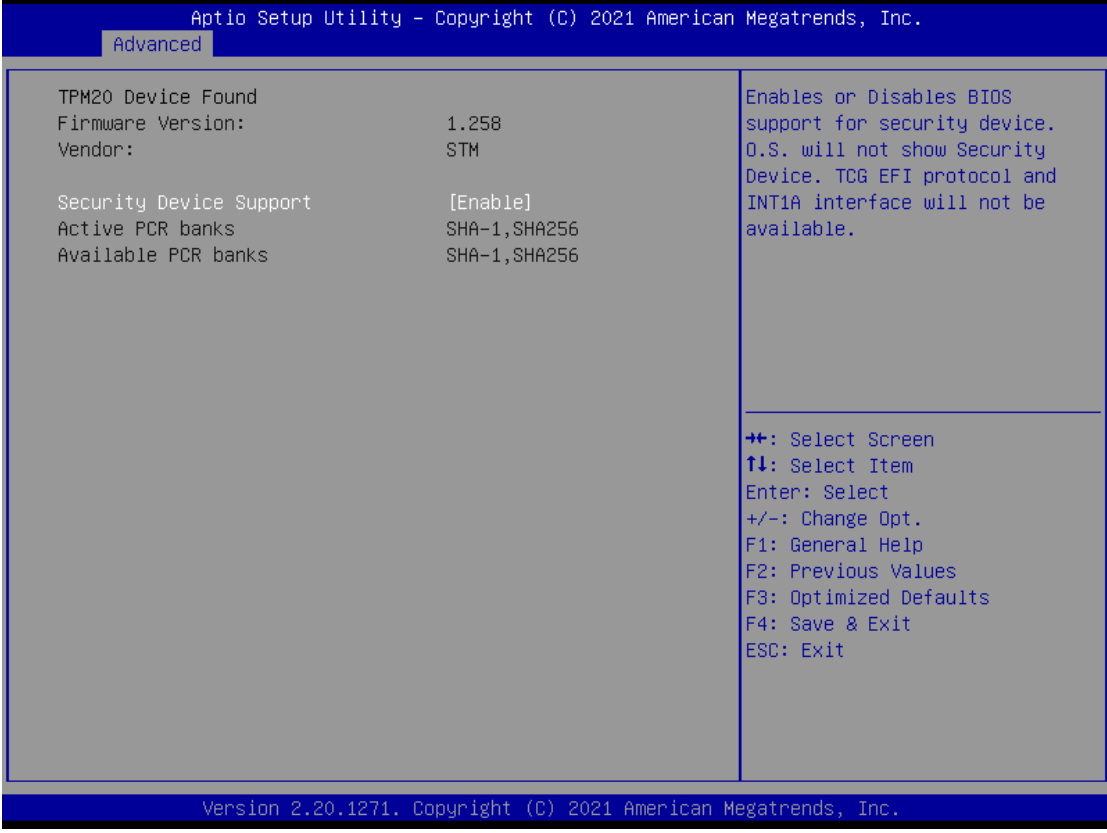

#### **Security Device Support**

Enable or disable BIOS support for security device.

#### ⚫ **CPU Configuration**

This screen shows CPU Configuration, and you can change the value of the selected option.

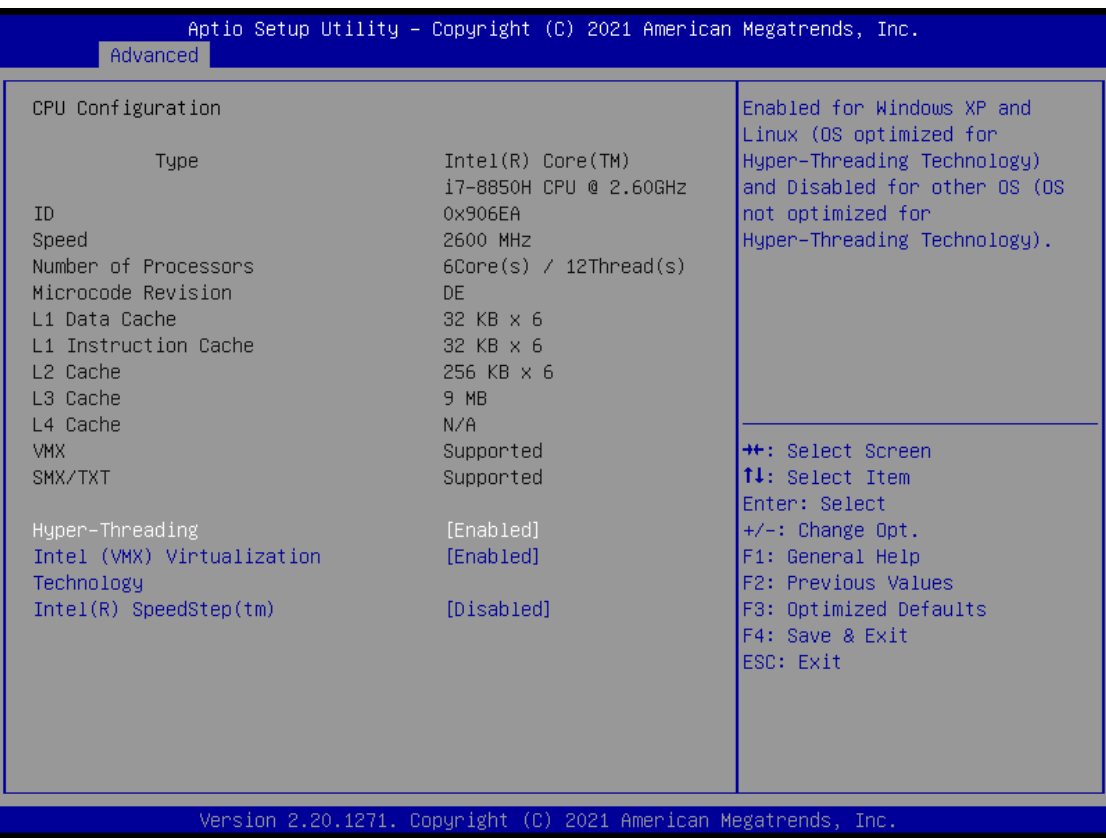

#### **Hyper-Threading**

Enable or disable Hyper-threading Technology, which allows a single physical processor to multitask as multiple logical processors. When disabled, only one thread per enabled core is enabled.

#### **Intel (VMX) Virtualization Technology**

Enable or disable Intel Virtualization Technology. When enabled, a VMM (Virtual Machine Mode) can utilize the additional hardware capabilities. It allows a platform to run multiple operating systems and applications independently, hence enabling a computer system to work as several virtual systems.

#### **Intel® SpeedStepTM**

The processor will control the frequency dynamically.

#### ⚫ **SATA And RST Configuration**

In the SATA Configuration menu, you can see the currently installed hardware in the SATA ports. During system boot up, the BIOS automatically detects the presence of SATA devices.

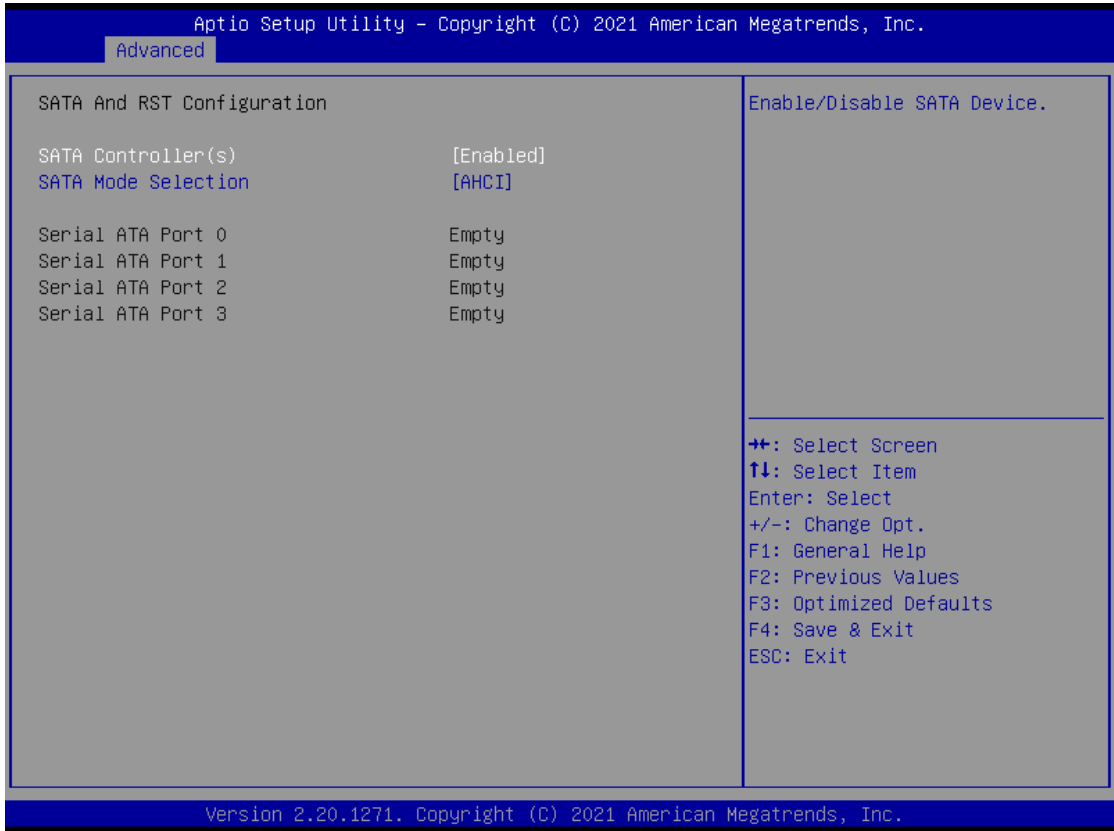

#### **SATA Controller(s)**

Enable or disable the SATA Controller feature. The default is Enabled.

#### **SATA Mode Selection**

Determine how SATA controller(s) operate. Operation mode options are AHCI (Advanced Host Controller Interface) and Intel RST Premium With Optane System Acceleration. The default is AHCI mode.

The following Intel(R) Rapid Storage Technology option appears only when SATA mode is changed to Intel RST Premium With Optane System Acceleration, see images below.

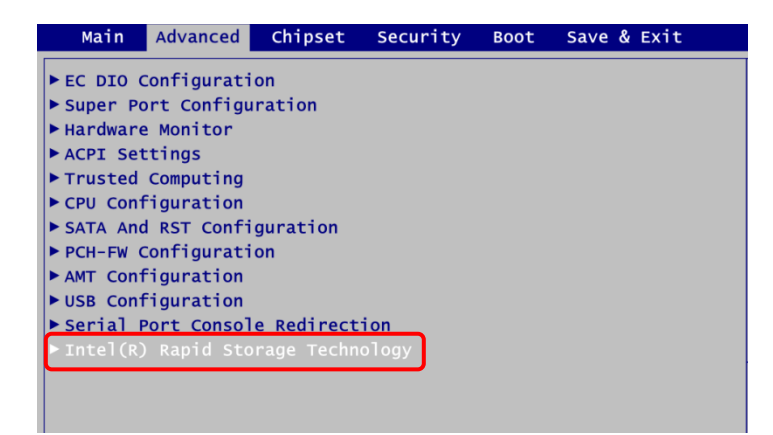

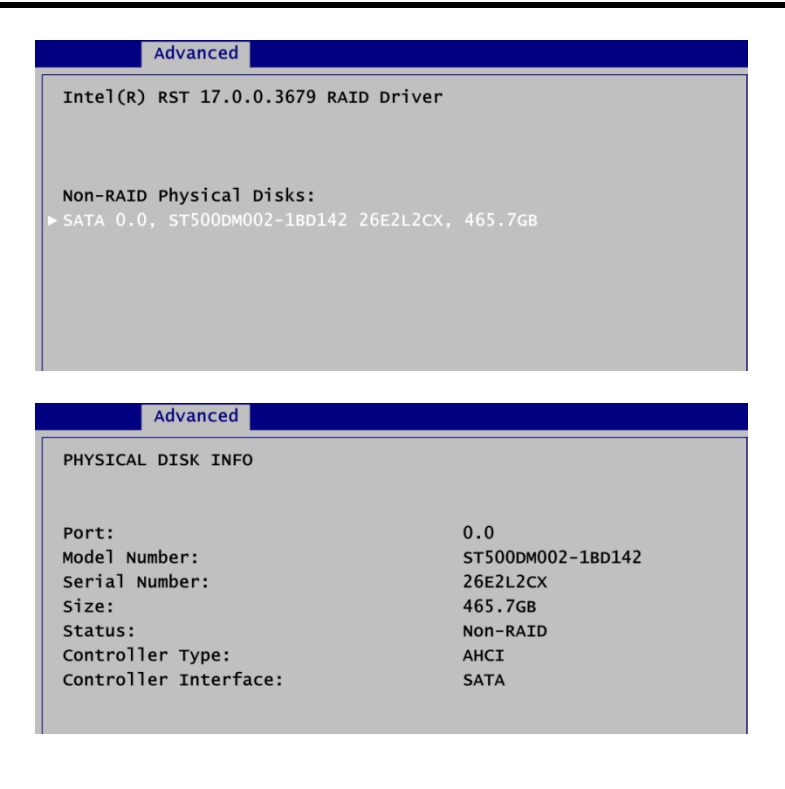

#### ⚫ **PCH-FW Configuration**

This screen displays ME Firmware information.

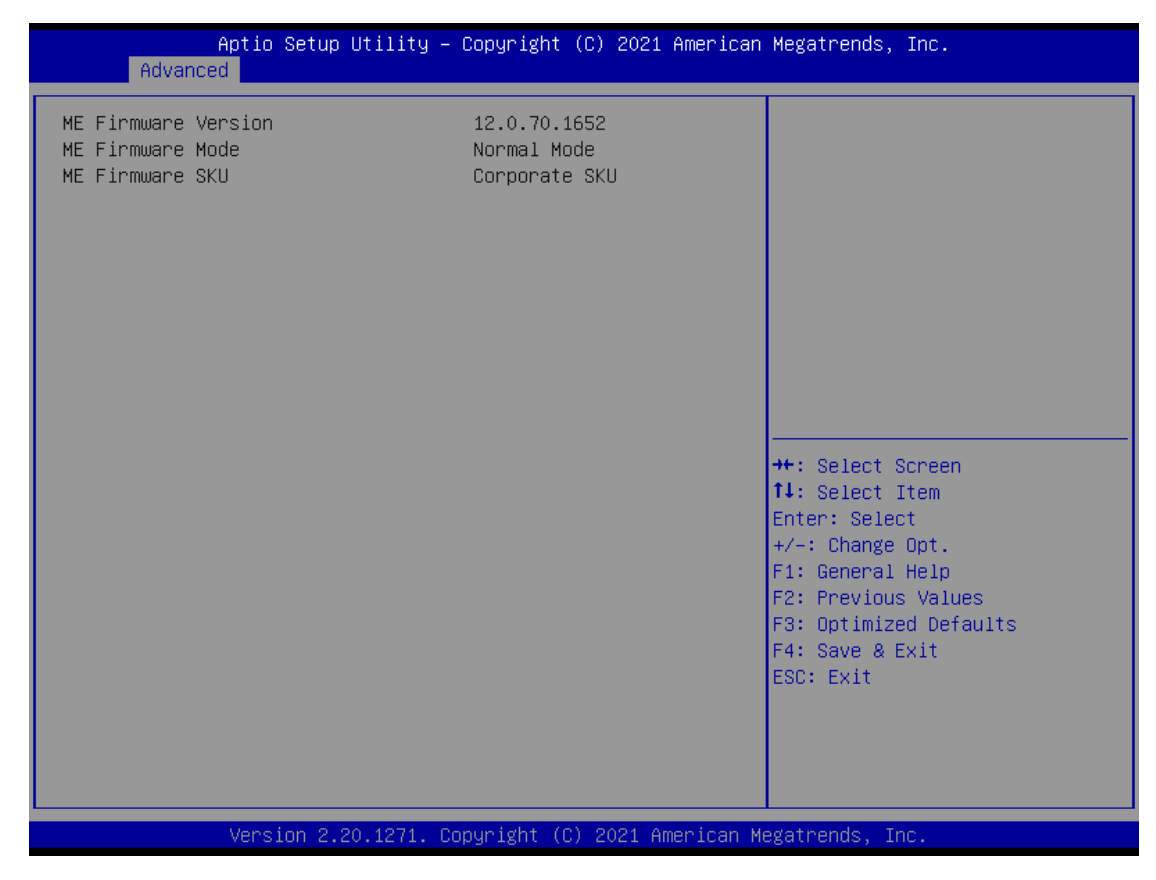

⚫ **AMT Configuration** Use this screen to configure AMT parameters.

*CEM530 COM ExpressTM Type 6 Basic Module*

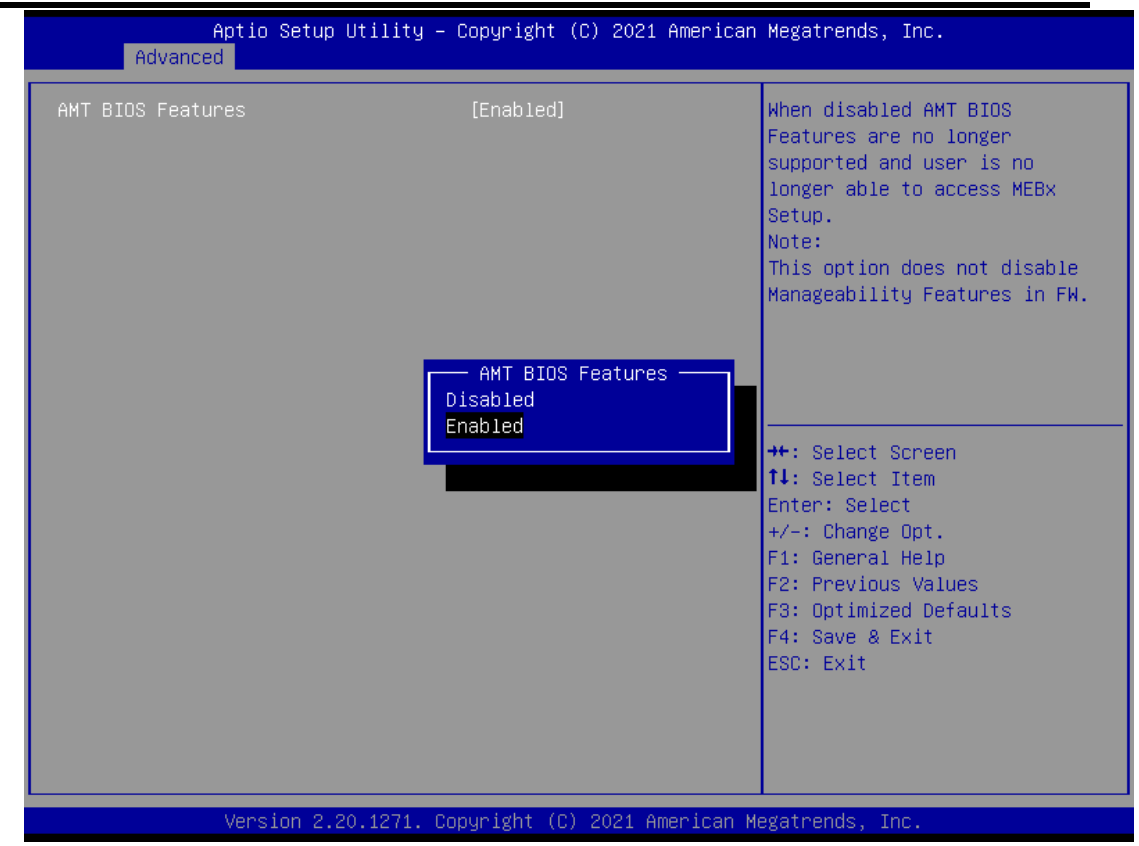

#### **AMT BIOS Features**

Enable or disable Intel® Active Management Technology BIOS Extension. The default is Enabled. After enabling, please refer to Appendix B for iAMT settings.

#### ⚫ **USB Configuration**

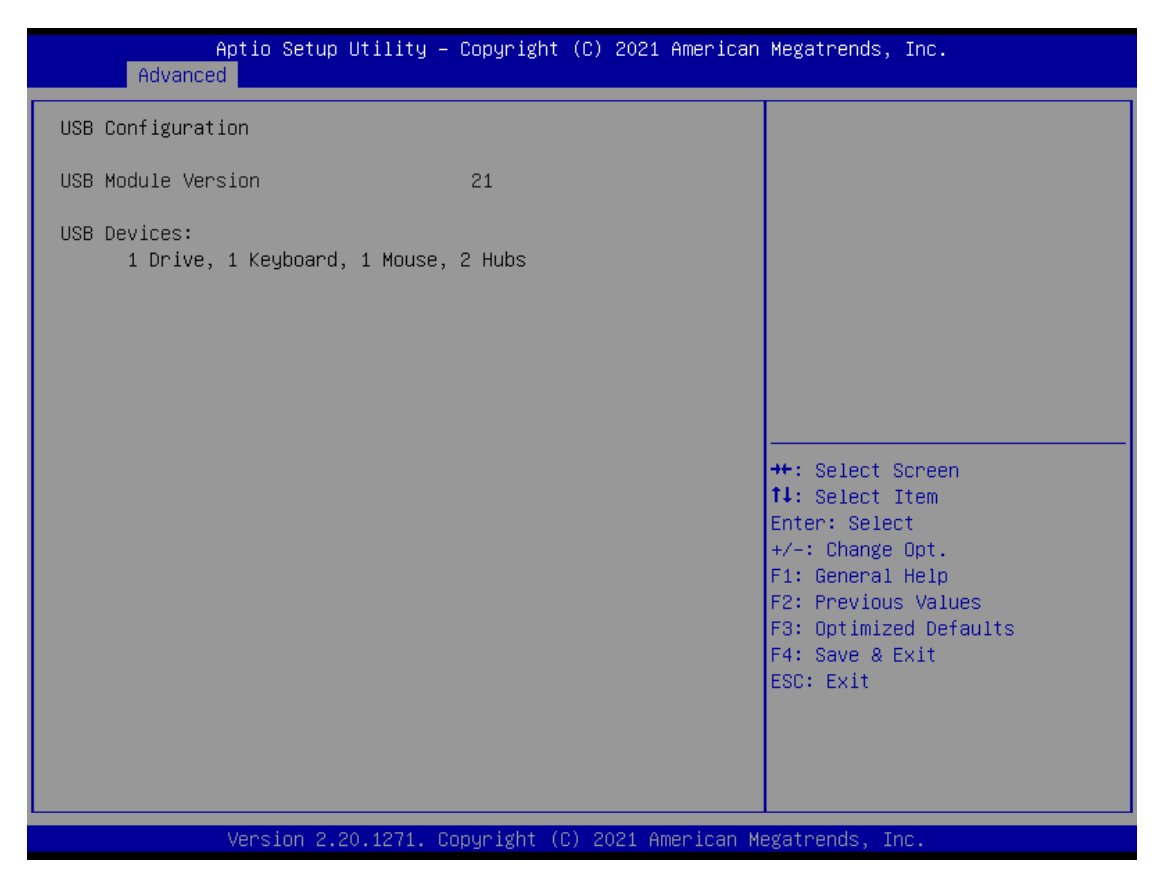

#### **USB Devices**

Display all detected USB devices.

#### **Mass Storage Devices**

Mass storage device emulation type. Auto option enumerates devices according to their media format. Optical drives are emulated as CDROM, drives with no media will be emulated according to a drive type.

#### ⚫ **Serial Port Console Redirection**

You can use this screen to select options for Serial Port Console Redirection, and change the value of the selected option. A description of the selected item appears on the right side of the screen. For items marked with " $\blacktriangleright$ ", please press <Enter> for more options.

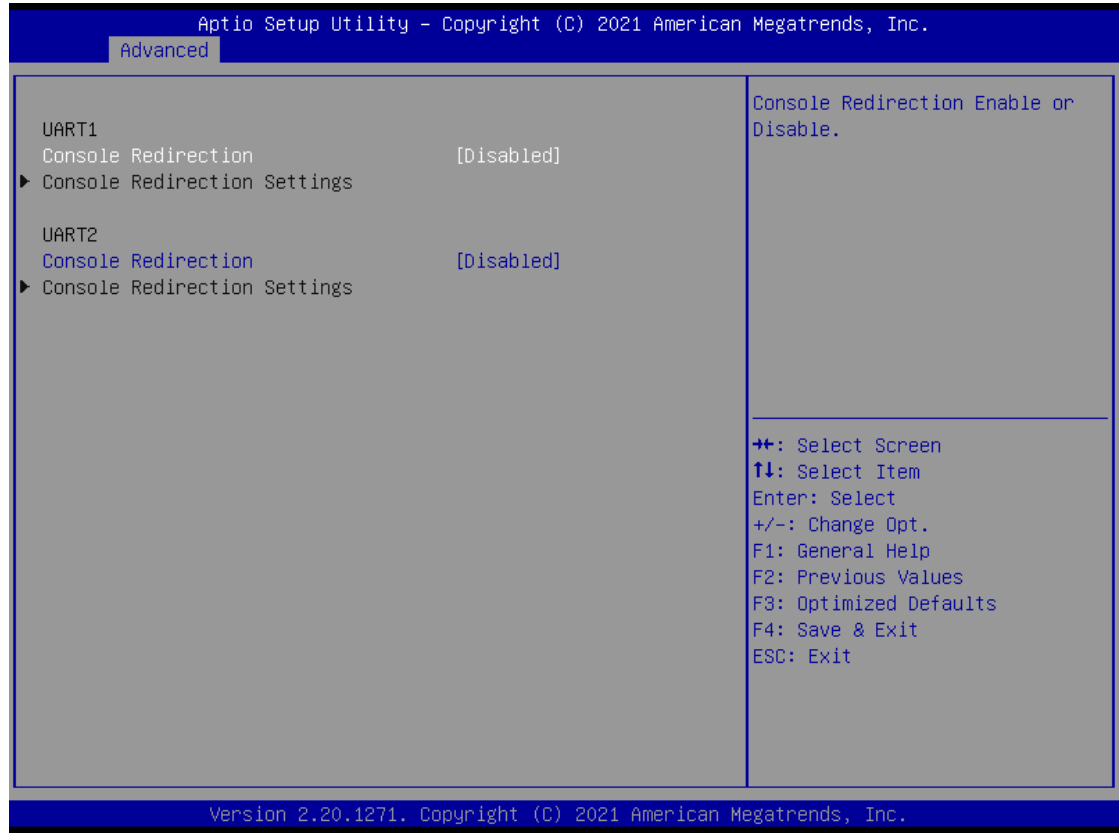

#### **UART1\UART2 Console Redirection**

Enable or disable UART1\UART2 console redirection. Once it is enabled, you will see the following screen.

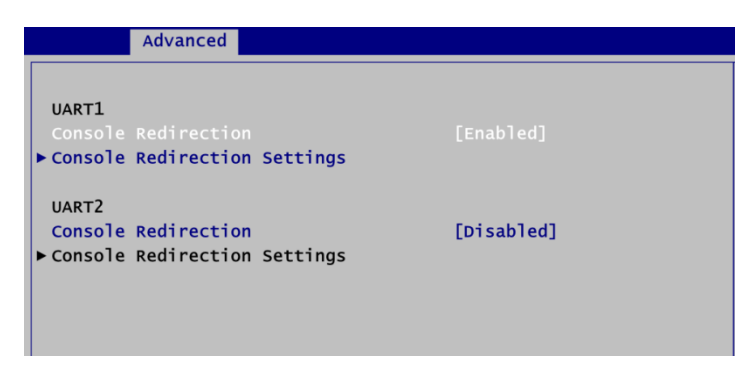

#### **UART1\UART2 Console Redirection Settings**

When enabled, the settings specify how the host computer and the remote computer (which the user is using) will exchange data. Both computers should have the same or compatible settings.

## ⚫ **Console Redirection Settings**

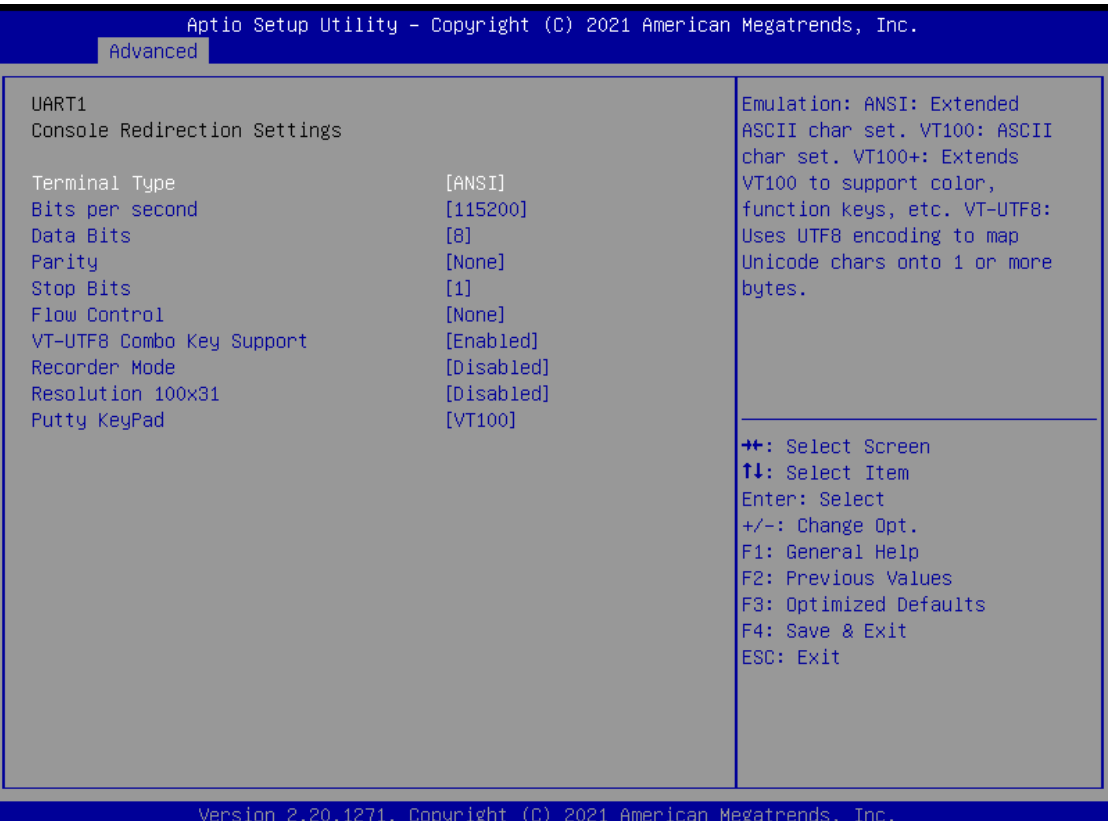

# **4.5 Chipset Menu**

The Chipset menu allows users to change the advanced chipset settings. You can select any of the items in the left frame of the screen to go to the sub menus:

- ► System Agent (SA) Configuration
- ► PCH-IO Configuration

For items marked with " $\blacktriangleright$ ", please press <Enter> for more options.

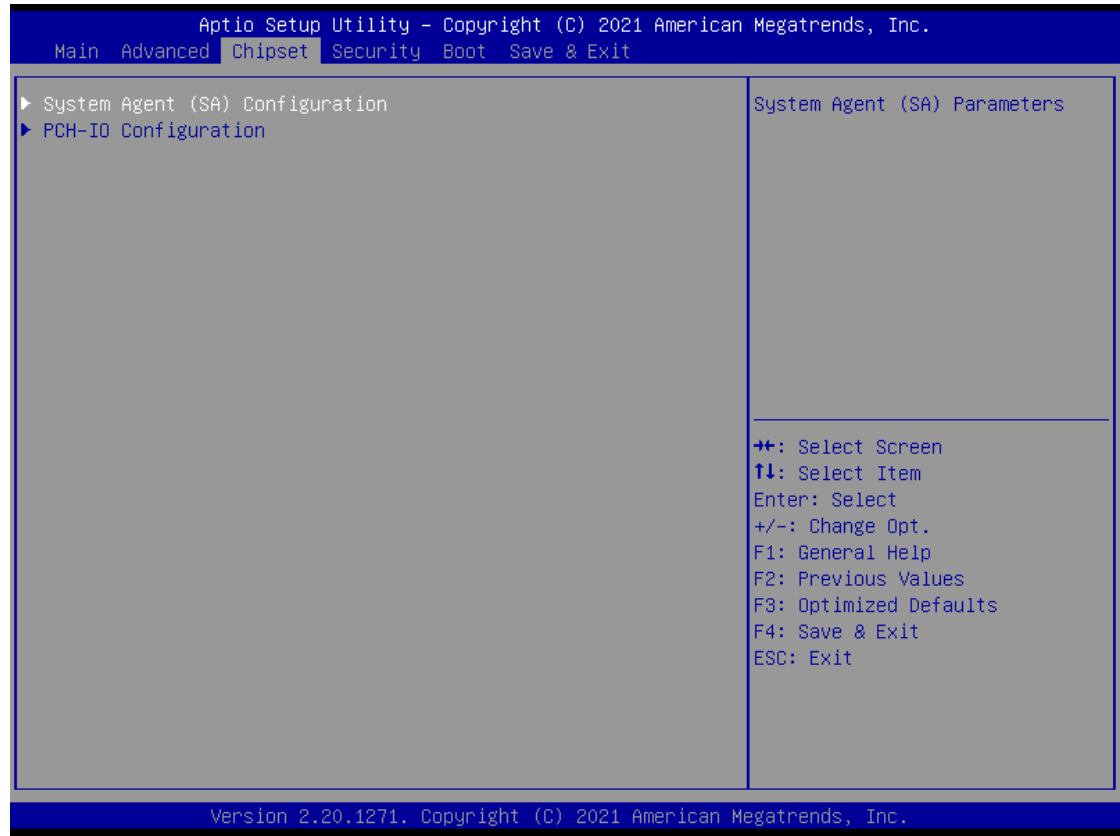

#### ⚫ **System Agent (SA) Configuration**

This screen allows users to configure System Agent (SA) parameters. For items marked with "▶", please press <Enter> for more options.

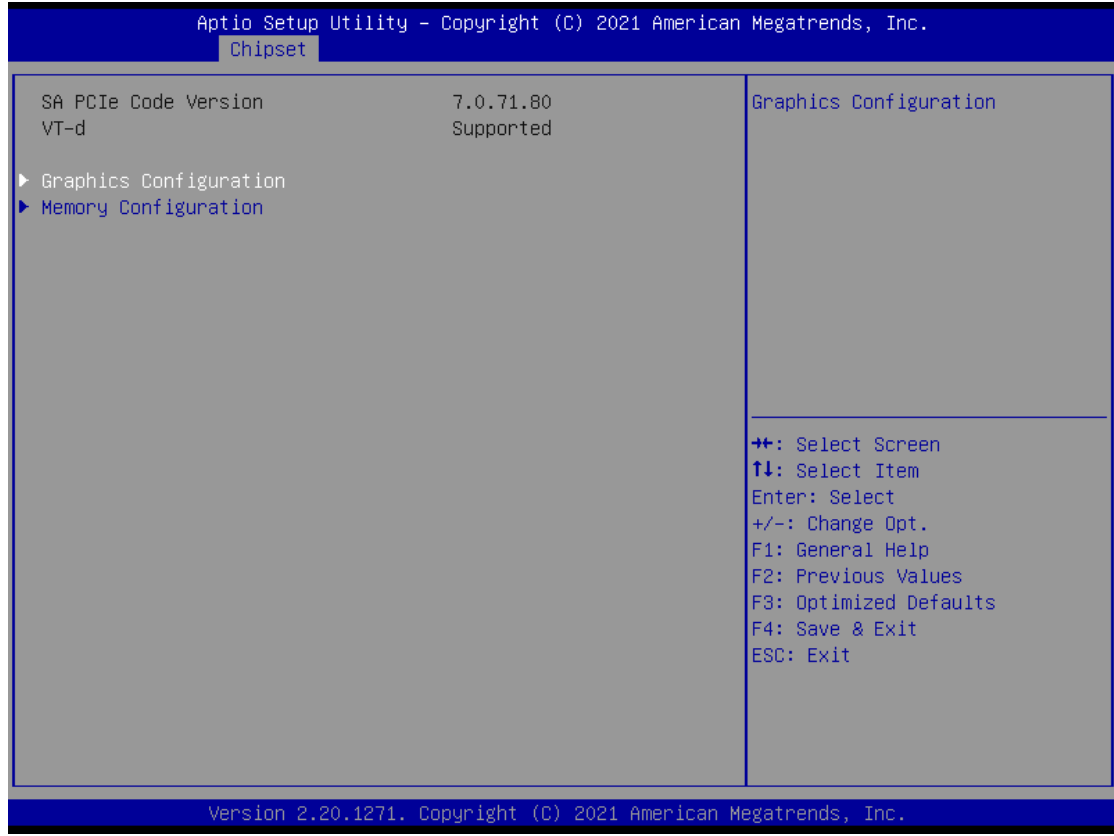

#### **Graphics Configuration**

Open sub menu for parameters related to graphics configuration.

#### **Memory Configuration**

Open sub menu for information related to system memory.

#### ⚫ **Graphics Configuration**

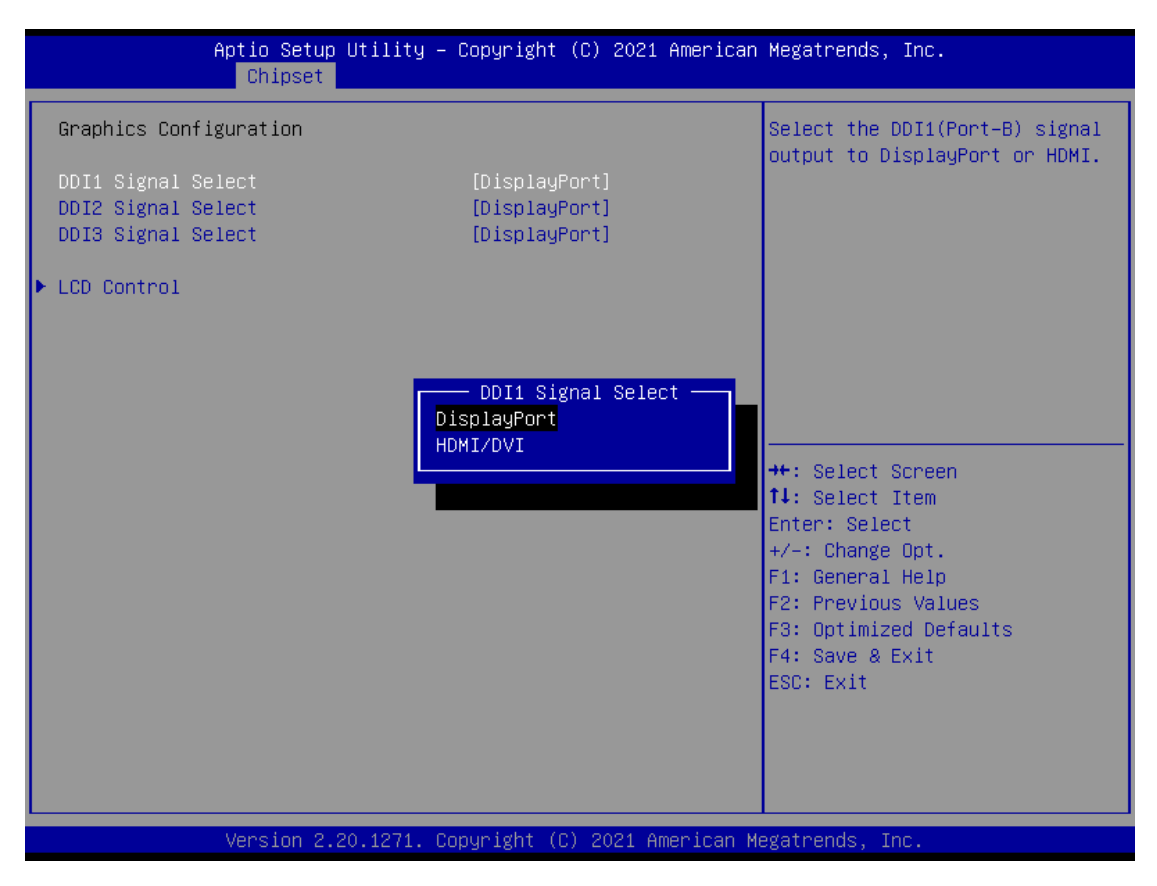

#### **DDI1 Signal Select**

Select the DDI1 signal output to DisplayPort or HDMI/DVI.

#### **DDI2 Signal Select**

Select the DDI2 signal output to DisplayPort or HDMI/DVI.

#### **DDI3 Signal Select**

Select the DDI3 signal output to DisplayPort or HDMI/DVI.

#### **LCD Control**

This item allows you to select LCD panel control options. Please press <Enter> to go to the sub menus.

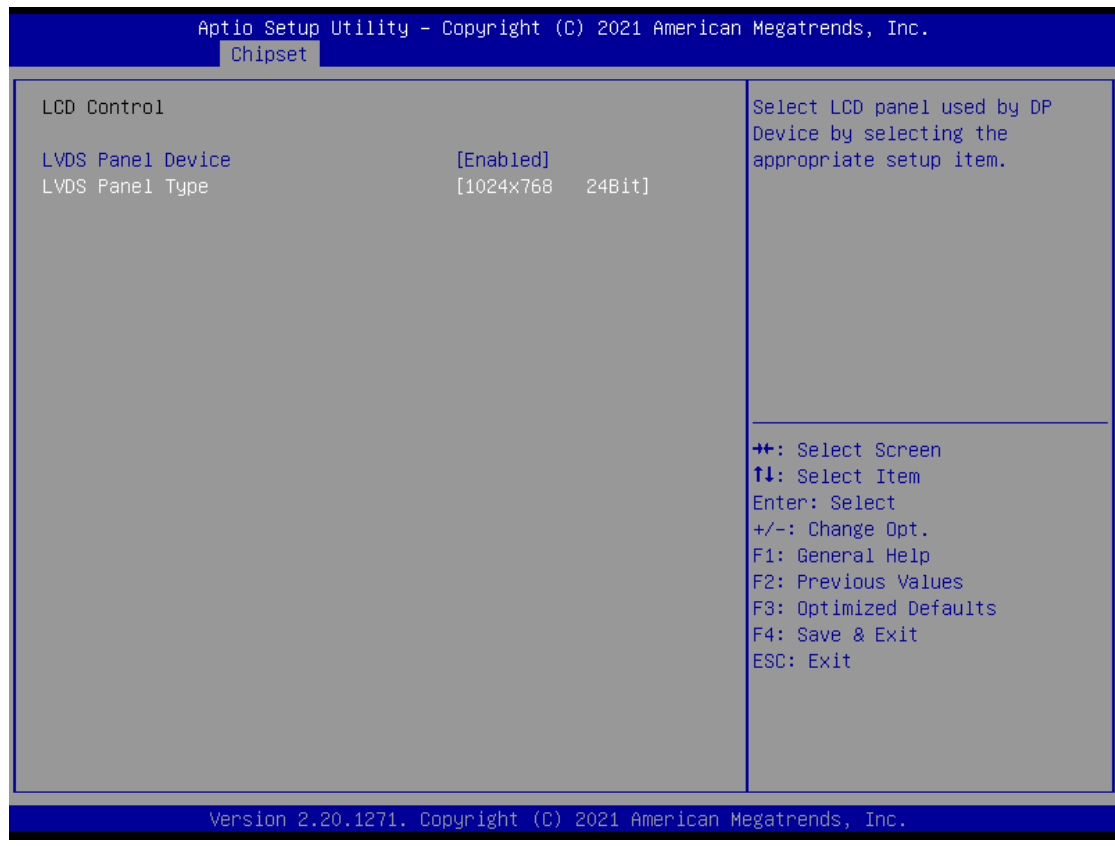

#### **LVDS Panel Device**

Enable or disable LVDS panel support.

#### **LVDS Panel Type**

Select LVDS panel resolution for the display device by selecting the appropriate setup item.

#### ⚫ **Memory Configuration**

This screen shows the system memory information.

*CEM530 COM ExpressTM Type 6 Basic Module*

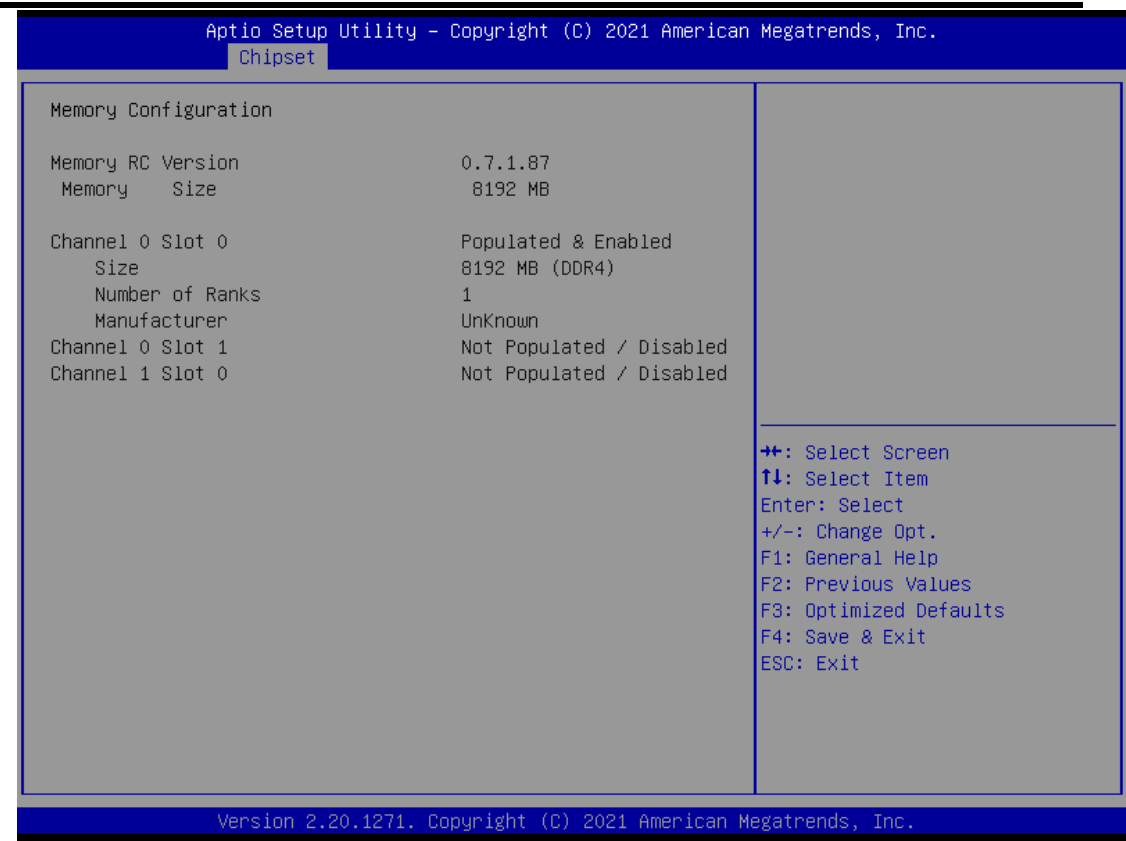

#### ⚫ **PCH-IO Configuration**

This screen allows you to set PCH parameters.

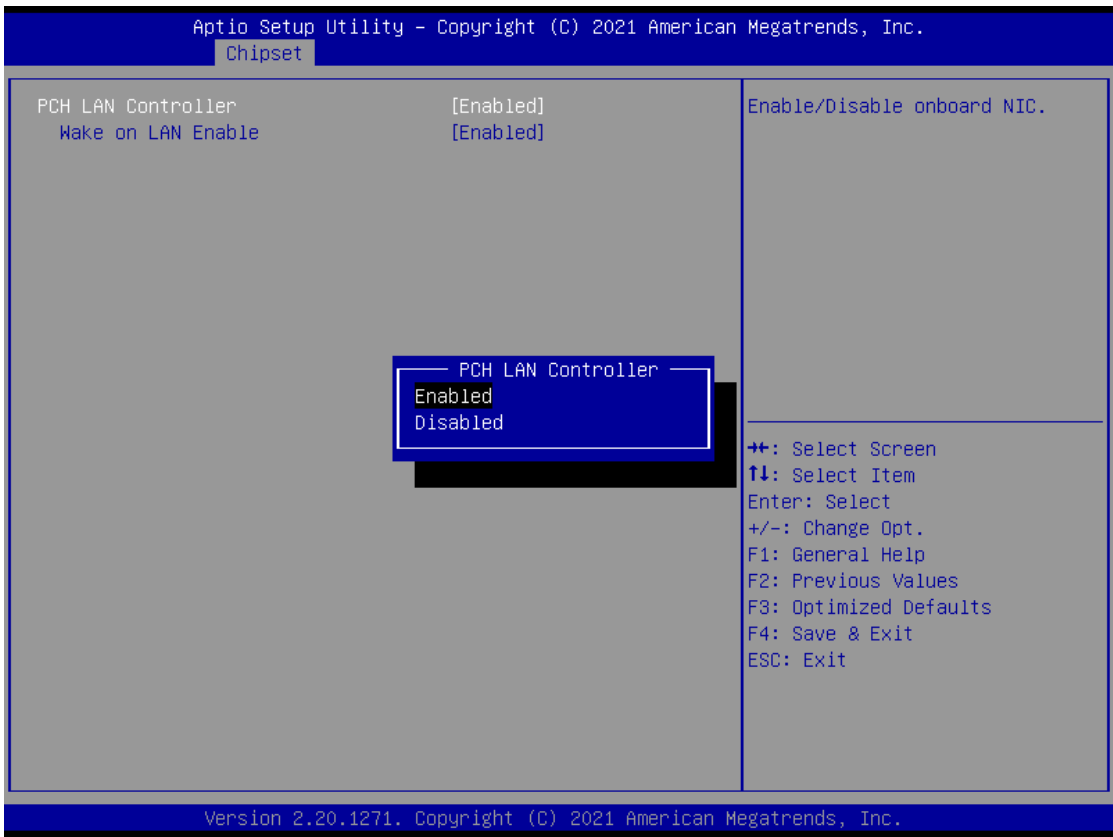

#### **PCH LAN Controller**

Enable or disable onboard PCH LAN controller.

#### **Wake on LAN**

After enabling PCH LAN Controller, enabling or disabling integrated LAN to wake the system.

# **4.6 Security Menu**

The Security menu allows users to change the security settings for the system.

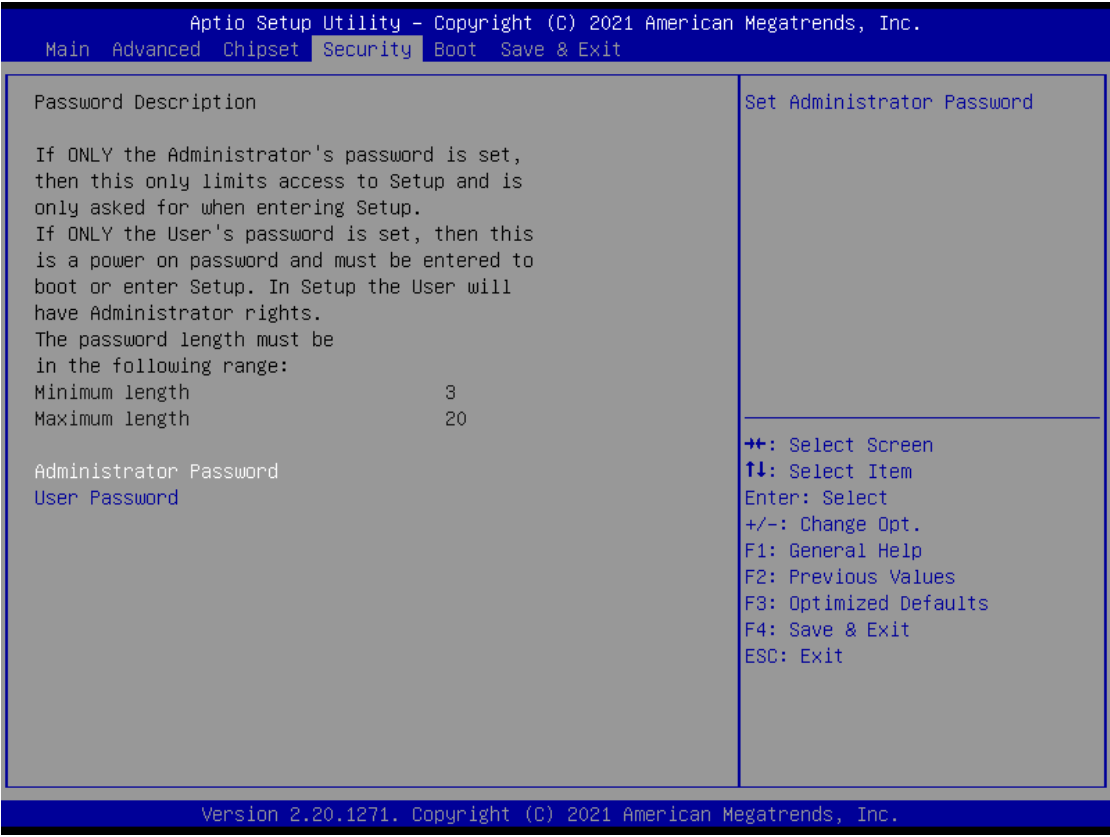

- ⚫ **Administrator Password** Set administrator password.
- ⚫ **User Password** Set user password.

### **4.7 Boot Menu**

The Boot menu allows users to change boot options of the system.<br>Aptio setup utility - Copyright (C) 2019 American Megatrends, Inc.

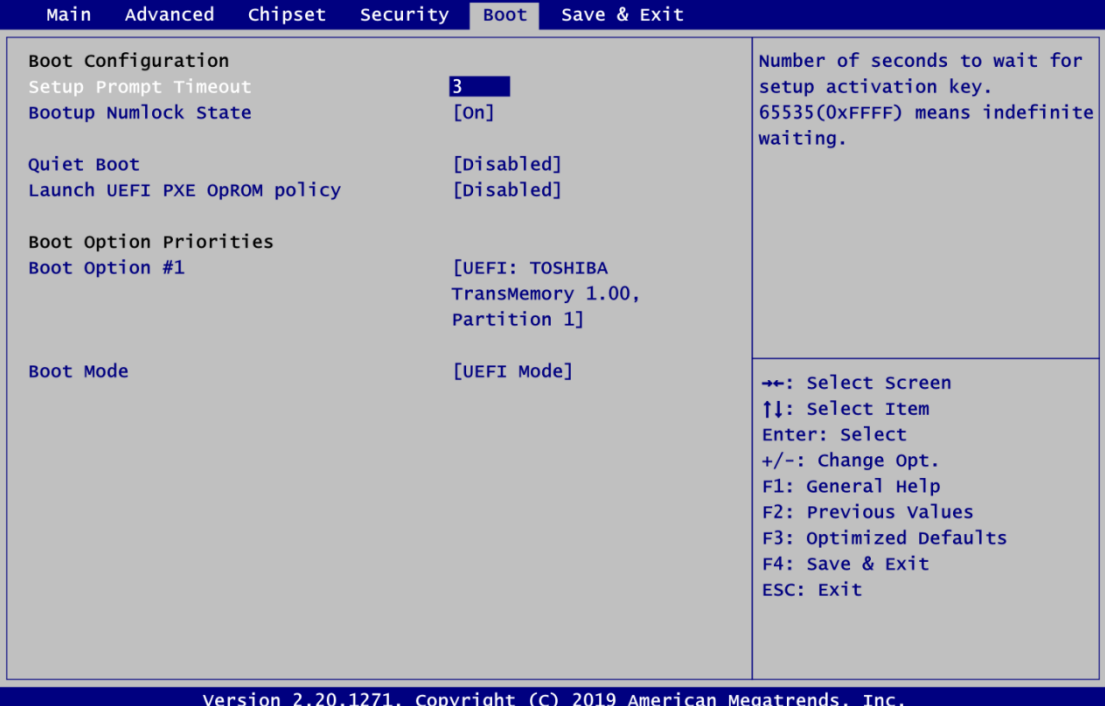

- ⚫ **Setup Prompt Timeout** Number of seconds to wait for setup activation key. 65535(0xFFFF) means indefinite waiting.
- ⚫ **Bootup NumLock State** Use this item to select the power-on state for the keyboard NumLock.
- ⚫ **Quiet Boot**

Select to display either POST output messages or a splash screen during boot up.

⚫ **Launch UEFI PXE OpROM policy** Control the execution of UEFI PXE OpROM.

#### ⚫ **Boot Option Priorities [Boot Option #1, …]**

These are settings for boot priority. Specify the boot device priority sequence from the available devices.

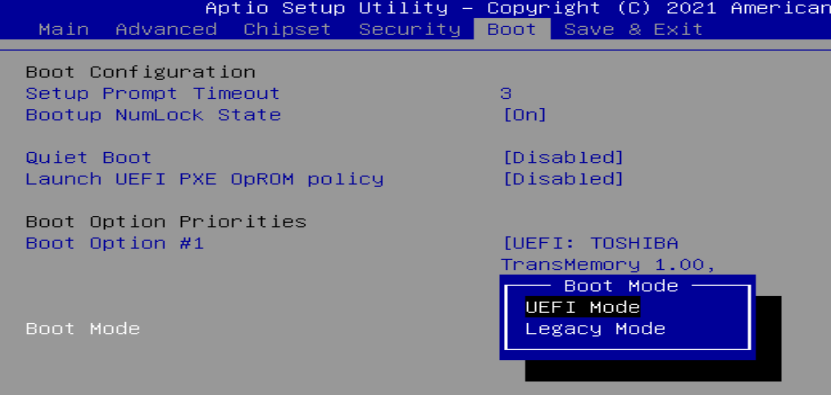

#### ⚫ **Boot Mode**

Use this item for boot mode settings.

- UEFI Mode: Select support to boot any UEFI-capable OS.
- Legacy Mode: Select support to boot non UEFI-capable OS that expects a legacy BIOS interface.

# **4.8 Save & Exit Menu**

The Save & Exit menu allows users to load your system configuration with optimal or fail-safe default values.

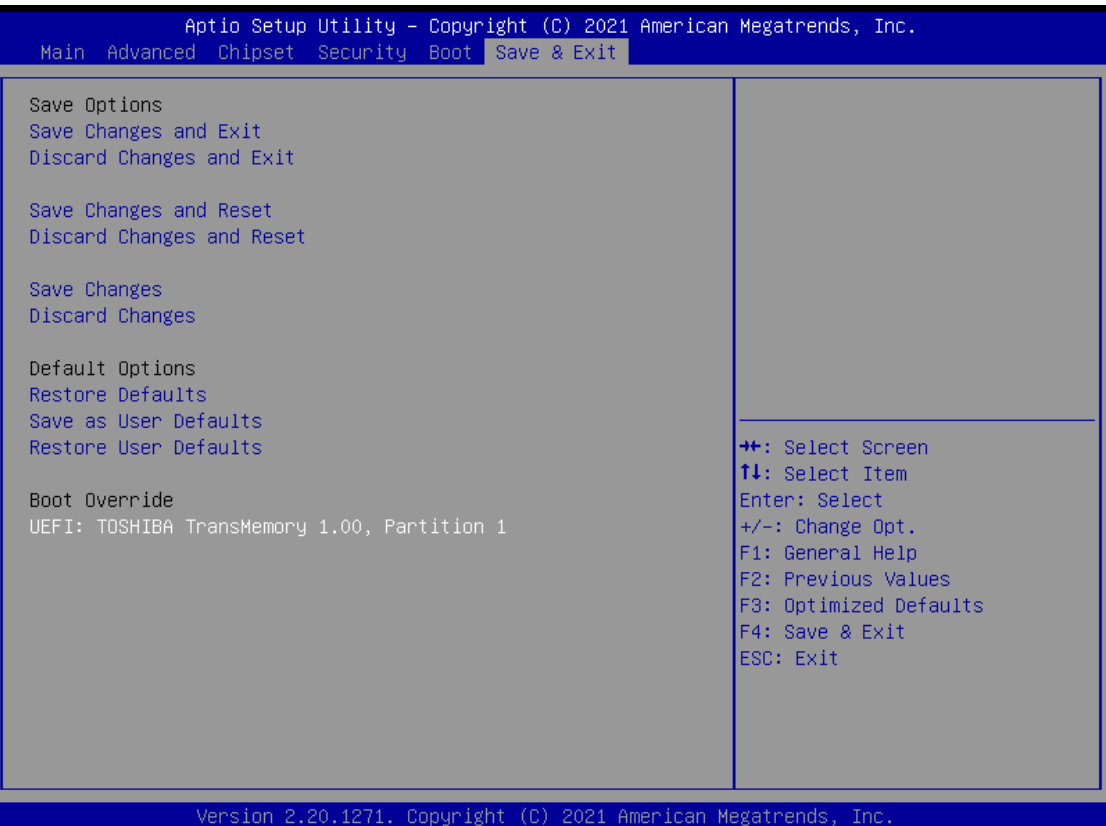

#### ⚫ **Save Changes and Exit**

When you have completed the system configuration changes, select this option to leave Setup and continue to boot to operating system. Select Save Changes and Exit from the Save & Exit menu and press <Enter>. Select Yes to save changes and exit.

#### ⚫ **Discard Changes and Exit**

Select this option to quit Setup without making any permanent changes to the system configuration and continue to boot to operating system. Select Discard Changes and Exit from the Save & Exit menu and press <Enter>. Select Yes to discard changes and exit.

#### ⚫ **Save Changes and Reset**

When you have completed the system configuration changes, select this option to leave Setup and reboot the computer so the new system configuration parameters can take effect. Select Save Changes and Reset from the Save & Exit menu and press <Enter>. Select Yes to save changes and reset.

#### ⚫ **Discard Changes and Reset**

Select this option to quit Setup without making any permanent changes to the system configuration and reboot the computer. Select Discard Changes and Reset from the Save & Exit menu and press <Enter>. Select Yes to discard changes and reset.

#### ⚫ **Save Changes**

When you have completed the system configuration changes, select this option to save changes. Select Save Changes from the Save & Exit menu and press <Enter>. Select Yes to save changes.

*CEM530 COM ExpressTM Type 6 Basic Module*

#### ⚫ **Discard Changes**

Select this option to quit Setup without making any permanent changes to the system configuration. Select Discard Changes from the Save & Exit menu and press <Enter>. Select Yes to discard changes.

#### ⚫ **Restore Defaults**

It automatically sets all Setup options to a complete set of default settings when you select this option. Select Restore Defaults from the Save & Exit menu and press <Enter>.

#### ⚫ **Save as User Defaults**

Select this option to save system configuration changes done so far as User Defaults. Select Save as User Defaults from the Save & Exit menu and press <Enter>.

#### ⚫ **Restore User Defaults**

It automatically sets all Setup options to a complete set of User Defaults when you select this option. Select Restore User Defaults from the Save & Exit menu and press <Enter>.

#### ⚫ **Boot Override**

Select a drive to immediately boot that device regardless of the current boot order.

# **Appendix A Watchdog Timer and GPIO**

# **A.1 About Watchdog Timer**

Software stability is major issue in most application. Some embedded systems are not watched by human for 24 hours. It is usually too slow to wait for someone to reboot when computer hangs. The systems need to be able to reset automatically when things go wrong. The watchdog timer gives us solution.

The watchdog timer is a counter that triggers a system reset when it counts down to zero from a preset value. The software starts counter with an initial value and must reset it periodically. If the counter ever reaches zero which means the software has crashed, the system will reboot.

# **A.2 How to Use Watchdog Timer**

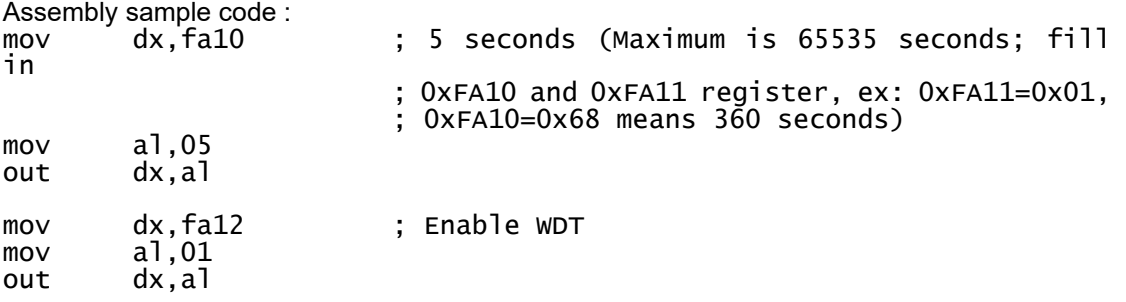

# **A.3 About GPIO**

The onboard GPIO (general input and output) has 8 bits (GPI0~3 and GPO0~3). In default, all pins are pulled high with +3.3V level (according to main power). The BIOS default settings are 4 inputs and 4 outputs where all of these pins are set to 1. Use these GPIO signals to control cash drawers and sense warning signals from an Uninterrupted Power System (UPS), or perform store security control.

# **A.4 Sample Program**

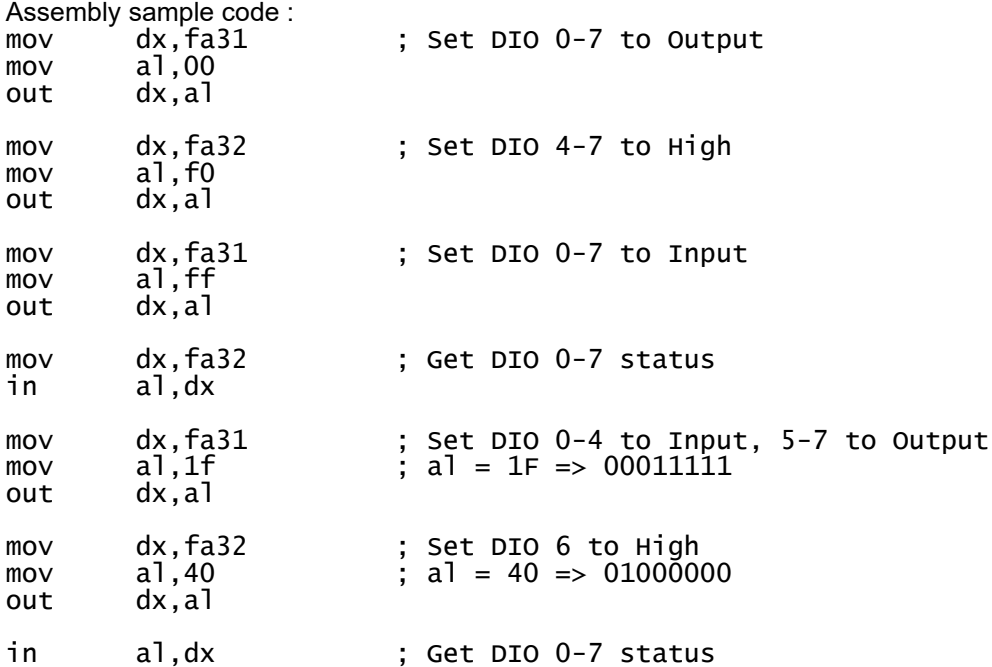

# **Appendix B iAMT Settings**

The Intel® Active Management Technology (Intel® iAMT) has decreased a major barrier to IT efficiency that uses built-in platform capabilities and popular third-party management and security applications to allow IT a better discovering, healing, and protection their networked computing assets.

In order to utilize Intel® iAMT you must enter the ME BIOS (<Ctrl + P> during system startup), change the ME BIOS password, and then select "Intel ® iAMT" as the manageability feature.

# **B.1 Entering MEBx**

- 1. Go to BIOS to enable iAMT function (see section 4.4).
- 2. Exit from BIOS after starting iAMT, and press <Ctrl + P> to enter MEBx Setting.

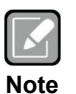

*It is better to press <Ctrl + P> before the screen popping out.*

# **B.2 Set and Change Password**

1. You will be asked to set a password when first log in. The default password is "admin".

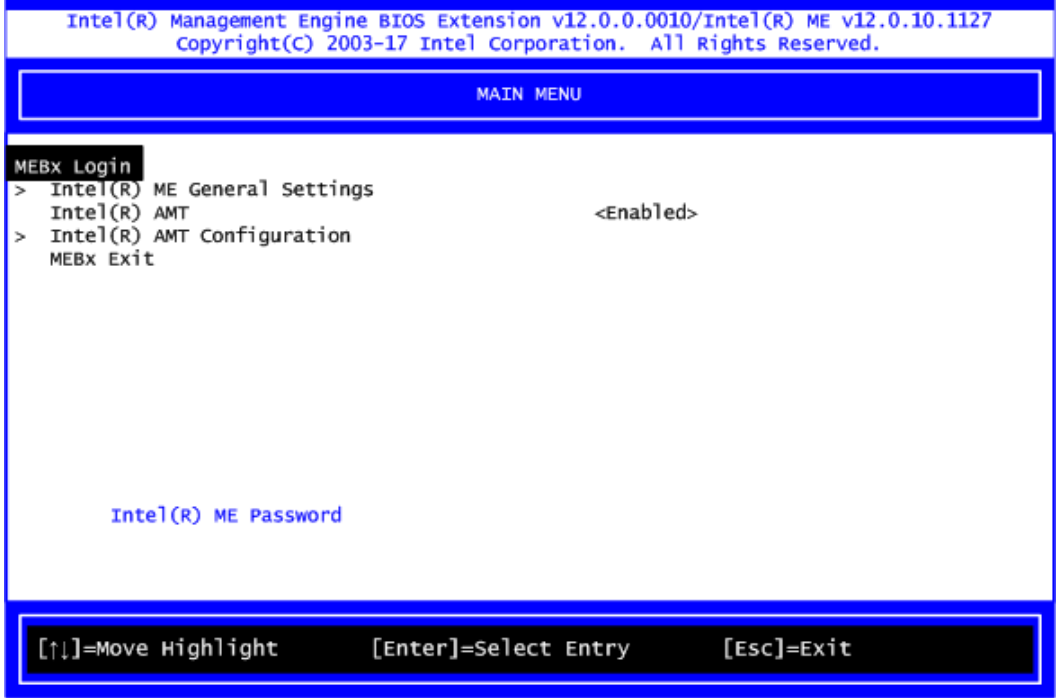

2. You will be asked to change the password before setting ME.

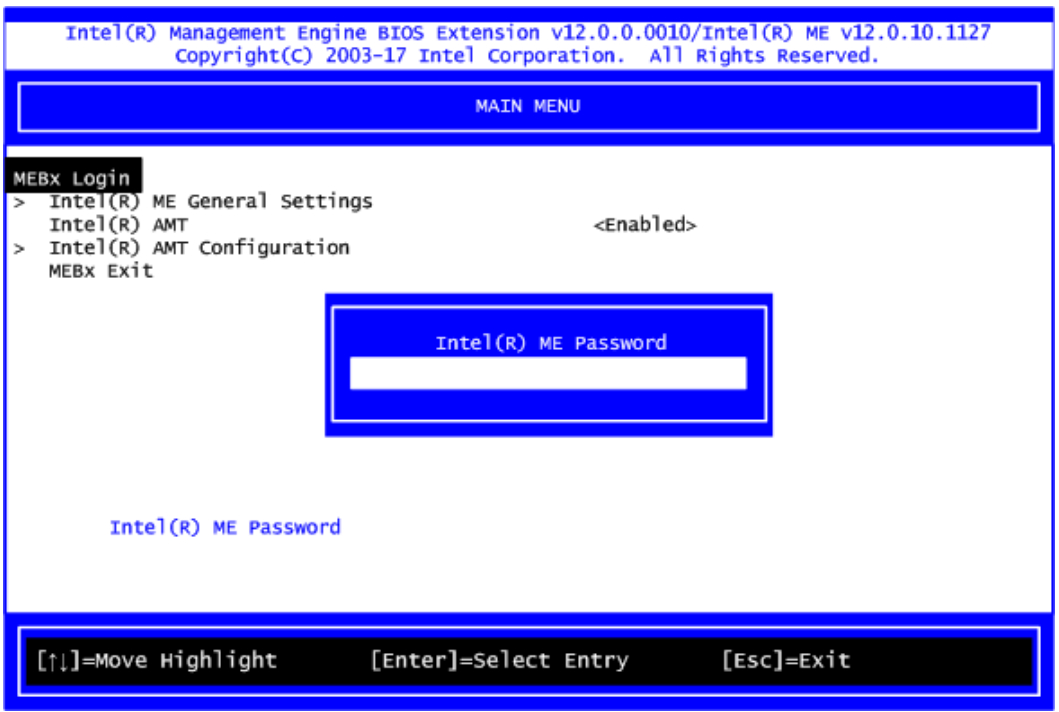

- 3. You must confirm your new password while revising. The new password must contain: (example: **!!11qqQQ**) (default value).
	- ⚫ Eight characters
	- One upper case
	- One lower case
	- One number
	- One special symbol, such as !  $\cdot$  \$ or ;  $\cdot$  ( $\cdot$  ", excepted)

Underline ( **\_** ) and space are valid characters for password, but they won't make higher complexity.

4. From Main Menu, select ME General Settings to get into ME Platform Configuration screen. In this screen you can modify Local FW Update setting.

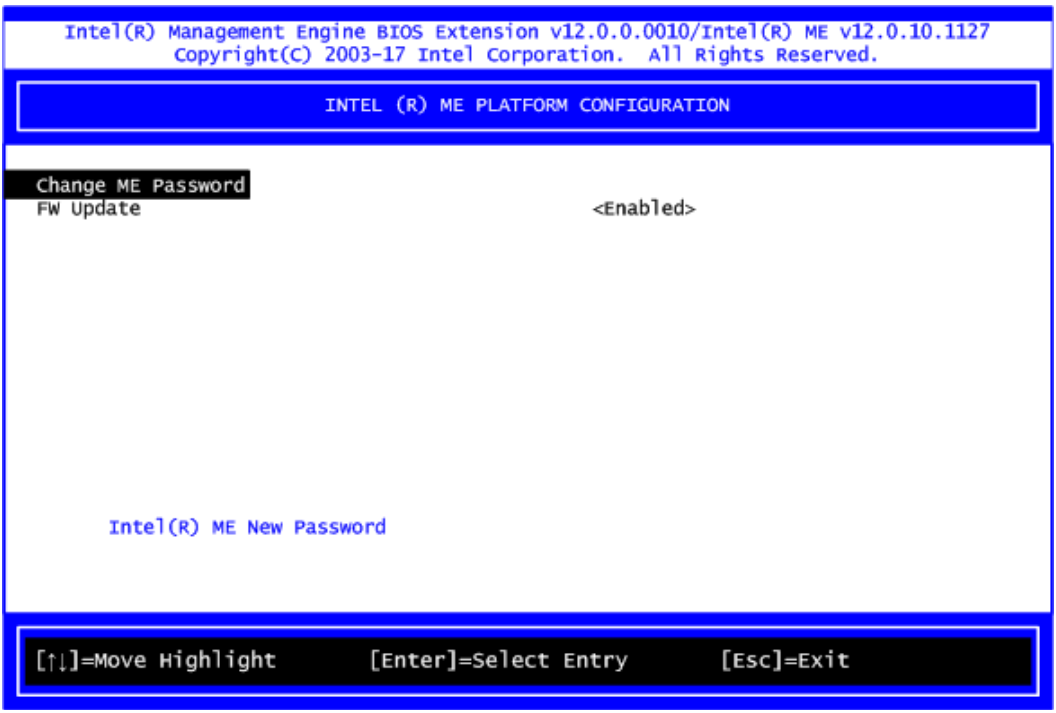

5. Return to Main Menu.

# **B.3 iAMT Settings**

Select Intel® AMT configuration and press <Enter>.

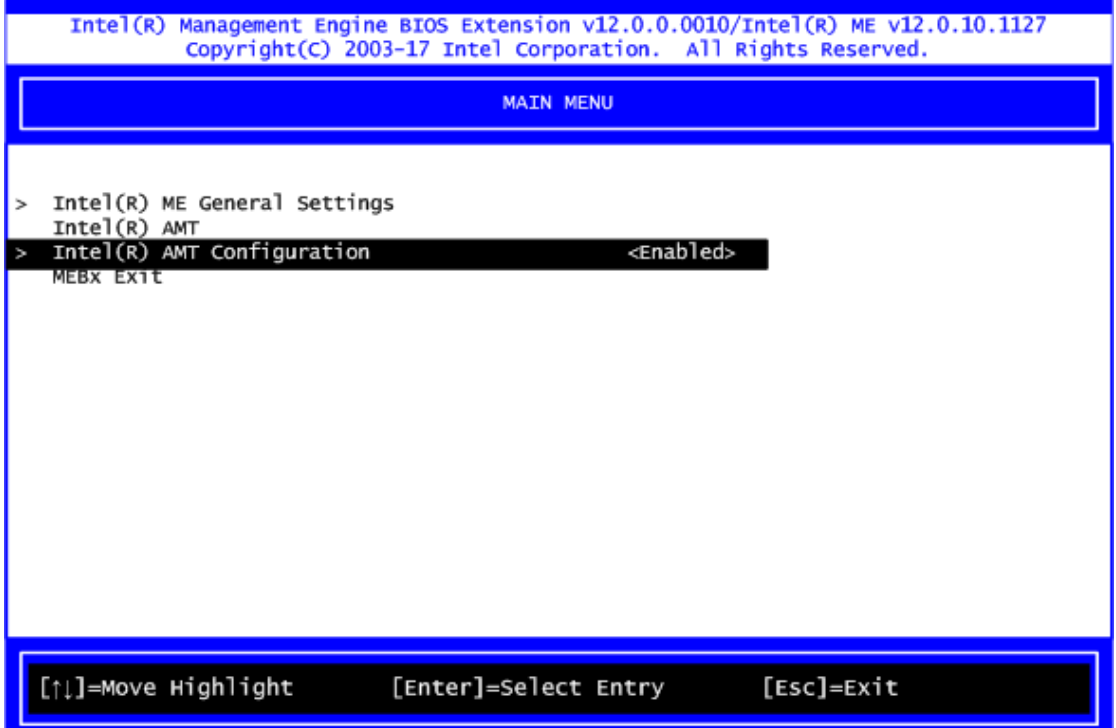

From AMT Configuration menu, select Manageability Feature Selection and set it to Enabled. This item allows you to enable or disable Intel® AMT feature.

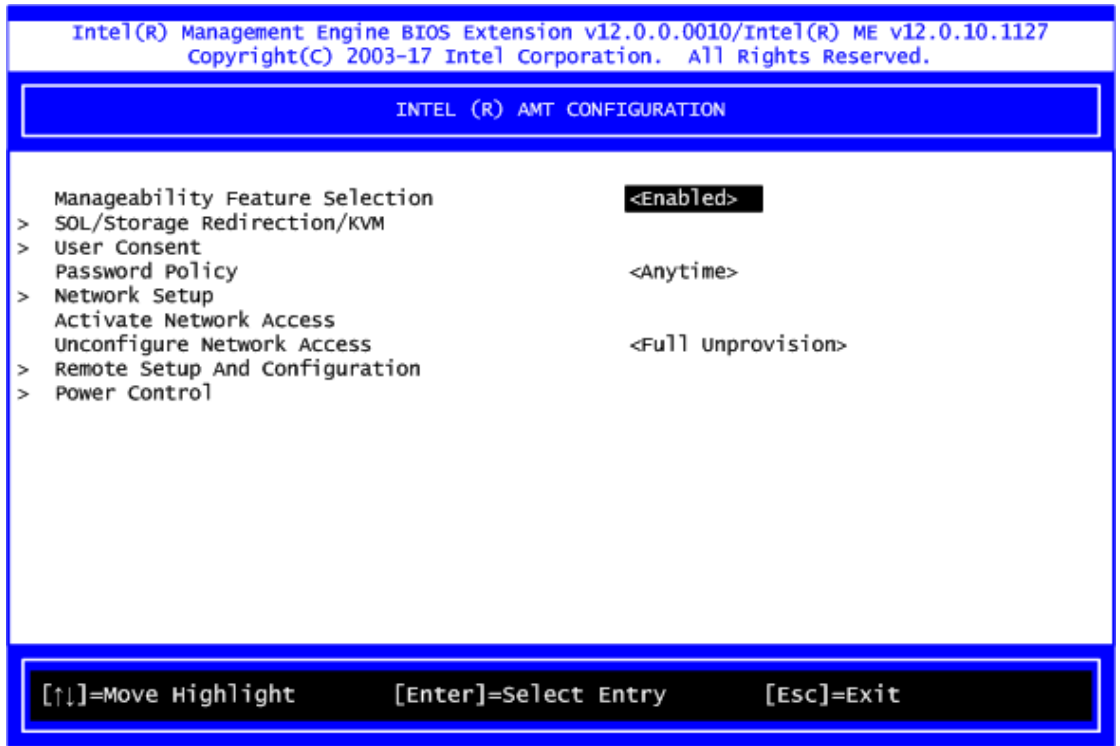

#### **Network Setup**

1. Select Network Setup to configure iAMT.

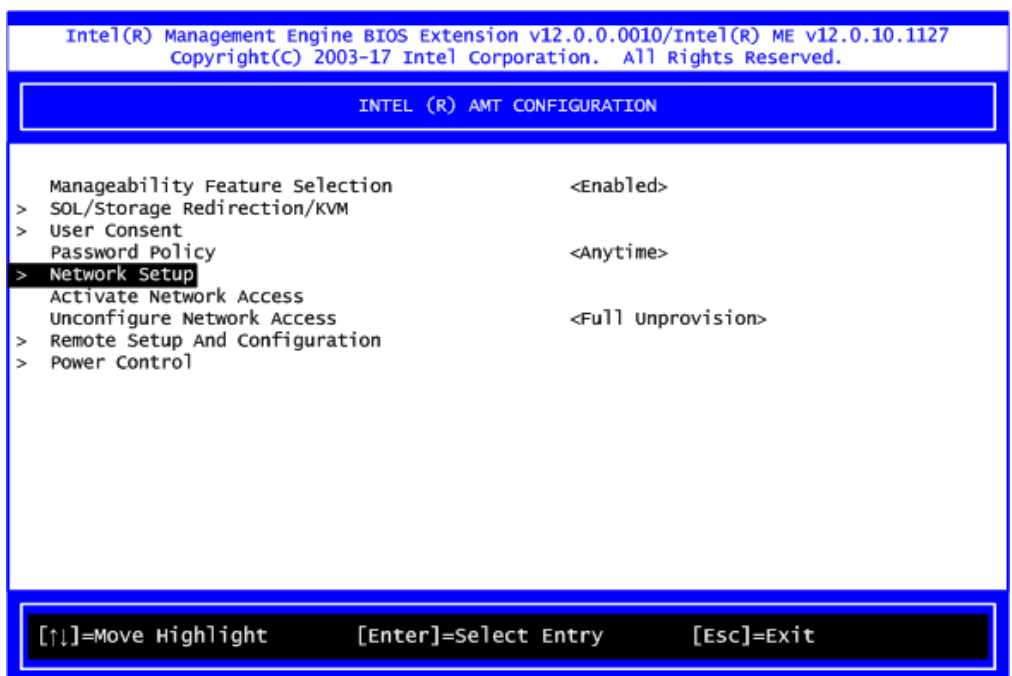

2. Select ME Network Name Settings to set computer host and domain name.

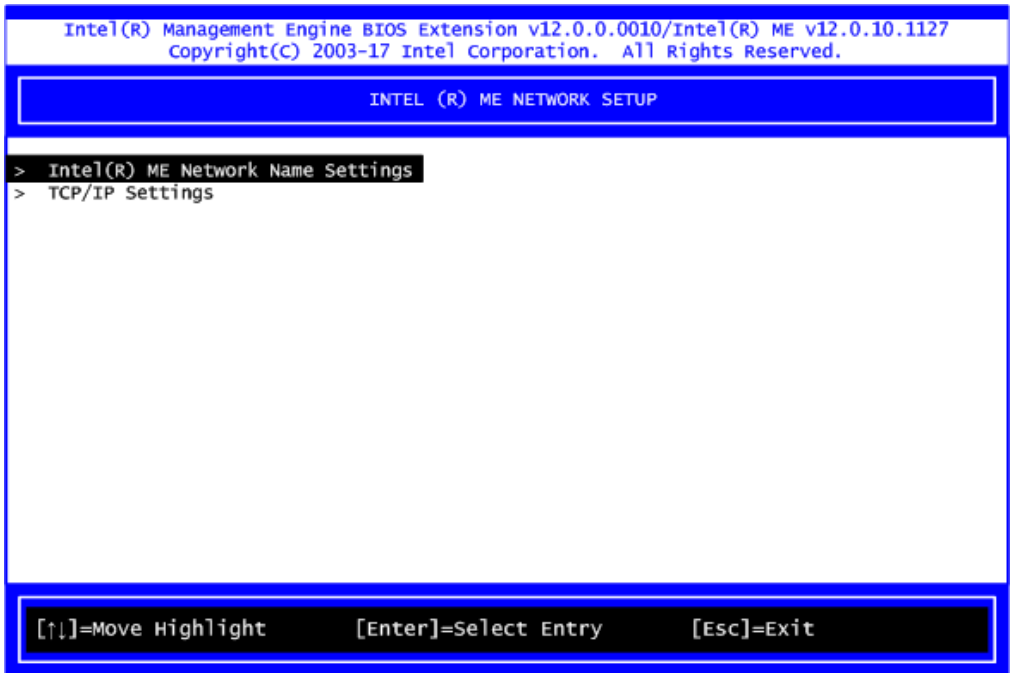

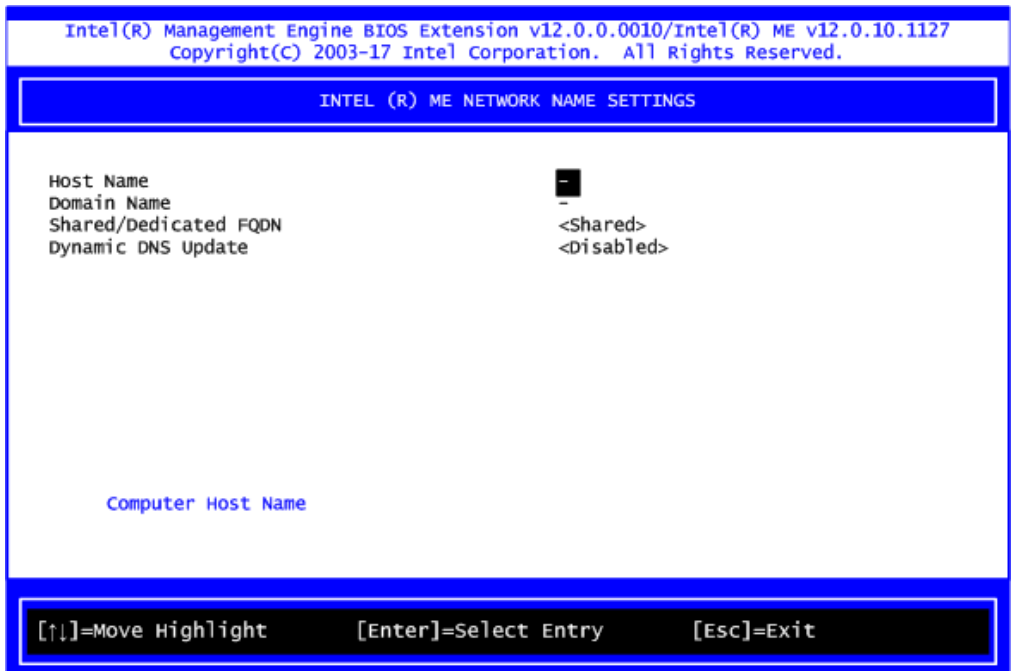

3. Select TCP/IP to get into Network interface and set it to Enabled. Get into DHCP Mode and set it to Disabled.

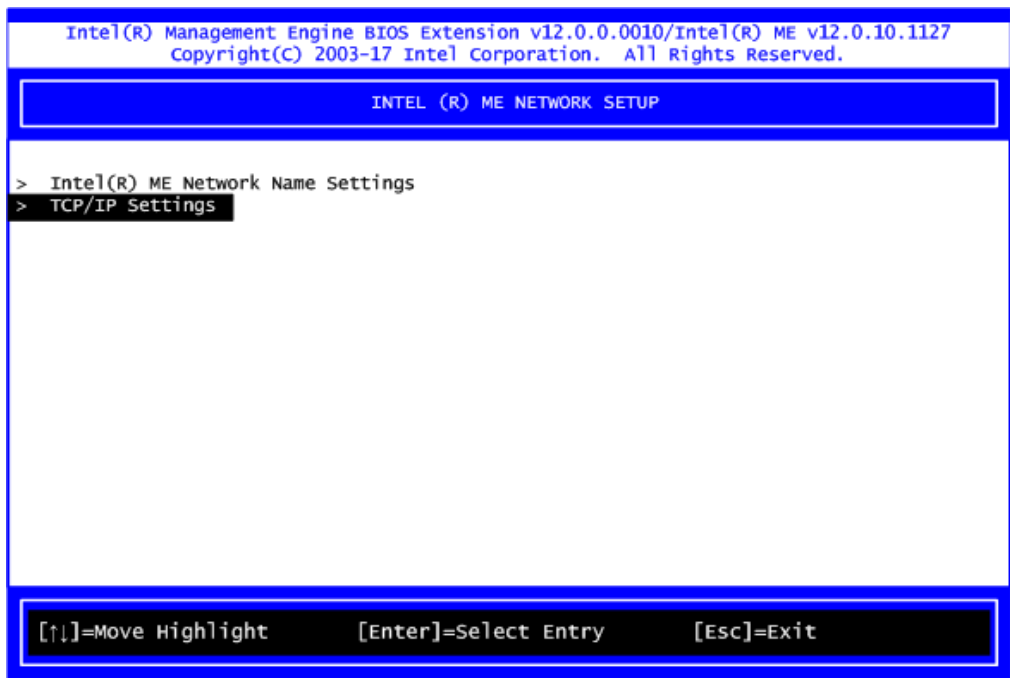
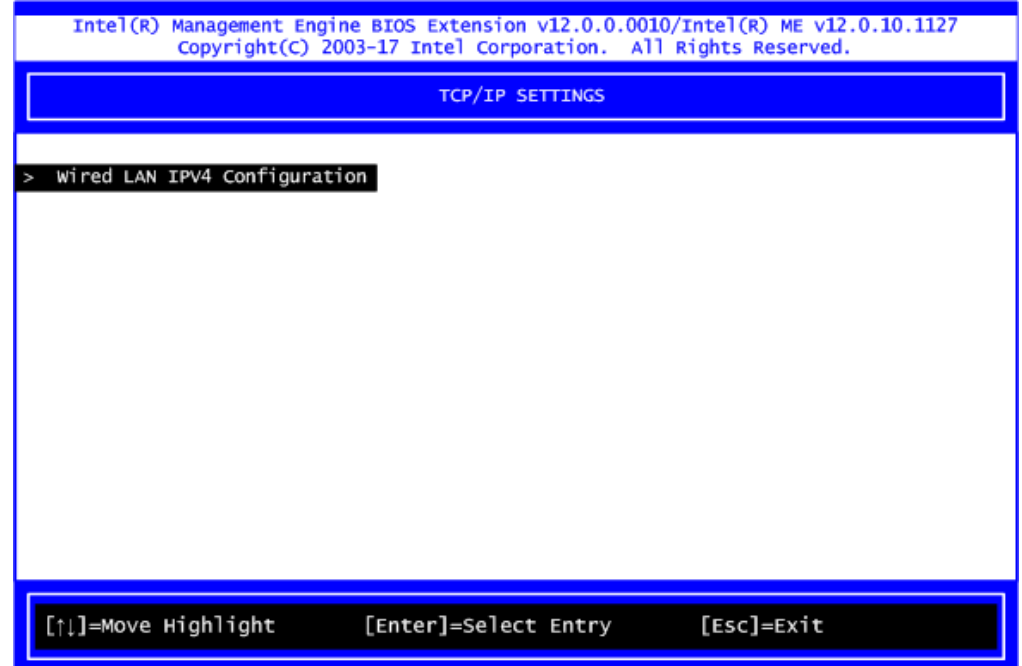

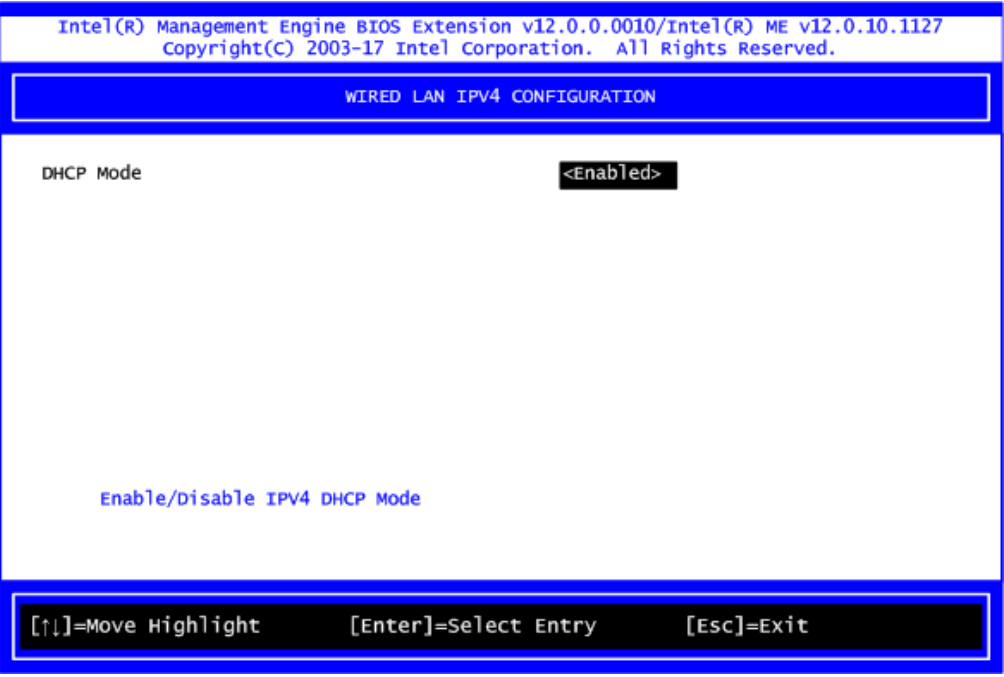

- 4. If DHCP Mode is disabled, set the following settings:
	- ⚫ IP address
	- Subnet mask

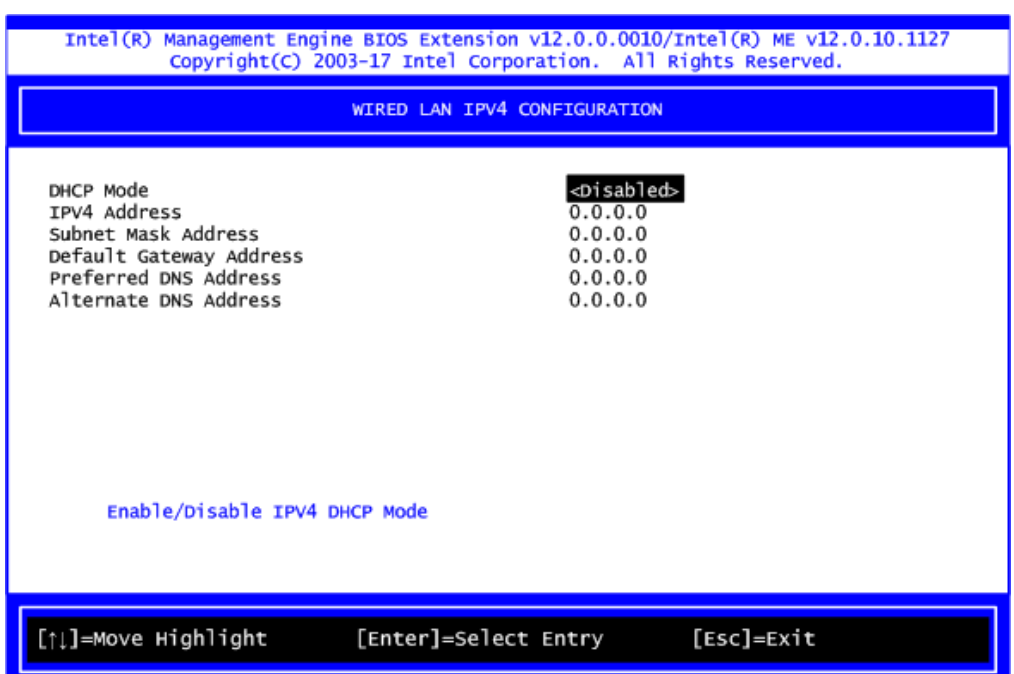

5. Go back to Intel® iAMT Configuration, then select Activate Network Access and press <Enter>.

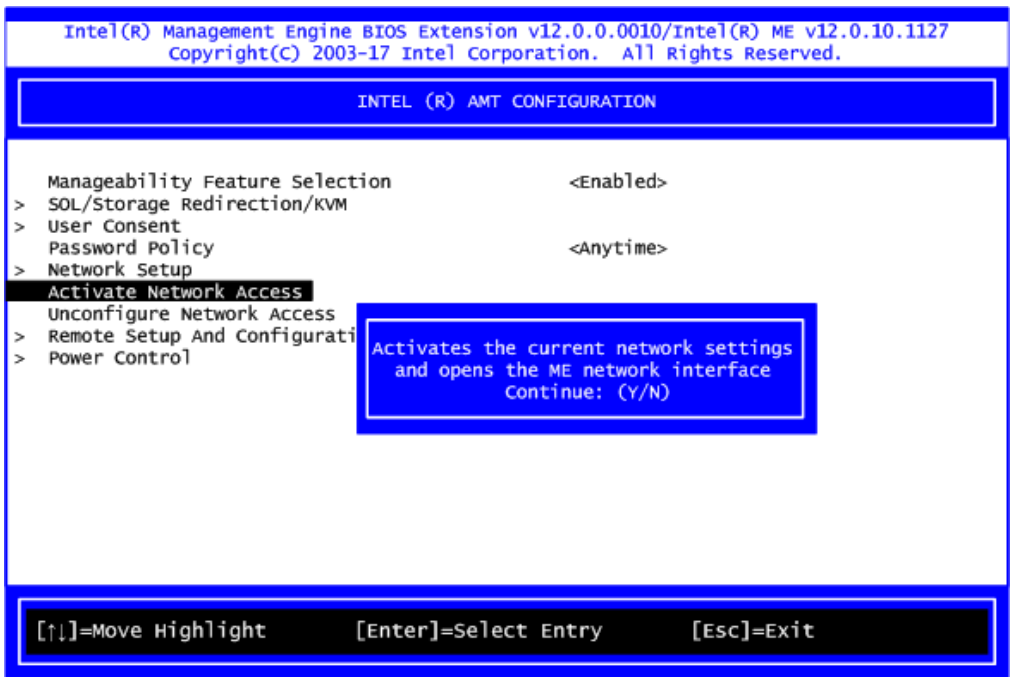

6. Exit from MEBx after completing the iAMT settings.

## **B.4 iAMT Web Console**

1. From a web browser, please type http://(IP ADDRESS):16992, which connects to iAMT Web.

Example: [http://10.1.40.214:16992](http://10.1.40.214:16992/)

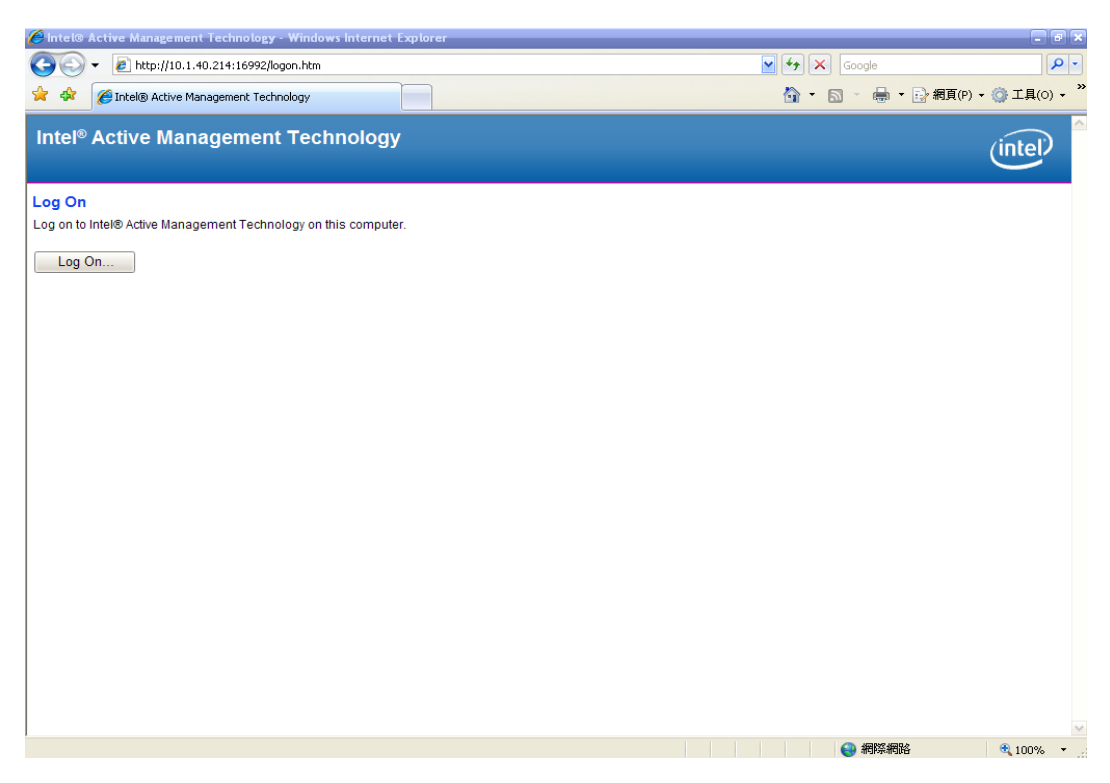

2. To log on, you will be required to type in username and password for access to the Web.

USER: admin (default value) PASS: (MEBx password)

3. Enter the iAMT Web.

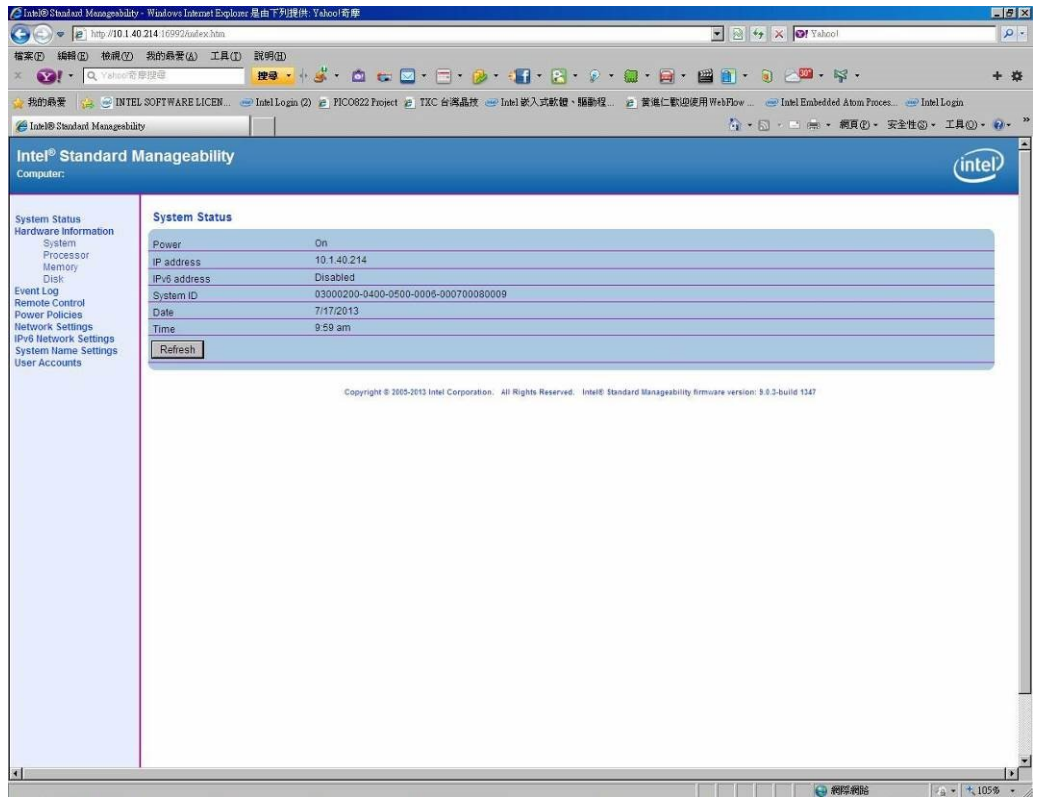

4. Click Remote Control, and select commands on the right side.

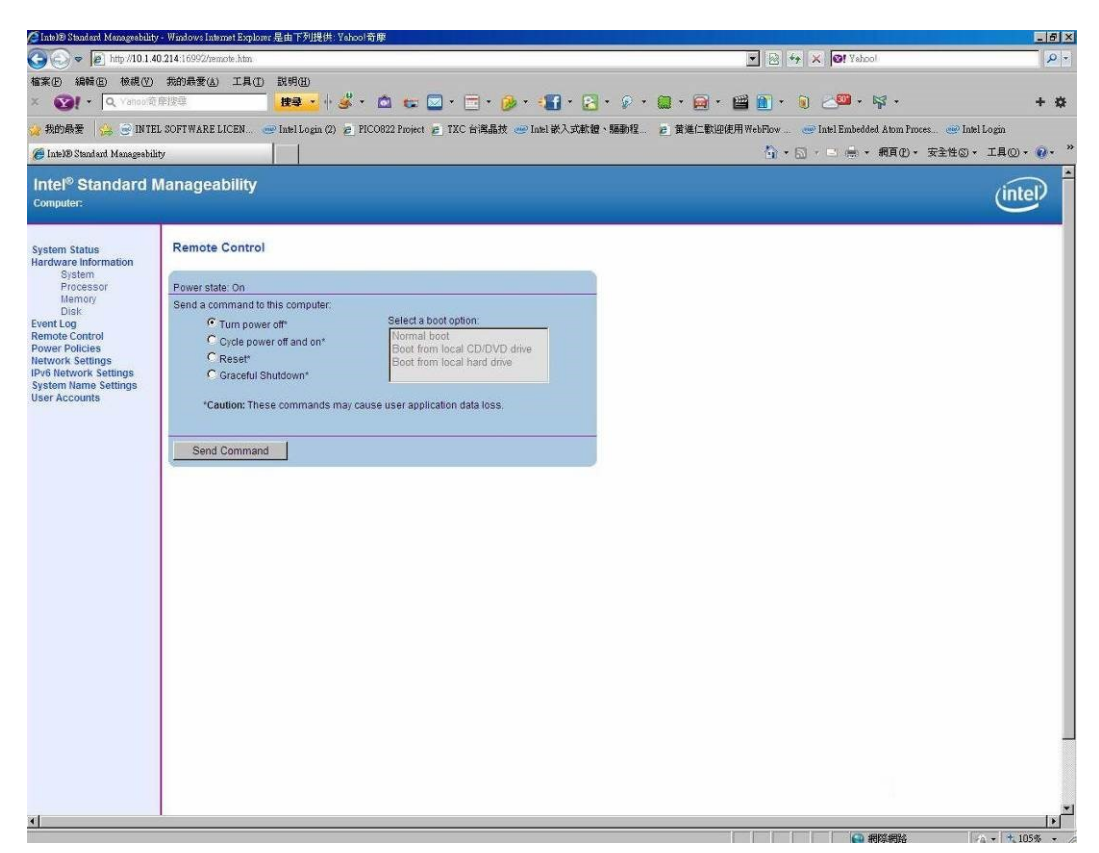

5. When you have finished using the iAMT Web console, close the Web browser.